# CipherLab User Guide

## 2564MR Barcode Scanner

Setup barcodes included.

Version 1.00

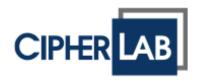

Copyright © 2017 CIPHERLAB CO., LTD. All rights reserved

The software contains proprietary information of CIPHERLAB CO., LTD.; it is provided under a license agreement containing restrictions on use and disclosure and is also protected by copyright law. Reverse engineering of the software is prohibited.

Due to continued product development this information may change without notice. The information and intellectual property contained herein is confidential between CIPHERLAB and the client and remains the exclusive property of CIPHERLAB CO., LTD. If you find any problems in the documentation, please report them to us in writing. CIPHERLAB does not warrant that this document is error-free.

No part of this publication may be reproduced, stored in a retrieval system, or transmitted in any form or by any means, electronic, mechanical, photocopying, recording or otherwise without the prior written permission of CIPHERLAB CO., LTD.

For product consultancy and technical support, please contact your local sales representative. Also, you may visit our web site for more information.

The CipherLab logo is a registered trademark of CIPHERLAB CO., LTD.

All brand, product and service, and trademark names are the property of their registered owners.

The editorial use of these names is for identification as well as to the benefit of the owners, with no intention of infringement.

CIPHERLAB CO., LTD.

Website: <a href="http://www.cipherlab.com">http://www.cipherlab.com</a>

## **IMPORTANT NOTICES**

#### **FOR USA**

This equipment has been tested and found to comply with the limits for a **Class B** digital device, pursuant to Part 15 of the FCC Rules. These limits are designed to provide reasonable protection against harmful interference in a residential installation. This equipment generates, uses and can radiate radio frequency energy and, if not installed and used in accordance with the instructions, may cause harmful interference to radio communications. However, there is no guarantee that interference will not occur in a particular installation. If this equipment does cause harmful interference to radio or television reception, which can be determined by turning the equipment off and on, the user is encouraged to try to correct the interference by one or more of the following measures:

- Reorient or relocate the receiving antenna.
- Increase the separation between the equipment and receiver.
- ▶ Connect the equipment into an outlet on a circuit different from that to which the receiver is connected.
- Consult the dealer or an experienced radio/TV technician for help.

This device complies with Part 15 of the FCC Rules. Operation is subject to the following two conditions: (1) This device may not cause harmful interference, and (2) this device must accept any interference received, including interference that may cause undesired operation.

#### **FOR CANADA**

This digital apparatus does not exceed the Class B limits for radio noise emissions from digital apparatus as set out in the interference-causing equipment standard entitled "Digital Apparatus," ICES-003 of Industry Canada. This device complies with Part 15 of the FCC Rules. Operation is subject to the following two conditions: (1) This device may not cause harmful interference, and (2) this device must accept any interference received, including interference that may cause undesired operation.

Cet appareil numerique respecte les limites de bruits radioelectriques applicables aux appareils numeriques de Classe B prescrites dans la norme sur le material brouilleur: "Appareils Numeriques," NMB-003 edictee par l'Industrie.

#### Caution!

Any changes or modifications not expressly approved by the party responsible for compliance could void the user's authority to operate the equipment.

This device complies with FCC radiation exposure limits set forth for an uncontrolled environment.

This device complies with Industry Canada's licence-exempt RSSs. Operation is subject to the following two conditions:

- (1) This device may not cause interference; and
- (2) This device must accept any interference, including interference that may cause undesired operation of the device.

Le présent appareil est conforme aux CNR d'Industrie Canada applicables aux appareils radio exempts de licence. L'exploitation est autorisée aux deux conditions suivantes :

- (1) l'appareil ne doit pas produire de brouillage;
- (2) l'utilisateur de l'appareil doit accepter tout brouillage radioélectrique subi, même si le brouillage est susceptible d'en compromettre le fonctionnement.

The device meets the exemption from the routine evaluation limits in section 2.5 of RSS 102 and compliance with RSS-102 RF exposure, users can obtain Canadian information on RF exposure and compliance.

Le dispositif rencontre l'exemption des limites courantes d'évaluation dans la section 2.5 de RSS 102 et la conformité à l'exposition de RSS-102 rf, utilisateurs peut obtenir l'information canadienne sur l'exposition et la conformité de rf.

#### FOR HAND-HELD PRODUCT WITH RF FUNCTIONS

The 2564MR unit (FCC ID: Q3N-2564MR) complies with FCC radiation exposure limits set forth for uncontrolled environment and meets the FCC radio frequency (RF) Exposure Guidelines in Supplement C to OET65. The unit has very low level of RF energy that it is deemed to comply without testing of specific absorption ratio (SAR).

The cradle unit (FCC ID: Q3N-25BTBASE) complies with FCC radiation exposure limits set forth for an uncontrolled environment. This equipment should be installed and operated with minimum distance 20 cm between the radiator & your body. It only operated in hand-held used. If you only transfer data to the host wirelessly, please keep the minimum distance 20 cm between machine & your body.

#### FOR PRODUCT WITH LASER

#### **CAUTION**

This laser component emits FDA / IEC Class 2 laser light at the exit port. Do not stare into beam.

#### SAFETY PRECAUTIONS

# RISK OF EXPLOSION IF BATTERY IS REPLACED BY AN INCORRECT TYPE. DISPOSE OF USED BATTERIES ACCORDING TO THE INSTRUCTIONS.

- ▶ The use of any batteries or charging devices, which are not originally sold or manufactured by CipherLab, will void your warranty and may cause damage to human body or the product itself.
- ▶ DO NOT disassemble, incinerate or short circuit the battery.
- ▶ DO NOT expose the scanner or the battery to any flammable sources.
- For green-environment issue, it's important that batteries should be recycled in a proper way.
- Under no circumstances, internal components are self-serviceable.
- The charging device uses an AC power adaptor. A socket outlet shall be installed near the equipment and shall be easily accessible. Make sure there is stable power supply for the scanner or its peripherals to operate properly.

#### **CARE & MAINTENANCE**

- ▶ Use a clean cloth to wipe dust off the scanning window and the body of the scanner as well as the charging device. DO NOT use/mix any bleach or cleaner.
- If you want to put away the scanner for a period of time, download the collected data to a host computer when in the memory mode, and then take out the battery. Store the scanner and battery separately.
- When the scanner resumes its work, make sure the battery is fully charged before use.
- If you shall find the scanner malfunctioning, write down the specific scenario and consult your local sales representative.

## **RELEASE NOTES**

| Version | Date          | Notes           |
|---------|---------------|-----------------|
| 1.00    | Jan. 09, 2017 | Initial release |

## **CONTENTS**

| IMPORTANT NOTICES                                    | - 2 -    |
|------------------------------------------------------|----------|
| For USA                                              | - 3 -    |
| For Canada                                           | - 3 -    |
| For Hand-held Product with RF Functions              | - 5 -    |
| For Product with Laser                               | - 5 -    |
| Safety Precautions                                   | - 5 -    |
| Care & Maintenance                                   | - 5 -    |
| RELEASE NOTES                                        | - 5 -    |
| INTRODUCTION                                         | 1        |
| Getting Familiarized with the Scanner and the Cradle | 2        |
| Installing the Battery to the Scanner                |          |
| Setting up the Cradle                                |          |
| Charging the Battery via the Cradle                  |          |
| Charging the Battery via Charger                     |          |
| Inside the Package                                   |          |
| Product Highlights                                   |          |
| Symbologies Supported                                | 8        |
| QUICK START                                          | 11       |
| Enter Configuration Mode                             | 13       |
| Exit Configuration Mode                              | 13       |
| Default Settings                                     | 13       |
| Save User Settings as Defaults                       |          |
| Restore User Defaults                                |          |
| Restore System Defaults                              |          |
| Read a Setup Barcode                                 |          |
| Configure Parameters                                 |          |
| List the Current Settings                            |          |
| Create One-Scan Setup Barcodes                       |          |
| 1D One-Scan Barcode                                  |          |
|                                                      |          |
| UNDERSTANDING THE BARCODE SCANNER                    |          |
| 1.1 Battery                                          |          |
| 1.1.1 Turn on/off the Scanner                        |          |
| 1.1.2 Power Economy                                  |          |
| 1.1.3 Power Economy vs. WPAN Connection              |          |
| 1.2 Memory                                           |          |
| 1.2.1 Transmit Buffer                                |          |
| 1.2.2 Methory Mode                                   | 29<br>30 |

| 1.3 LED Indicator                                     | 31 |
|-------------------------------------------------------|----|
| 1.3.1 Good Read LED                                   |    |
| 1.3.2 Good Read LED Duration                          | 32 |
| 1.4 Beeper                                            | 33 |
| 1.4.1 Beeper Volume                                   |    |
| 1.4.2 Good Read Beep                                  |    |
| 1.4.3 Low Battery Alarm                               |    |
| 1.5 Send "NR" to Host                                 |    |
| 1.6 Scan Modes                                        |    |
| 1.6.1 Test Mode                                       |    |
| 1.6.2 Laser Mode                                      |    |
| 1.6.3 Auto Off Mode                                   |    |
| 1.6.4 Auto Power Off Mode                             |    |
| 1.6.5 Aiming Mode<br>1.6.6 Multi-Barcode Mode         |    |
| 1.6.7 Presentation Mode                               |    |
| 1.7 Scanning Timeout                                  |    |
| 1.8 Delay between Re-read                             |    |
| 1.9 Read Redundancy (1D)                              |    |
| 1.10 Addon Security for UPC/EAN Barcodes              |    |
| 1.11 Auto-Sense Mode                                  |    |
|                                                       |    |
| 1.12 Negative Barcodes                                |    |
| 1.13 Picklist Mode                                    |    |
| 1.14 Mobile Phone/Display Mode                        |    |
| 1.15 Illumination Brightness                          |    |
| 1.16 Serial Number Stamp                              |    |
| 1.16.1 Separator between Serial Number Stamp and Data |    |
| 1.17 2D Decode Setting                                |    |
| 1.17.1 Aiming Pattern                                 |    |
| 1.17.2 Decoding Illumination                          |    |
| 1.17.3 Illumination Brightness                        |    |
| SELECTING OUTPUT INTERFACE                            | 51 |
| 2.1 BT HID                                            | 52 |
| 2.1.1 Activate BT HID & Select Keyboard Type          | 53 |
| 2.1.2 Reset Connection                                |    |
| 2.1.3 Keyboard Settings                               |    |
| 2.1.4 Inter-Character Delay                           |    |
| 2.1.5 Inter-Function Delay                            |    |
| 2.1.7 Special Keyboard Feature                        |    |
| 2.1.8 Keypad Support for iPhone/iPad                  |    |
| 2.1.9 Transmit Speed                                  |    |
| 2.1.10 Simple Pairing for iPhone/iPad                 |    |
| 2.1.11 BT HID Slave/Master Switching                  |    |
| 2.1.12 BT HID Auto-Reconnection                       |    |
|                                                       |    |

|    | 2.2 BT SPP Slave                                     | 64  |
|----|------------------------------------------------------|-----|
|    | 2.2.1 Activate BT SPP Slave Mode                     | 64  |
|    | 2.2.2 Inter-Function Delay                           |     |
|    | 2.2.3 ACK/NAK Timeout                                |     |
|    | 2.2.4 BT SPP Slave Hardware Flow Control             | 65  |
|    | 2.3 BT SPP Master                                    | 66  |
|    | 2.3.1 Activate BT SPP Master Mode                    |     |
|    | 2.3.2 Inter-Function Delay                           |     |
|    | 2.3.3 ACK/NAK Timeout                                |     |
|    | 2.3.4 Switch between Master/Slave Mode               |     |
|    | 2.3.5 BT SPP Master Hardware Flow Control            |     |
|    | 2.3.6 BT SPP Master Auto-Reconnection                | 70  |
|    | 2.4 Keyboard Wedge via BT Cradle                     | 71  |
|    | 2.4.1 Activate Keyboard Wedge & Select Keyboard Type |     |
|    | 2.4.2 Keyboard Settings                              |     |
|    | 2.4.3 Inter-Character Delay                          |     |
|    | 2.4.4 Inter-Function Delay                           |     |
|    | 2.4.5 Special Keyboard Feature                       |     |
|    | 2.5 RS-232 via BT Cradle                             |     |
|    | 2.5.1 Activate RS-232 Interface                      | 81  |
|    | 2.5.2 Baud Rate                                      |     |
|    | 2.5.3 Data Bits                                      |     |
|    | 2.5.4 Parity                                         | 82  |
|    | 2.5.5 Stop Bit                                       |     |
|    | 2.5.6 Flow Control                                   | 83  |
|    | 2.5.7 Inter-Character Delay                          |     |
|    | 2.5.8 Inter-Function Delay                           |     |
|    | 2.5.9 ACK/NAK Timeout                                | 84  |
|    | 2.6 USB HID via BT Cradle                            | 86  |
|    | 2.6.1 Activate USB HID & Select Keyboard Type        | 87  |
|    | 2.6.2 Keyboard Settings                              |     |
|    | 2.6.3 Inter-Character Delay                          |     |
|    | 2.6.4 Inter-Function Delay                           |     |
|    | 2.6.5 HID Character Transmit Mode                    |     |
|    | 2.6.6 Special Keyboard Feature                       |     |
|    | 2.6.7 USB HID via Cradle Auto-reconnection           |     |
|    | 2.7 USB Virtual COM via BT Cradle                    |     |
|    | 2.7.1 Activate USB Virtual COM                       |     |
|    | 2.7.2 Inter-Function Delay                           |     |
|    | 2.7.3 ACK/NAK Timeout                                |     |
|    | 2.7.4 USB VCOM via Cradle Auto-Reconnection          | 98  |
| SE | TTING UP A WPAN CONNECTION                           | 99  |
|    | 3.1 Connecting via Cradle                            | 100 |
|    | 3.1.1 Connect to Cradle                              |     |
|    | 3.1.2 Change Interface                               |     |
|    | 3.1.3 Configure Related Settings                     |     |
|    | 3.2 Connecting via <i>Bluetooth</i> ® Dongle         |     |
|    |                                                      |     |

| 3.2.1 Change Interface                     | 102 |
|--------------------------------------------|-----|
| 3.2.2 Configure Related Settings           | 103 |
| 3.2.3 Connect to Dongle                    | 106 |
| CHANGING SYMBOLOGY SETTINGS                | 115 |
| 4.1 Codabar                                | 116 |
| 4.1.1 Start/Stop Transmission              | 116 |
| 4.1.2 CLSI Conversion                      |     |
| 4.1.3 Code Length Qualification            |     |
| 4.2 Code 25 – Industrial 25                |     |
| 4.2.1 Code Length Qualification            | 119 |
| 4.3 Code 25 – Interleaved 25               | 120 |
| 4.3.1 Verify Check Digit                   |     |
| 4.3.2 Transmit Check Digit                 |     |
| 4.3.3 Convert to EAN-13                    |     |
| 4.3.4 Code Length Qualification            |     |
| 4.4 Code 25 - Matrix 25                    |     |
| 4.4.1 Verify Check Digit                   |     |
| 4.4.2 Transmit Check Digit                 |     |
| 4.4.3 Code Length Qualification            |     |
| 4.5 Code 25 – Chinese 25                   |     |
| 4.6 Italian Pharmacode (Code 32)           |     |
| 4.7 Code 39                                |     |
| 4.7.1 Verify Check Digit                   |     |
| 4.7.2 Transmit Check Digit                 |     |
| 4.7.3 Standard/Full ASCII Code 39          |     |
| 4.8 Trioptic Code 39                       |     |
| •                                          |     |
| 4.9 Code 93                                |     |
| 4.9.1 Code Length Qualification            |     |
| 4.10 Code 128                              |     |
| 4.11 GS1-128 (EAN-128)                     |     |
| 4.11.1 Transmit Code ID                    |     |
| 4.11.2 Field Separator (GS Character)      |     |
| 4.11.3 GS1 Formatting                      |     |
| 4.12 ISBT 128                              |     |
| 4.12.1 ISBT Concatenation                  |     |
|                                            |     |
| 4.13 GS1 DataBar (RSS Family)              |     |
| 4.13.1 Select Code ID                      |     |
| 4.13.3 GS1 DataBar Expanded (RSS Expanded) |     |
| 4.13.4 GS1 DataBar Limited (RSS Limited)   |     |
| 4.13.5 Convert to UPC/EAN                  |     |
| 4.13.6 Field Separator (GS Character)      |     |
| 4.13.7 Application ID Mark                 |     |
|                                            |     |

| 4.14 MSI                                                  | 142 |
|-----------------------------------------------------------|-----|
| 4.14.1 Verify Check Digit                                 | 142 |
| 4.14.2 Transmit Check Digit                               | 143 |
| 4.14.3 Code Length Qualification                          | 143 |
| 4.15 EAN-8                                                | 145 |
| 4.15.1 Transmit Check Digit                               | 145 |
| 4.16 EAN-13                                               |     |
| 4.16.1 EAN-13 Addon Modes                                 |     |
| 4.16.2 Convert to ISBN                                    |     |
| 4.16.3 Convert to ISSN                                    | 149 |
| 4.16.4 Transmit Check Digit                               | 150 |
| 4.17 UCC Coupon Extended Code                             |     |
| 4.18 UPC-A                                                |     |
| 4.18.1 Convert to EAN-13                                  | 152 |
| 4.18.2 Transmit System Number                             |     |
| 4.18.3 Transmit Check Digit                               |     |
| 4.19 UPC-E                                                | 153 |
| 4.19.1 Select System Number                               | 154 |
| 4.19.2 Convert to UPC-A                                   |     |
| 4.19.3 Transmit System Number                             | 155 |
| 4.19.4 Transmit Check Digit                               | 156 |
| 4.20 Code 11                                              | 156 |
| 4.20.1 Verify Check Digit                                 | 156 |
| 4.20.2 Transmit Check Digit                               |     |
| 4.20.3 Code Length Qualification                          | 157 |
| 4.21 Composite Code                                       | 159 |
| 4.21.1 Composite CC-A/B                                   | 159 |
| 4.21.2 Composite CC-C                                     | 159 |
| 4.21.3 Composite TLC-39                                   | 159 |
| 4.21.4 UPC Composite Mode                                 |     |
| 4.21.5 GS1-128 Emulation Mode for UCC/EAN Composite Codes |     |
| 4.21.6 Field Separator (GS Character)                     |     |
| 4.21.7 Application ID Mark                                |     |
| 4.22 US Postal Code                                       |     |
| 4.22.1 US Postnet                                         |     |
| 4.22.2 US Planet                                          |     |
| 4.22.3 Transmit Check Digit                               |     |
| 4.23 UK Postal Code                                       | 163 |
| 4.23.1 UK Postal                                          |     |
| 4.23.2 Transmit Check Digit                               | 164 |
| 4.24 More Postal Code                                     | 164 |
| 4.24.1 Japan Postal                                       |     |
| 4.24.2 Australian Postal                                  |     |
| 4.24.3 Dutch Postal                                       |     |
| 4.24.4 USPS 4CB/One Code/Intelligent Mail                 |     |
| 4 24 5 LIPLI FICS Postal                                  | 165 |

| 4.25 2D Symbologies                                       | 166 |
|-----------------------------------------------------------|-----|
| 4.25.1 PDF417                                             | 166 |
| 4.25.2 MicroPDF417                                        | 166 |
| 4.25.3 Data Matrix                                        | 167 |
| 4.25.4 Maxicode                                           | 170 |
| 4.25.5 QR Code                                            | 170 |
| 4.25.6 MicroQR                                            |     |
| 4.25.7 Aztec                                              | 171 |
| 4.26 Macro PDF                                            | 172 |
| 4.26.1 Transmit/Decode Mode                               | 172 |
| 4.26.2 Escape Characters                                  | 173 |
| 4.26.3 Transmit Control Header                            | 173 |
| DEFINING OUTPUT FORMAT                                    | 175 |
| 5.1 Letter Case                                           | 175 |
| 5.2 Character Substitution                                | 176 |
| 5.2.1 Select a Set for Character Substitution             | 176 |
| 5.2.2 Symbologies for Character Substitution (All 3 Sets) |     |
| 5.3 Prefix/Suffix Code                                    |     |
| 5.4 Code ID                                               | 189 |
| 5.4.1 Select Pre-defined Code ID                          | 189 |
| 5.4.2 Change Code ID                                      |     |
| 5.4.3 Clear Code ID Settings                              |     |
| 5.5 Length Code                                           | 196 |
| 5.6 Multi-Barcode Editor                                  | 203 |
| 5.6.1 Edit a Concatenation of Barcodes                    | 205 |
| 5.6.2 Activate the Concatenation of Barcodes              |     |
| 5.7 Removal of Special Character                          | 207 |
| 5.8 AIM Code ID                                           |     |
| APPLYING FORMATS FOR DATA EDITING                         |     |
|                                                           |     |
| 6.1 Activating Editing Formats                            |     |
| 6.1.1 Activate Editing Formats                            |     |
| 6.1.2 Exclusive Data Editing                              |     |
| 6.2 How to Configure Editing Formats                      |     |
| 6.2.1 Select Format to Configure                          |     |
| 6.2.2 Restore Default Format                              |     |
| 6.3 Configuring Format — Define Data Criteria             |     |
| 6.3.1 Applicable Code Type                                |     |
| 6.3.2 Data Length                                         |     |
| 6.3.3 Matching String & Location                          |     |
| 6.4 Configuring Format — Define Data Field                |     |
| 6.4.1 Start Position                                      |     |
| 6.4.2 Field Adjustment                                    |     |
| 6.4.3 Total Number of Fields                              |     |
| 6.4.4 Field Settings                                      |     |
| 6.4.5 Pause Field Setting                                 | 235 |

| 6.5 Configuring Format — Define Transmission Sequence  |     |
|--------------------------------------------------------|-----|
| 6.6 Programming Examples                               |     |
| 6.6.1 Example I                                        |     |
| 6.6.2 Example II                                       | 238 |
| SPECIFICATIONS                                         | 241 |
| FIRMWARE UPGRADE                                       | 243 |
| How to Upgrade Scanner Firmware                        | 243 |
| Using the Cradle                                       |     |
| Using <i>Bluetooth</i> ® Dongle                        | 245 |
| How to Upgrade BT Cradle Firmware                      | 247 |
| HOST SERIAL COMMANDS                                   | 251 |
| Serial Commands                                        | 251 |
| Example                                                | 253 |
| BT Cradle Setup Barcodes & Serial Commands             | 255 |
| BT Cradle Serial Command and Equivalent Setup Barcodes | 256 |
| Example                                                | 257 |
| KEYBOARD WEDGE TABLE                                   | 259 |
| Key Type & Status                                      | 260 |
| Key Type                                               |     |
| Key Status                                             | 261 |
| Example                                                | 262 |
| NUMERAL SYSTEMS                                        | 263 |
| Decimal System                                         | 263 |
| Hexadecimal System                                     |     |
| ASCII Table                                            | 265 |
| Entering PIN Code for Authentication                   | 266 |
| Use Preset PIN                                         |     |
| Disable Authentication or Use Random PIN               | 266 |
| READING DRIVER LICENSES                                | 268 |
| License Parsing Setup                                  | 268 |
| File Type                                              | 268 |
| Output Sequence Setup                                  | 269 |
| Separators and Fields                                  | 275 |
| Edit Separators                                        | 276 |
| Edit Fields                                            | 277 |

## INTRODUCTION

CipherLab barcode sanners are specifically designed to answer your mobile demands. The versatile scanners are designed to help accelerate productivity while lowering the total cost of ownership. Intensive data collection jobs are made easier with fast, accurate barcode scanning in various working environments, especially in small businesses. Integrating short-distance wireless technology to small-form-factor scanners, the barcode scanners are ideal for carrying around, and thus give workers tether-free mobility anytime anywhere and get job done more efficiently. This line of scanners deliver data over a wireless personal network at a range of up to 90 meters and a prolonged battery life to keep business running. A new ordering option is provided for adapting a 2D scan engine to read both 1D and 2D barcodes.

Owing to the slim, ergonomic design, extremely low power consumption, and powerful decoding capability, the 1564 Series Barcode Scanners are the best choice for the following applications –

- Receiving in Retail
- Product labeling & Tracking
- Shelf Product Replenishment
- Mobile Point of Sale (POS)
- Mobile Inventory Management
- Order Picking & Staging
- Work-In-Process Tracking
- Material Flow Control
- Transportation & Distribution
- Warehousing
- Asset Management

This manual contains information on operating the scanner and using its features. We recommend that you keep one copy of the manual at hand for quick reference or maintenance purposes. To avoid any improper disposal or operation, please read the manual thoroughly before use.

Thank you for choosing CipherLab products!

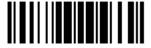

#### GETTING FAMILIARIZED WITH THE SCANNER AND THE CRADLE

#### INSTALLING THE BATTERY TO THE SCANNER

When you first receive the package, the rechargeable battery is stored separately from the scanner. Insert the battery into the scanner first so that it can be charged when sitting in the cradle.

Note: Any improper handling may reduce the battery life.

- 1) Hold the scanner still and insert the battery into the battery compartment at the bottom of the scanner.
- 2) Slide the battery latch to lock the battery in the compartment.
- 3) Hold down the trigger about 2 seconds to turn on the scanner.
- 4) The scanner will respond with a long beep and its LED will come on-off shortly.

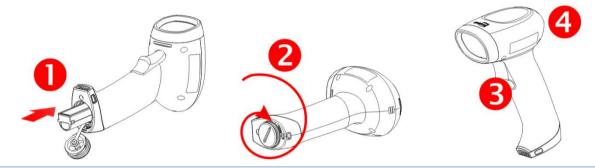

Note: (1) To turn off the scanner, remove the battery.

(2) For shipping and storage purposes, save the scanner and the battery separately. This will keep the battery in good condition for future use.(3) When the battery charge becomes low, you will find the scanner cannot emit scan beam and its power-on beep sounds differently.

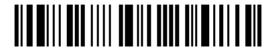

#### SETTING UP THE CRADLE

Capable of charging the scanner, the cradle is specifically designed for the scanner to communicate with a host computer wirelessly. Refer to <u>3.1.1 Connect to Cradle</u>.

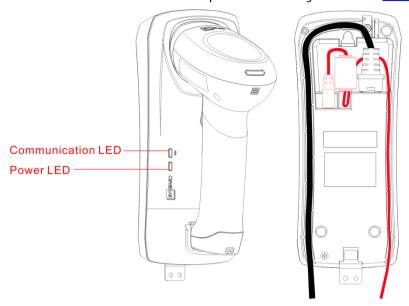

Interface Cable Power Adaptor Cable

Two LED indicators are provided for power and communications status.

| Power LE         | D                 | Meaning                                                                                                    |
|------------------|-------------------|----------------------------------------------------------------------------------------------------|
| Red,<br>solid    |                   | Power ON                                                                                                    |
|                  |                   | Power OFF                                                                                                    |
| Communi          | ication LED       | Meaning                                                                                                    |
|                  | Blue,<br>solid    | Initialize                                                                                                   |
| Red,<br>solid    |                   | Failed to establish a USB connection                                                                         |
| Red,<br>solid    | Blue,<br>flashing | Serial command mode with USB Virtual COM or RS-232: wait 3 seconds for starting a serial command             |
| Red,<br>flashing | Blue,<br>flashing | Serial command mode with USB HID: wait 3 seconds for pressing [Num Lock] or [Caps Lock] 5 times via keyboard |
|                  | Blue,<br>flashing | Wait for connection request from the scanner (Slow flash at 0.5 Hz)                                          |
|                  | Blue,<br>flashing | Connected with the scanner (Fast flash at 1 Hz)                                                              |
| Red,<br>solid    | Blue,<br>flashing | Failed to send data to host via USB Virtual COM (Fast flash at 1 Hz)                                         |

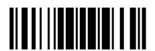

#### 2564MR Barcode Scanner User Guide

|   | Red,     | <br>Enter Download Mode |
|---|----------|-------------------------|
| ı | flashing |                         |

#### CHARGING THE BATTERY VIA THE CRADLE

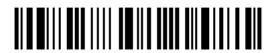

The battery may not be charged to full for shipment. When you first receive the package, you will need to charge the battery to full before using the scanner. When using the RS-232 cable, it takes approximately 5 hours to charge the battery to full (from the power adaptor).

Note: Battery charging stops when the temperature drops below 0°C or exceeds 40°C. It is recommended to charge the battery at room temperature (18°C to 25°C) for optimal performance.

- 1) Install the battery to the scanner.
- 2) Seat the scanner in the cradle.
- 3) Connect the cradle to your computer or notebook via the USB or RS-232 cable.
- 4) Connect the power supply cord from the cradle to a proper power outlet.

#### Warning:

RS-232/USB interface both require connecting the power supply cord. When the stand is solely on USB power, the current may be insufficient for it to function normally. You must connect the power supply cord.

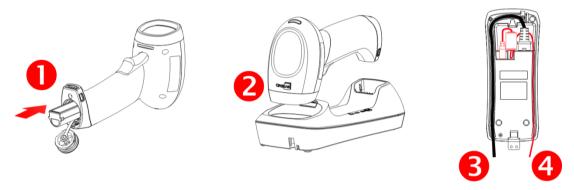

- 5) The LED for power indication on the cradle will become solid red.
- 6) The scanner LED will be flashing red during charging.
  - When the charging is done, the LED will turn off.
  - When charging error occurs, the LED will turn solid red.
- 7) The LED for communications on the cradle will first become solid blue while initializing. Refer to the table above for details on different stage of communications.

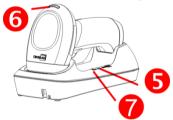

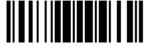

#### CHARGING THE BATTERY VIA CHARGER

The battery charger is provided for charging the battery only. You may purchase the charger separately. It takes approximately 3 hours to charge the battery to full.

Note: Battery charging stops when the temperature drops below 0°C or exceeds 40°C. It is recommended to charge the battery at room temperature (18°C to 25°C) for optimal performance.

- 1) Slide the battery smoothly until the latch rises to secure it.
- 2) Connect the power supply cord to the charger.
- 3) Connect the other end of the power cord to a suitable power outlet.

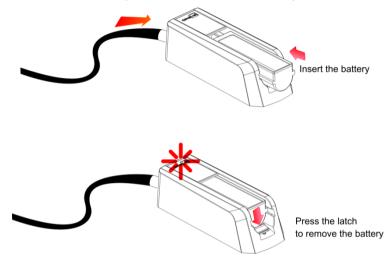

| Status LED    |                 | Meaning                                                           |
|---------------|-----------------|-------------------------------------------------------------------|
| Red,<br>solid |                 | Charger power ON without battery inserted (LED on for 0.5 second) |
| Red,<br>solid |                 | Charging battery                                                  |
|               | Green,<br>solid | Charging done                                                     |
| Red,<br>solid | Green,<br>solid | Pre-charging when battery voltage under 3V (Typical)              |
|               |                 | Power or battery not ready                                        |

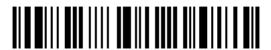

#### **INSIDE THE PACKAGE**

The items included in the package may be different, depending on your order. Save the box and packaging material for future use in case you need to store or ship the scanner.

- Barcode Scanner
- BT Base
- Rechargeable Li-ion battery

#### PRODUCT HIGHLIGHTS

- Small-form-factor and built tough to survive drop test
- Extremely low power consumption
- Firmware upgradeable
- Supports most popular barcode symbologies, including GS1-128 (EAN-128), GS1 DataBar (RSS), etc.
- Supports negative barcodes
- Supports a variety of 2D symbologies
- ▶ Supports different scan modes, including Aiming Mode and Multi-Barcode Mode Note
- User feedback via LED indicator and beeper
- ▶ Beeping tone and duration programmable for Good Read
- ▶ 4 MB flash memory for Memory Mode operation, storing up to 246,723 scans based on EAN-13 barcodes
- Provides up to 10 KB SRAM for reserve buffer while getting out of range over a wireless personal area network (WPAN), storing up to 640 scans based on EAN-13 barcodes
- ▶ Capable of transmitting scanned data, emulating a serial cable (BT SPP) or as keyboard input (BT HID), to a notebook computer or PDA with Bluetooth® wireless technology
- ▶ Programmable parameters include data output format, editing format, symbologies, etc.

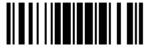

#### **SYMBOLOGIES SUPPORTED**

Most of the popular barcode symbologies are supported, as listed below. Each can be individually enabled or disabled. The scanner will automatically discriminate and recognize all the symbologies that are enabled. Refer to <a href="#">Chapter 3 Changing Symbology Settings</a> for details of each symbology.

| Symbologies Su | pported: Enable/Disable              | Default |          |
|----------------|--------------------------------------|---------|----------|
| Codabar        |                                      | Enabled |          |
| Code 93        |                                      | Enabled |          |
| MSI            |                                      |         | Disabled |
| Code 128       | Code 128                             | Enabled |          |
|                | GS1-128 (EAN-128)                    | Enabled |          |
|                | ISBT 128                             | Enabled |          |
| Code 2 of 5    | Industrial 25                        | Enabled |          |
|                | Interleaved 25                       | Enabled |          |
|                | Matrix 25                            |         | Disabled |
|                | Chinese 25                           |         | Disabled |
| Code 3 of 9    | Code 39                              | Enabled |          |
|                | Italian Pharmacode                   |         | Disabled |
|                | Trioptic Code 39                     |         | Disabled |
| EAN/UPC        | EAN-8                                | Enabled |          |
|                | EAN-8 Addon 2                        |         | Disabled |
|                | EAN-8 Addon 5                        |         | Disabled |
|                | EAN-13                               | Enabled |          |
|                | EAN-13 & UPC-A Addon 2               |         | Disabled |
|                | EAN-13 & UPC-A Addon 5               |         | Disabled |
|                | ISBN                                 |         | Disabled |
|                | UPC-E0                               | Enabled |          |
|                | UPC-E1                               |         | Disabled |
|                | UPC-E Addon 2                        |         | Disabled |
|                | UPC-E Addon 5                        |         | Disabled |
|                | UPC-A                                | Enabled |          |
| GS1 DataBar    | GS1 DataBar Omnidirectional (RSS-14) |         | Disabled |
| (RSS)          | GS1 DataBar Truncated                |         | Disabled |
|                | GS1 DataBar Stacked                  |         | Disabled |
|                | GS1 DataBar Stacked Omnidirectional  |         | Disabled |

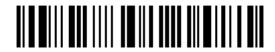

|             | GS1 DataBar Limited (RSS Limited)   |         | Disabled |
|-------------|-------------------------------------|---------|----------|
|             | GS1 DataBar Expanded (RSS Expanded) |         | Disabled |
|             | GS1 DataBar Expanded Stacked        |         | Disabled |
| Code 11     |                                     |         | Disabled |
| Composite   | Composite CC-A/B                    |         | Disabled |
| Code        | Composite CC-C                      |         | Disabled |
|             | Composite TLC-39                    |         | Disabled |
| Postal Code | US Postnet                          | Enabled |          |
|             | US Planet                           | Enabled |          |
|             | UK Postal                           | Enabled |          |
|             | Japan Postal                        | Enabled |          |
|             | Australian Postal                   | Enabled |          |
|             | Dutch Postal                        | Enabled |          |
|             | USPS 4CB/One Code/Intelligent Mail  |         | Disabled |
|             | UPU FICS Postal                     |         | Disabled |
| 2D          | PDF417                              | Enabled |          |
| Symbologies | MicroPDF417                         |         | Disabled |
|             | Data Matrix                         | Enabled |          |
|             | Maxicode                            | Enabled |          |
|             | QR Code                             | Enabled |          |
|             | MicroQR                             | Enabled |          |
|             | Aztec                               | Enabled |          |

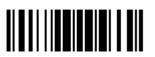

## **QUICK START**

The configuration of the scanner can be done by reading the setup barcodes contained in this manual or via the *ScanMaster* software.

This section describes the procedure of configuring the scanner by reading the setup barcodes and provides some examples for demonstration.

#### **Configuration Mode**

- 1. Hold down the trigger about 2 seconds to turn on the scanner. It will respond with a long beep and its LED will come on-off shortly.
- 2. Have the scanner read the "Enter Setup" barcode. It will respond with six beeps and its LED indicator will become flashing red after reading the barcode.
- 3. Have the scanner read more setup barcodes... Most of the setup barcodes are normal. The scanner will respond with two beeps (low-high tone). For special setup barcodes, it requires reading more than one setup barcode to complete the setting.
- 4. Have the scanner read the "Update" or "Abort" barcode. It will respond with six beeps and its LED indicator will become flashing red after reading the barcode.
- 5. The scanner will restart automatically upon reading the "Update" or "Abort" barcode. It will respond with a long beep and its LED will come on-off shortly.

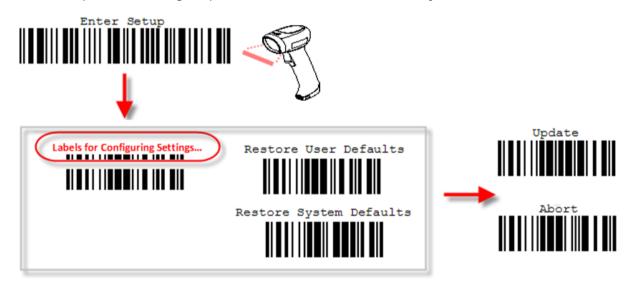

Note: Refer to <u>Appendix II Host Serial Commands</u> for how to configure the cradle by having the scanner read cradle-related setup barcodes or using serial commands.

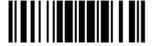

#### **Working Mode**

Upon powering up, the scanner will try to establish a connection with the BT cradle or a computer with Bluetooth® wireless technology. Refer to Chapter 3 – Setting up a WPAN Connection for details. The connection between the scanners and the cradle is made easy and reliable.

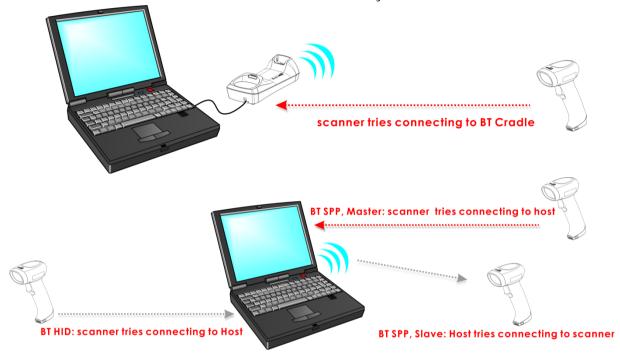

Note: If RS-232, USB Virtual COM or BT SPP is selected for output interface, the host can directly send serial commands to configure the scanner. For example, run HyperTerminal.exe and type the 6-digit command located under each setup barcode. Refer to <a href="Appendix II Host Serial Commands">Appendix II Host Serial Commands</a>.

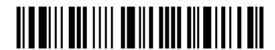

#### **ENTER CONFIGURATION MODE**

For the scanner to enter the configuration mode, you must have it read the "Enter Setup" barcode, which can be located at the bottom of almost every even page of this manual.

▶ The scanner will respond with six beeps and its LED indicator will become flashing red after reading the barcode.

Enter Setup

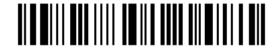

For configuring scanner parameters, see "Read a Setup Barcode" below.

#### **EXIT CONFIGURATION MODE**

For the scanner to save settings and exit the configuration mode, you must have it read the "Update" barcode, which can be located at the bottom of almost every odd page of this manual. If you want to exit the configuration mode without saving any changes, have the scanner read the "Abort" barcode instead.

▶ Just like reading the "Enter Setup" barcode, the scanner will respond with six beeps and its LED indicator will become flashing red after reading the barcode. Wait for a few seconds for the scanner to restart itself.

Update

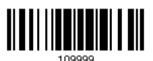

Abort

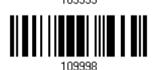

#### **DEFAULT SETTINGS**

#### SAVE USER SETTINGS AS DEFAULTS

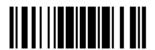

13

For the scanner to keep the customized settings as user defaults, you must have it read the "Save as User Defaults" barcode. This is a normal setup barcode, and the scanner will respond with two beeps (low-high tone).

After reading the "Update" barcode, the current settings will be saved as user defaults.

Save as User Defaults

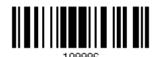

#### **RESTORE USER DEFAULTS**

For the scanner to restore the user defaults, which you have saved earlier, you must have it read the "Restore User Defaults" barcode. This is a normal setup barcode, and the scanner will respond with two beeps (low-high tone).

After reading the "Update" barcode, all the parameters of the scanner will return to their customized values.

> Restore User Defaults

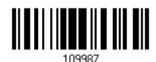

#### **RESTORE SYSTEM DEFAULTS**

For the scanner to restore the factory defaults, you must have it read the "Restore System Defaults" barcode. This is a normal setup barcode, and the scanner will respond with two beeps (low-high tone). For the cradle to restore factory defaults, refer to <a href="https://example.com/BT Cradle Setup">BT Cradle Setup</a> Barcodes & Serial Commands.

After reading the "Update" barcode, all the parameters of the scanner will return to their default values. The current connection record will be cleared as well.

Restore System
Defaults

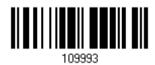

Note: The system default value (if there is) for each setting is indicated by an asterisk "\*".

#### **READ A SETUP BARCODE**

#### **CONFIGURE PARAMETERS**

For most of the scanner parameters, only one read is required to set them to new values. The scanner will respond with two beeps (low-high tone) when each parameter is set successfully.

But for a number of special parameters, multiple reads are required to complete the setting. In this case, the scanner will respond with a short beep to indicate it needs to read more setup barcodes. These special parameters may require reading one or more setup barcodes, such as

- Numeric barcodes, say, for keyboard type, inter-character delay, length qualification
- ▶ Hexadecimal barcodes, say, for character strings as prefix, suffix, etc.
- ▶ When "BT HID", "USB HID" or "Keyboard Wedge" is configured for interface, Key Type and Key Status will then become applicable. You may decide whether or not to change key status when "Normal Key" is selected for Key Type.

To complete the configuration of these special parameters, it requires reading the "Validate" barcode, and the scanner will respond with two beeps (low-high tone) to indicate the input values are validated.

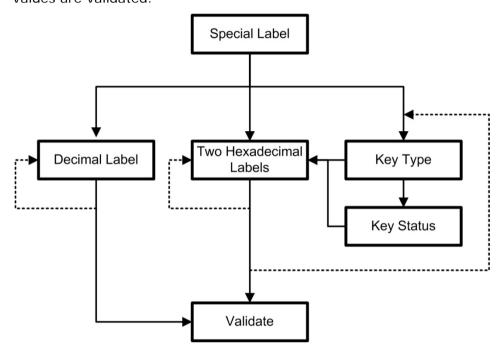

The example below shows how to save your settings as "User Default" so that you may restore user defaults at a later time:

| Steps | Action | User Feedback if Successful |
|-------|--------|-----------------------------|

1 Power on the scanner...

The scanner will respond with a long beep (high tone) and its LED indicator will become solid red and go off quickly.

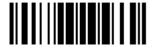

2 Enter the Configuration Mode...

Enter Setup

Read a Setup barcode... For example,

\*Enable Industrial 25

Save as User Default

4 Exit the Configuration Mode...

Update

Abort

4 Exit the Configuration wode

5 The scanner will automatically restart itself...

\* When any configuration error occurs...

The scanner will respond with six beeps (high-low tone repeats three times), and its LED indicator will be flashing red.

The scanner will respond with two beeps (low-high tone) if reading a normal setup barcode.

Same as for Enter the Configuration Mode.

Same as for Power on the scanner.

The scanner will respond with one long beep (low tone).

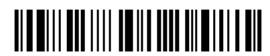

The example below shows how to set numeric parameters:

#### Steps **Action** User Feedback if Successful Power on the scanner... The scanner will respond with a long beep (high tone) and its LED indicator will become solid red and go off quickly. 2 Enter the Configuration Mode... The scanner will respond with six beeps (high-low tone repeats three times), and its Enter Setup LED indicator will become flashing red. 3 Read a Setup barcode... The scanner will respond with two beeps (low-high tone) if reading a normal setup For example, barcode. \*Enable Interleaved 25 Normal setup barcode Enable Fixed Length(s) ... Normal setup barcode Max. Length (\*126) The scanner will respond with one short Or Fixed Length 1 Special setup beep if reading a special setup barcode such barcode as "Max. Length", indicating the setup requires reading more barcodes. Read the "Decimal Value" barcode(s). Decimal Refer to Appendix IV "Decimal System" The scanner will respond with two beeps (low-high tone) when the input values are validated. 4 Exit the Configuration Mode... Same as for Enter the Configuration Mode. OR

The example below shows how to set string parameters:

The scanner will automatically restart itself...

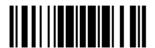

Same as for Power on the scanner.

## Steps Action

- 1 Power on the scanner...
- 2 Enter the Configuration Mode...

Read a Setup barcode...
For example,

Special setup barcodes

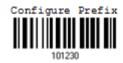

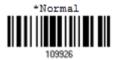

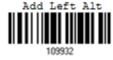

Hexadecimal barcodes

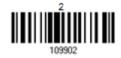

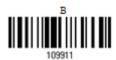

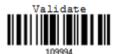

4 Exit the Configuration Mode...

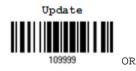

Abort 109998

5 The scanner will automatically restart itself...

#### User Feedback if Successful

The scanner will respond with a long beep (high tone) and its LED indicator will become solid red and go off quickly.

The scanner will respond with six beeps (high-low tone repeats three times), and its LED indicator will become flashing red.

The scanner will respond with one short beep if reading a special setup barcode such as "Prefix Code", indicating the setup requires reading more barcodes.

When "BT HID", "USB HID" or "Keyboard Wedge" is configured for interface, Key Type and Key Status will then become applicable. You may decide whether or not to change key status when "Normal Key" is selected for Key Type.

Refer to Appendix III

Read the "Hexadecimal Value" barcodes for the desired character string. For example, read "2" and "B" for the scanner to prefix the character "+".

Refer to Appendix IV "Hexadecimal System"

The scanner will respond with two beeps (low-high tone) when the input values are validated.

Same as for Enter the Configuration Mode.

Same as for Power on the scanner.

#### LIST THE CURRENT SETTINGS

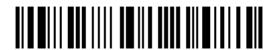

The current settings of all scanner parameters can be sent to the host computer for user inspection. The listing includes pages as shown below. You can select the page of interest by having the scanner read the "List Page x" barcode. The scanner will respond with two beeps (low-high tone) and send the selected page to the host immediately.

| List settings regarding Firmware Version, Serial<br>Number, Interface, Buzzer, and Other Scanner<br>Parameters | List Page 1  | 109950 |
|----------------------------------------------------------------------------------------------------|--------------|--------|
| List settings regarding Prefix, Suffix, and Length Code Setting (1/2)                                          | List Page 2  | 109951 |
| List settings regarding Prefix, Suffix, and Length Code Setting (2/2)                                          | List Page 3  | 109952 |
| List settings regarding Code ID                                                                                | List Page 4  | 109953 |
| List settings regarding: Readable Symbologies (1/2)                                                            | List Page 5  | 109954 |
| List settings regarding: Readable Symbologies (2/2)                                                            | List Page 6  | 109955 |
| List settings regarding Symbology Parameters (1/3)                                                             | List Page 7  | 109956 |
| List settings regarding Symbology Parameters (2/3)                                                             | List Page 8  | 109957 |
| List settings regarding Symbology Parameters (3/3)                                                             | List Page 9  | 109958 |
| Reserved                                                                                                    | List Page 10 | 109959 |
| List settings regarding Editing Format 1 (1/2)                                                                 | List Page 11 | 109937 |

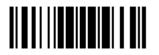

| List settings regarding Editing Format 1 (2/2) | List Page 12 | 109938 |
|------------------------------------------------|--------------|--------|
| List settings regarding Editing Format 2 (1/2) | List Page 13 | 109939 |
| List settings regarding Editing Format 2 (2/2) | List Page 14 | 109940 |
| List settings regarding Editing Format 3 (1/2) | List Page 15 | 109941 |
| List settings regarding Editing Format 3 (2/2) | List Page 16 | 109942 |
| List settings regarding Editing Format 4 (1/2) | List Page 17 | 109943 |
| List settings regarding Editing Format 4 (2/2) | List Page 18 | 109944 |
| List settings regarding Editing Format 5 (1/2) | List Page 19 | 109945 |
| List settings regarding Editing Format 5 (2/2) | List Page 20 | 109946 |
| Lists settings of Driver License parsing       | List Page 22 | 109948 |

#### **CREATE ONE-SCAN SETUP BARCODES**

The fact is most of the scanner parameters require only one read for setting new values. To facilitate configuring the scanner, you may create One-Scan setup barcodes for use.

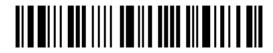

#### 1D ONE-SCAN BARCODE

The requirements of a One-Scan setup barcode are:

- a prefix of the "#@" characters
- the six digits of command parameters
- a suffix of the "#"character
- 1) For example, the scanner needs reading three setup barcodes for the command parameter "109952" to take effect:

Enter Setup

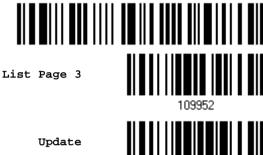

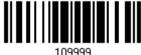

2) Now, it requires only one read:

One-Scan Setup Barcode for 109952

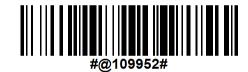

Note: The scanner will restart automatically upon reading the One-Scan setup barcode for (1) changing the interface or (2) setting memory mode, enable or disable. It will respond with a long beep and its LED will come on-off shortly.

#### 2D ONE-SCAN BARCODE

Users can also scan a single 2D barcode combining with a series of serial commands to configure the scanner. For example, if you want to change the suffix character to '#', you will need to input the serial commands in sequence as follows (underlining the digits is to make them more readable):

#@CipherLab101231109902109903109994

2D One-Scan Setup Barcode for configuring suffix

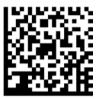

| Command     | Purpose                                                                  |
|-------------|--------------------------------------------------------------------------|
| #@CipherLab | Enter Setup                                                              |
| 101231      | Configure suffix                                                         |
| 109902      | Give the first hexadecimal digit of 0x23                                 |
| 109903      | ▶ Give the second hexadecimal digit of 0x23 for taking '#' as the suffix |
| 109994      | Validate the settings                                                    |

# Chapter 1

## UNDERSTANDING THE BARCODE SCANNER

This chapter explains the features and usage of the barcode scanner.

#### IN THIS CHAPTER

| 1.1 Battery                              |
|------------------------------------------|
| 1.2 Memory                               |
| 1.3 LED Indicator 31                     |
| 1.4 Beeper                               |
| 1.5 Send "NR" to Host                    |
| 1.6 Scan Modes 38                        |
| 1.7 Scanning Timeout                     |
| 1.8 Delay between Re-read                |
| 1.9 Read Redundancy (1D) 44              |
| 1.10 Addon Security for UPC/EAN Barcodes |
| 1.11 Auto-Sense Mode                     |
| 1.12 Negative Barcodes                   |
| 1.13 Picklist Mode                       |
| 1.14 Mobile Phone/Display Mode           |
| 1.15 Illumination Brightness             |
| 1.16 Serial Number Stamp                 |
| 1.17 2D Decode Setting                   |

#### 1.1 BATTERY

The scanner is powered by a rechargeable 3.7 V/800 mAh Li-ion battery, and it takes approximately 5 hours to charge the battery to full (from the power adaptor). However, the charging time may vary by working condition. For intensive data collection, you may need a spare battery for uninterrupted operation.

Note: The scanner supports power economy. Refer to settings of "Power Economy", "Sniff Mode", as well as "Low Battery Alarm".

#### 1.1.1 TURN ON/OFF THE SCANNER

#### Turn on the scanner...

After installing the battery, pull down the trigger for about 2 seconds. The scanner will respond with a long beep (high tone), then the LED will become solid red and go off quickly.

#### Turn off the scanner...

Remove the battery directly or let it turn off automatically in specific circumstances.

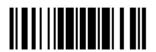

23

#### 1.1.2 POWER ECONOMY

The scanner features "Power-Saving", "Auto Power Off" and "Auto Power Off Ignoring Scan Mode" giving consideration to the power issue that is generally critical for Bluetooth-enabled devices. By the scanner's support of power economy, its power consumption may progress by the following transition:

- 1) running at full CPU speed at power-on
- 2) shifting to low CPU speed (Power-Saving)
- 3) finally shutting down automatically (Auto Power Off)

In the following content of this section, you will be guided through the configurations for the scanner's power economy.

#### 1.1.2.1 POWER-SAVING

For the scanner to save power, you need to appoint the timing for the scanner to shift to power-saving mode. Make the configuration that best suits your application while noting the following points:

▶ Power-Saving: 1~254 minutes configurable. 0= Disable.

By default, the scanner stands by at full-speed for 2 minutes after power-on and before entering low-speed mode. If Power-Saving isn't desired, set it to 0 to disable it. Read the setup barcode in the following to achieve the setup.

Note: Power-Saving setting won't take effect when the WPAN connection is established successfully whether via BT HID or SPP.

Power-Saving after 0~254 min. (\*2)

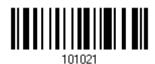

- 1) Read the barcode above to enable the scanner to enter low-speed "Power-Saving".
- 2) Assign the time for the scanner to enter low-speed mode by reading the "<u>Decimal Value</u>" barcode on page 263. For example, read "5" for the scanner to enter low-speed mode after idleness of 5 minutes.
- 3) Read the "Validate" barcode on the same page to complete this setting.

Note: Power-Saving won't take effect when one of the following conditions is met:

- (1) the scanner has already established a BT HID/SPP connection,
- (2) the scanner is in the configuration mode,
- (3) the scan mode is set to Test Mode,
- (4) the setting value of Power-Saving is greater than that of Auto Power Off.

#### 1.1.2.2 AUTO POWER OFF

For the scanner to save power, further to setting up "Power-Saving" mode, you may also need to enable "Auto Power Off", which deals with a time for the scanner to automatically power off after power-on. Make the configuration that best suits your application while noting the following points:

- ▶ Auto Power Off: 1~254 minutes configurable. 0= Disable.
  - 1. By default, the scanner automatically shuts down 10 minutes after power-on.
  - 2. If Auto Power Off isn't desired, set the parameter to 0 to disable it.
  - 3. When the scan mode is set to Test Mode, you need to enable "Auto Power Off Ignoring Scan Mode" in addition to enabling "Auto Power Off". See the following section 1.1.2.3 Auto Power Off Ignoring Scan Mode.

Note: When the scanner is set to any scan mode other than Test Mode, you can ignore "Auto Power Off Ignoring Scan Mode".

Auto Power Off after 0~254 min. (\*10)

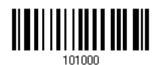

- 1) Read the barcode above to enable the scanner to automatically turn off at a specified time after power-on.
- 2) Assign the auto power off time by reading the "<u>Decimal Value</u>" barcode on page 263. For example, read "1" and "5" for the scanner to automatically turn off after idleness of 15 minutes.
- 3) Read the "Validate" barcode on the same page to complete this setting.

Note: "Auto Power Off" will not take effect when the scanner is in the configuration mode.

#### 1.1.2.3 AUTO POWER OFF IGNORING SCAN MODE

- ▶ This mode is intended only for Test Mode. To force a scanner that is set to Test Mode to automatically power off to save power, you need the following settings:
  - 1. Enable "Auto Power Off" and set a time for the scanner to automatically power off after power-on. See the foregoing section 1.1.2.2 Auto Power Off
  - 2. Enable "Auto Power Off Ignoring Scan Mode" by reading the barcode below:

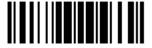

Enable

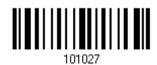

\*Disable

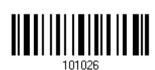

Read the barcode above to enable/disable automatic power-off for Test Mode.

Note: "Auto Power Off Ignoring Scan Mode" only features enabling and disabling. It doesn't feature the setting of auto power-off time. Such setting should be configured in the preceding setup of "Auto Power Off".

#### 1.1.3 POWER ECONOMY VS. WPAN CONNECTION

Before the scanner can communicate with the host computer, Bluetooth connection (or WPAN connection) needs to be established. The scanner's power economy always accommodates itself to the establishment of the WPAN connection.

The following describes how the scanner carries out power economy before and after the establishment of the WPAN connection:

#### Before establishing a WPAN connection successfully...

- 1. The scanner stays active for a specified period of time (2 minutes by default) for the following scenarios. The CPU runs at full speed, and the LED blinks blue (On/Off ratio 0.5 s: 0.5 s).
  - (a) waiting for a connection request from the host (BT SPP Slave Mode)
  - (b) trying to connect to the host (BT HID or BT SPP Master Mode)
  - (c) trying to connect to the cradle
- 2. If the scanner fails to connect within 2 minutes, it becomes inactive to save power for the remaining period of time (the specified "Auto Power Off" value minus 2 minutes). The CPU starts to run at low speed, and the LED begins to blink red (On/Off ratio 0.3 s: 2.5 s).
  - Pull the trigger to wake up the scanner when it becomes inactive, and the scanner will become active again.
- 3. If it fails to connect again and again, and finally stays inactive until the specified Auto Power Off time elapses, the scanner will automatically turn off in order to conserve battery power.
  - Pull down the trigger for about 2 seconds to turn it on again.

Note: For scenarios (a) and (b) in step 1, you may need to search for the scanner again on your computer.

#### After establishing a WPAN connection successfully...

- 1. Once a WPAN connection is established successfully, the scanner will stay active for a specified period of time (2 minutes by default) for data transmission. The CPU runs at full speed, and the LED blinks blue (On/Off ratio 0.02 s: 3 s).
- 2. If the scanner stays idle for 2 minutes (default), it will then turn inactive to save power for the

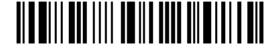

remaining period of time (the specified "Auto Power Off" value minus 2 minutes). The CPU runs at low speed, and the LED is blinking red (On/Off ratio 0.3 s: 2.5 s).

Pull the trigger to wake up the scanner when it becomes inactive, then the scanner will stay active again.

- ▶ For BT HID or SPP, the scanner automatically shuts down after the configured "Auto Power Off" time without the transition from full CPU speed to low CPU speed. However, when connecting with the cradle, the scanner will go through the transition in order to save power.
- 3. If the scanner first becomes idle and finally stays inactive until the specified Auto Power Off time is up, the scanner will automatically turn off in order to conserve battery power. You will hear three short beeps, tone descending from high to low.

Pull down the trigger for about 2 seconds to turn it on again.

- For BT HID, the scanner resumes the connection with the host upon powering on again, as long as the host application is running. You will hear three short beeps, tone ascending from low to high upon the resumption. If the scanner fails to resume the connection, it will try every 5 seconds to re-connect to the host unless you have the scanner read the "Reset Connection" barcode.
- ▶ For BT SPP Slave Mode, the scanner waits for the host to re-connect.
- For BT SPP Master Mode, the scanner resumes the connection with the host upon powering on again as long as the host application is running. You will hear three short beeps, tone ascending from low to high upon resumption. If the scanner fails to resume the connection, it will try every 5 seconds to re-connect to the host unless you have the scanner read the "Reset Connection" or "Restore System Defaults" barcode.
- With the use of cradle, the scanner tries to re-connect the cradle unless you turn off the scanner.

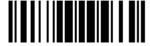

#### 1.2 MEMORY

The collected data can be sent back to a host computer one by one via the WPAN connection or stored in flash memory when the scanner is set to Memory mode.

#### 1.2.1 TRANSMIT BUFFER

By default, transmit buffer is enabled and for use when the scanner is out of range. Upon reading a barcode successfully within range, the scanner responds with one short beep (high tone) and its LED indicator becomes solid green and goes off quickly. However, the host computer may not receive the data immediately if getting out of range. With the 10 KB transmit buffer, the scanner can ignore the transmission status and keep on reading barcodes until the buffer is full.

#### When transmit buffer is enabled...

If the scanner is out of range, it will respond with two short beeps, high-low tone, upon reading a barcode successfully.

When transmit buffer is full, the scanner will respond with one long beep (low tone) and its LED indicator will become solid red and go off quickly. You are advised to get back to range.

#### When transmit buffer is disabled...

If the scanner is out of range, it will respond with one long beep (low tone) and its LED indicator will become solid red and go off quickly. You are advised to get back to range.

\*Enable

101015

Disable

101016

Note: The 10 KB transmit buffer on the scanner can hold as many as 640 scans based on EAN-13 barcodes. Data will be cleared out once the scanner is turned off or running out of battery power!

#### 1.2.2 MEMORY MODE

The scanner keeps 4 MB flash memory for memory mode operation. When the scanner is in memory mode, it means any real-time connection established with host is disabled.

Enable 100237
\*Disable 100236

Warning: No real-time connection is allowed unless the memory mode is disabled.

## **Memory Data Delay**

You may set a delay between each data record while transmitting data back to the host.

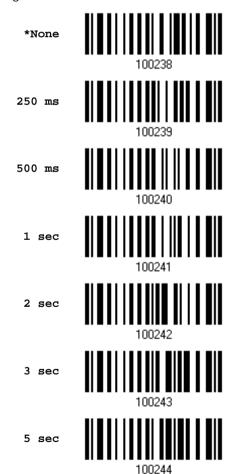

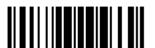

8 sec

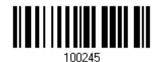

#### **Send Data**

The 4 MB flash memory on the scanner can store up to 246,723 scans based on EAN-13 barcodes. When it is used up, the scanner will respond with two short beeps (high-low tone) as a warning.

You are advised to send data to the host immediately by having the scanner read the "Send Data" barcode below. It will resume the previous WPAN connection with host temporarily.

Send Data

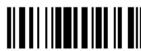

109918

#### Clear Data & Confirm

Even though data has been sent back to the host, the flash memory is still occupied unless you erase the memory by having the scanner read two barcodes – "Clear Data" and "Confirm".

- 1. Read the "Clear Data" barcode to clear the flash memory.
- 2. Read the "Confirm" barcode to confirm the action.

Clear Data

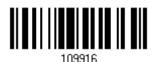

Confirm

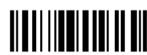

109917

#### 1.2.3 FREE MEMORY

You can scan the barcode below to show the available capacity of the flash memory in percentage terms.

Available Memory

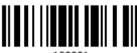

109931

30

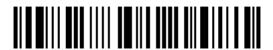

Enter Setup

# 1.3 LED INDICATOR

The triple-color LED on top of the scanner is used to provide user feedback. For example, the LED becomes solid red and goes off quickly upon powering on or running out of transmit buffer. You may tell the difference by the beeps – you will hear a long beep of high tone when powering on the scanner, and a long beep of low tone when the transmit buffer becomes full.

| Scanner LED      |                   |                    | Meaning                                                                                                    |  |  |
|------------------|-------------------|--------------------|----------------------------------------------------------------------------------------------------|--|--|
| Red,<br>flashing |                   |                    | <ul><li>Charging (On/Off ratio 0.5 s: 0.5 s)</li><li>Configuration Mode (On/Off ratio 0.5 s: 0.5 s)</li></ul>                                                                                                    |  |  |
| Red,<br>solid    |                   |                    | Charging error                                                                                                    |  |  |
| Red,<br>flashing |                   |                    | Flashing red (On/Off ratio 0.3 s: 2.5 s) indicates the scanner is inactive and its CPU running at low speed to save power —                                                                                                    |  |  |
|                  |                   |                    | No WPAN connection is established after waiting for two minutes                                                                                                    |  |  |
| Red,<br>on-off   |                   |                    | <ul> <li>Power on, with one long beep (high tone, LED on for 1 second)</li> <li>Data saved to buffer when transmit buffer is enabled and the scanner is out of range, with two short beeps (high-low tone)</li> <li>Transmit buffer full, with one long beep (low tone)</li> <li>Transmit buffer disabled, with one long beep (low tone)</li> <li>Memory full in memory mode, with two short beeps (high-low tone)</li> </ul>                             |  |  |
|                  |                   | Green,<br>on-off   | Good Read, with one short beep (high tone) and beeper pitch and duration programmable                                                                                                    |  |  |
|                  | Blue,<br>flashing |                    | First, flashing blue (On/Off ratio 0.5 s: 0.5 s) for two minutes indicates the scanner is waiting for connection, and goes off if no connection is established, then flashing red (On/Off ratio 0.3 s: 2.5 s) indicates the scanner is inactive.  It is ready for connection only while the LED is flashing blue —  > SPP Slave: waiting host to connect  > HID or SPP Master: trying to connect to host  > Using Cradle: trying to connect to the cradle |  |  |
|                  | Blue,<br>flashing |                    | Flashing blue (On/Off ratio 0.1 s: 0.1 s) indicates the scanner receives a PIN code request from host (flashing more quickly than waiting connection).                                                                                                    |  |  |
|                  | Blue,<br>flashing |                    | Flashing blue (On/Off ratio 0.02 s: 3 s) indicates the scanner has established a WPAN connection successfully.                                                                                                    |  |  |
|                  | Blue,<br>flashing | Green,<br>flashing | Flashing blue and green (On/Off ratio 0.1 s: 0.1 s) indicates an error occurs while entering the PIN code. Press the trigger to get ready for re-connecting.                                                                                                    |  |  |

# 1.3.1 GOOD READ LED

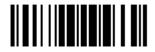

\*Enable Good Read LED

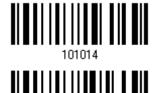

Disable Good Read LED

### 1.3.2 GOOD READ LED DURATION

By default, the Good Read LED stays on for 40 milliseconds. Specify a value, ranging from 1 to 254 in units of 10 milliseconds.

Good Read LED Time-out after 0.01~2.54 sec. (\*40 ms)

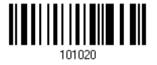

- 1) Read the barcode above to specify the time interval before the Good Read LED goes off.
- 2) Read the "<u>Decimal Value</u>" barcode on page 263. For example, read "1" and "5" for the LED to go off after 150 milliseconds.
- 3) Read the "Validate" barcode on the same page to complete this setting.

# 1.4 BEEPER

The scanner has a buzzer to provide user feedback in various operating conditions.

| Beeping                                                   | Meaning                                                                                                    |  |  |  |  |
|-----------------------------------------------------------|----------------------------------------------------------------------------------------------------|--|--|--|--|
| One long beep, high tone                                  | Power on, with red LED on (1 second) and off quickly                                                                                                    |  |  |  |  |
| One short beep, high tone  Programmable, default to 4 KHz | Good Read, with green LED on-off quickly                                                                                                    |  |  |  |  |
| Six short beeps  High-low tone repeats three times        | <ul><li>Enter Configuration Mode, with red LED flashing</li><li>Exit Configuration Mode</li></ul>                                                                                                    |  |  |  |  |
| Two short beeps, low-high tone                            | Setup barcode read successfully                                                                                                    |  |  |  |  |
| One short beep, high tone                                 | <ul><li>More setup barcode required</li><li>Input PIN code</li><li>Clear PIN code</li></ul>                                                                                                    |  |  |  |  |
| One short beep, low tone                                  | More barcodes required to complete the "output sequence" requirements of Multi-Barcode Editor, with green LED on-off quickly (Upon completion, same as Good Read.)                                                                                                    |  |  |  |  |
| One long beep, low tone                                   | <ul> <li>Transmit buffer full, with red LED on-off quickly</li> <li>Transmit buffer disabled, with red LED on-off quickly</li> <li>Configuration error (Wrong barcode)</li> <li>PIN code input error</li> <li>Reject random PIN request</li> <li>Fail to send data in memory mode</li> </ul> |  |  |  |  |
| Two short beeps, high-low tone                            | <ul> <li>Data saved to buffer when transmit buffer is enabled and<br/>the scanner is out of range, with red LED on-off quickly</li> <li>Memory Mode – Memory full, with red LED on-off quickly</li> </ul>                                                                                    |  |  |  |  |
| Two short beeps, high tone                                | Low Battery Alarm                                                                                                    |  |  |  |  |
| Two long beeps, high-low tone                             | Multi-Barcode Mode – Buffer full                                                                                                    |  |  |  |  |
| Three short beeps, tone ascending from low to high        | <ul><li>WPAN connection established, with blue LED flashing</li><li>WPAN connection resumed, with blue LED flashing</li></ul>                                                                                                    |  |  |  |  |
| Three short beeps, tone ascending from high to low        | WPAN connection out of range or suspended                                                                                                    |  |  |  |  |

# 1.4.1 BEEPER VOLUME

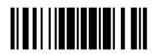

Mute

101009

Minimum Volume

101010

Medium Volume

101011

\*Maximum Volume

# 1.4.2 GOOD READ BEEP

#### Frequency

8 kHz

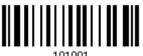

\*4 kHz

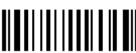

101002

2 kHz

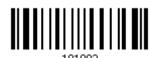

1 kHz

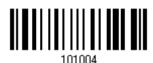

#### **Duration**

\*Shortest

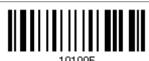

Shorter

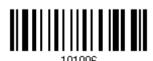

Longer

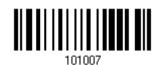

Longest

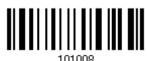

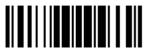

# 1.4.3 LOW BATTERY ALARM

By default, it will activate the beeper to give a warning when the battery charge gets low. In order to prevent data loss, you are advised to replace the battery immediately when you hear two short beeps (high tone).

No Alarm

101017

\*Low Battery Alarm

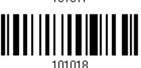

36

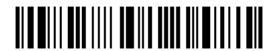

Enter Setup

# 1.5 SEND "NR" TO HOST

This feature only works when Keyboard Wedge or RS-232 is selected for output interface. You may have the scanner send the "NR" string to the host to notify the No Read event.

Enable

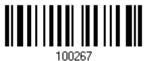

\*Disable

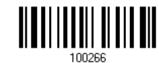

# 1.6 SCAN MODES

Different scan modes are supported – select the scan mode that best suits the requirements of a specific application. Refer to the comparison table below.

▶ A barcode acceptable to 1564 can only contain data of 7 KB at most.

| Scan Mode              | Start to Scan |                          |                 |                           | Stop Scanning      |                          |                          |          |
|------------------------|---------------|--------------------------|-----------------|---------------------------|--------------------|--------------------------|--------------------------|----------|
|                        | Always        | Press<br>trigger<br>once | Hold<br>trigger | Press<br>trigger<br>twice | Release<br>trigger | Press<br>trigger<br>once | Barcode<br>being<br>read | Timeout  |
| Test mode              | ✓             |                          |                 |                           |                    |                          |                          |          |
| Laser mode             |               |                          | <b>✓</b>        |                           | <b>✓</b>           |                          | <b>✓</b>                 | <b>✓</b> |
| Auto Off mode          |               | <b>✓</b>                 |                 |                           |                    |                          | <b>✓</b>                 | <b>✓</b> |
| Auto Power Off<br>mode |               | <b>✓</b>                 |                 |                           |                    |                          |                          | ✓        |
| Aiming mode            |               |                          |                 | ✓                         |                    |                          | <b>✓</b>                 | <b>✓</b> |
| Multi-Barcode<br>mode  |               |                          | <b>✓</b>        |                           | <b>✓</b>           |                          |                          |          |
| Presentation mode      | <b>✓</b>      |                          |                 |                           |                    |                          |                          |          |

Note: By default, the scan mode is set to Laser mode.

#### 1.6.1 TEST MODE

The scanner is always scanning.

▶ Capable of decoding the same barcode repeatedly without removing it, for testing purpose.

Test Mode

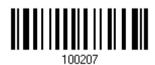

38

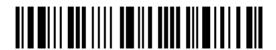

Enter Setup

#### 1.6.2 LASER MODE

The scanner will start scanning once the trigger is held down.

The scanning won't stop until (1) a barcode is decoded, (2) the pre-set timeout expires, or (3) you release the trigger.

Note: Refer to "Scanning Timeout".

\*Laser Mode

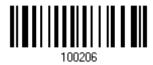

#### 1.6.3 AUTO OFF MODE

The scanner will start scanning once the trigger is pressed.

▶ The scanning won't stop until (1) a barcode is decoded, and (2) the pre-set timeout expires.

Note: Refer to "Scanning Timeout".

Auto Off Mode

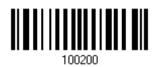

#### 1.6.4 AUTO POWER OFF MODE

The scanner will start scanning once the trigger is pressed.

▶ The scanning won't stop until the pre-set timeout expires, and, the pre-set timeout period re-counts after each successful decoding.

Note: Refer to "Delay between Re-read" and "Scanning Timeout".

Auto Power Off Mode

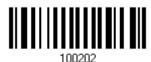

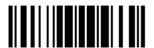

#### 1.6.5 AIMING MODE

The scanner will aim at a barcode once the trigger is pressed, and start scanning when the trigger is pressed again within one second.

▶ The scanning won't stop until (1) a barcode is decoded, and (2) the pre-set timeout expires.

Aiming Mode

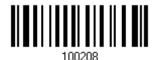

#### **Aiming Timeout**

You can limit the aiming time interval (1~15). By default, the scanner time-out is set to 1 second.

Aiming Time-out after 1~15 sec. (\*1)

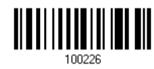

- 1. Read the barcode above to specify the time interval before aiming ends. (It is set to 1 by default.)
- 2. Read the "<u>Decimal Value</u>" barcode on page 263. For example, read "1" and "0" for the scanner to automatically shut down after idleness of 10 seconds.
- 3. Read the "Validate" barcode on the same page to complete this setting.

#### 1.6.6 MULTI-BARCODE MODE

The scanner will be scanning as long as the trigger is held down, capable of decoding one single barcode, as well as multiple unique barcodes one at a time. While decoding a bunch of unique barcodes, if a barcode is decoded twice, its subsequent decoding will be ignored and the scanner is expecting another unique barcode.

For 1564 to decode multiple unique barcodes, the maximum output data length of all the barcodes is 10 KB after configuration. When the output length exceeds 10 KB, Multi-Barcode Mode will not take effect.

The scanning won't stop until you release the trigger.

Multi-Barcode Mode

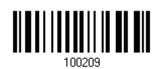

Note: (1) A barcode is considered unique when its Code Type or data is different from others.

(2) Multi-Barcode Mode has nothing to do with the Multi-Barcode Editor.

#### 1.6.7 PRESENTATION MODE

40

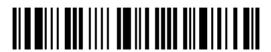

Enter Setup

The scanner will be expecting barcodes. Whenever a barcode is brought within range, the scanner will be able to decode it. It is suggested to seat it in the Auto-Sense Stand for hands-free operation.

Presentation Mode

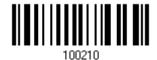

## Low Light Enhancement

Enabling Low Light Enhancement will cause the illumination to remain on at a low power in low lighting conditions.

Enable

100047

\*Disable

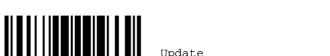

# 1.7 SCANNING TIMEOUT

Specify the scanning time interval (1 $\sim$ 254 sec.; 0= Disable) when the scan mode is set to any of the following –

- Laser mode
- Auto Off mode
- Auto Power Off mode
- Aiming mode

Scanner Time-out after 0~254 sec. (\*10)

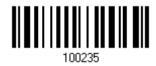

- 1) Read the barcode above to specify the time interval before the scan engine times out.
- 2) Read the "<u>Decimal Value</u>" barcode on page 263. For example, read "1" and "5" for the scanner to automatically shut down after being idle for 15 seconds.
- 3) Read the "Validate" barcode on the same page to complete this setting.

# 1.8 DELAY BETWEEN RE-READ

This is also referred to as the "Blocking Time", which is used to prevent the scanner from accidentally reading the same barcode twice when the scan mode is set to any of the following -

- Auto Power Off mode
- Presentation mode

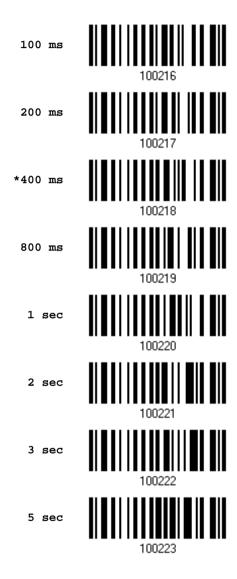

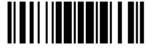

# 1.9 READ REDUNDANCY (1D)

Select the level of reading security. For example,

- ▶ If "No Redundancy" is selected, one successful decoding will make the reading valid and induce the "READER Event".
- If "Two Times" is selected, it will take a total of three consecutive successful decoding of the same barcode to make the reading valid. The higher the reading security is (that is, the more redundancy the user selects), the slower the reading speed gets.

It is obvious that the more redundancy you select, the higher the reading security is, and thus, the slower the reading speed becomes. You will have to compromise between reading security and decoding speed.

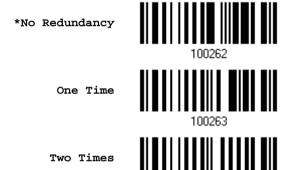

# 1.10 ADDON SECURITY FOR UPC/EAN BARCODES

The scanner is capable of decoding a mix of UPC/EAN barcodes with and without addons. The read redundancy (2~16 times; default is set to 10) allows changing the number of times to decode a UPC/EAN barcode before transmission. The more redundancy you select, the higher the reading security is, and thus, the slower the reading speed becomes. You will have to compromise between reading security and decoding speed.

Note: UPC/EAN Addon 2 and Addon 5 must be enabled individually for this setting to take effect.

Addon Security Level (2~16; default:10)

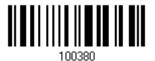

- 1) Read the barcode above to specify the read redundancy for UPC/EAN barcodes.
- 2) Read the "<u>Decimal Value</u>" barcode on page 263. For example, read "1" and "2" for the scanner to re-read the barcode for 12 times.
- 3) Read the "Validate" barcode on the same page to complete this setting.

#### 1.11 AUTO-SENSE MODE

Auto-sense is only available when the scanner is working in <u>Laser Mode</u>. The scanner will be expecting barcodes as long as it is seated in the Auto-sense stand. Whenever a barcode is brought within range, the scanner will be able to decode it.

To stop this mode, just remove the scanner from the stand.

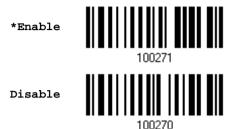

For your convenience, the scanner is designed to power on automatically in Auto-sense mode when you seat it in the stand connecting to the power socket. By default, this mechanism is disabled. You have to enable it by having the scanner read the Enable barcode below.

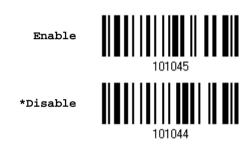

# 1.12 NEGATIVE BARCODES

Normally, barcodes are printed with the color of the bars darker than that of the spaces. But for negative barcodes, they are printed in the opposite sense just like negative films. The spaces of negative barcodes are printed with a color darker than that of the bars. You can configure the scanner to be able to read negative barcodes in the following symbologies:

- All 1D symbologies
- Data Matrix
- QR Code
- Aztec

Enable

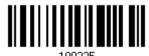

\*Disable

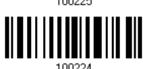

# 1.13 PICKLIST MODE

Picklist Mode enables the decoder to decode only the barcodes aligned at the center under the laser aiming pattern.

Enable

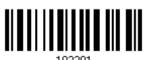

\*Disable

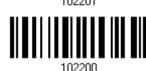

# 1.14 MOBILE PHONE/DISPLAY MODE

By default this mode is disabled. There is a big improvement in reading barcodes displayed on mobile phones and electronic displays when this mode is enabled.

\*Disable

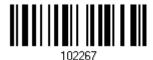

47

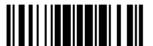

Update

Enable

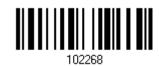

# 1.15 ILLUMINATION BRIGHTNESS

Users can adjust the illumination brightness of the LED light source. Specify a value ranging from 1 to 10 to set the brightness level which is set to 10 by default meaning 100% illuminated.

> Illumination Brightness (1~\*10)

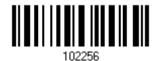

- 1) Read the barcode above to commence the adjustment.
- 2) Read the "Decimal Value" barcode on page 263 for the desired illumination brightness level.
- 3) Read the "Validate" barcode on the same page to complete the setting.

# 1.16 SERIAL NUMBER STAMP

Decide whether to add the device serial number in front of the data transmitted.

Add serial number in front of data

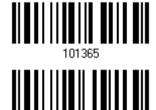

\*Disable

Scan the barcode below to specify the separator character between device serial number and the accompanying data. By default, the separactor is a comma symbol.

> Specify the separator character

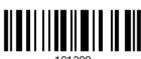

1) Read the barcode above to specify a separator character.

1.16.1 SEPARATOR BETWEEN SERIAL NUMBER STAMP AND DATA

2) Read the "Hexadecimal Value" barcode on page 264 for the desired character.

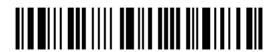

3) Read the "Validate" barcode to complete this setting.

# 1.17 2D DECODE SETTING

#### 1.17.1 AIMING PATTERN

Enable/Disable the aiming pattern during scanning.

\*Enable

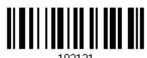

Disable

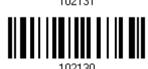

#### 1.17.2 DECODING ILLUMINATION

Enable/Disable illumination during scanning.

▶ Enabling illumination usually results in superior images. The effectiveness of the illumination decreases as the distance to the target increases.

\*Enable

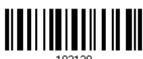

Disable

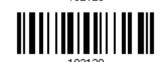

#### 1.17.3 ILLUMINATION BRIGHTNESS

Specify the illumination brightness level ranging from 1 to 10 for the 2D reader. The default value is 10 which represents 100% illumination brightness.

Set Illumination Brightness Level for 2D Reader 1~10 (\*10)

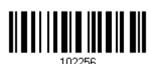

- 1) Read the barcode above to configure the illumination brightness.
- 2) Read the "Decimal Value" barcode on page 263 for the desired setting value.
- 3) Read the "Validate" barcode to complete this setting.

# Chapter 2

# **SELECTING OUTPUT INTERFACE**

In order to establish a proper WPAN connection between your computer and the scanner, we suggest that you follow these instructions –

- 1) Install the battery and hold down the trigger for about 2 seconds to turn on the scanner.
- 2) Have the scanner read the "Enter Setup" barcode to enter the configuration mode.
- 3) Have the scanner read the associated barcodes to activate the desired interface. See the following sections for output interfaces supported.
- 4) Have the scanner read the barcodes for related settings.
- 5) Have the scanner read the "Update" barcode to exit the configuration mode.
- 6) Turn on your computer or laptop and establish a WPAN connection with the scanner. Refer to Chapter 3 – Setting up a WPAN Connection.

Note: By default, the output interface is set to "BT HID".

#### IN THIS CHAPTER

| 2.1 | BT HID              | 52 |
|-----|---------------------|----|
| 2.2 | BT SPP Slave        | 62 |
| 2.3 | BT SPP Master       | 66 |
| 2.4 | Keyboard Wedge via  | 71 |
| 2.5 | RS-232 via          | 81 |
| 2.6 | USB HID via         | 86 |
| 2.7 | USB Virtual COM via | 96 |

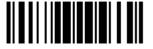

# **2.1 BT HID**

For BT HID, refer to <u>Chapter 3 – Setting up a WPAN Connection</u> for related connection settings. Run any text editor on your computer, and the scanned data will be transmitted to the computer.

| HID Settings           | Defaults            |  |  |
|------------------------|---------------------|--|--|
| Keyboard Type          | PCAT (US)           |  |  |
| Alphabets Layout       | Normal              |  |  |
| Digits Layout          | Normal              |  |  |
| Capital Lock Type      | Normal              |  |  |
| Capital Lock State     | Off                 |  |  |
| Alphabets Transmission | Case-sensitive      |  |  |
| Digits Transmission    | Alphanumeric keypad |  |  |
| Kanji Transmission     | Disable             |  |  |
| Inter-Character Delay  | 0 (ms)              |  |  |
| Inter-Function Delay   | 0 (ms)              |  |  |

#### 2.1.1 ACTIVATE BT HID & SELECT KEYBOARD TYPE

When BT HID interface is activated, you will have to select a keyboard type to complete this setting. By default, BT HID is activated on the scanner, and the keyboard type is set to PCAT (US).

Activate BT HID & Select Keyboard Type...

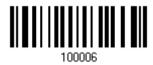

- 1) Read the barcode above to activate BT HID and select a keyboard type.
- 2) Read the "<u>Decimal Value</u>" barcode on page 263. Refer to the table below for the number of desired keyboard type.
- 3) Read the "Validate" barcode on the same page to complete this setting.

#### **BT HID**

By default, the keyboard type is set to PCAT (US). The following keyboard types are supported —

| No. | Keyboard Type    | No. | Keyboard Type         |
|-----|------------------|-----|-----------------------|
| 64  | PCAT (US)        | 72  | PCAT (Spanish)        |
| 65  | PCAT (French)    | 73  | PCAT (Portuguese)     |
| 66  | PCAT (German)    | 74  | PS55 A01-2 (Japanese) |
| 67  | PCAT (Italy)     | 75  | User-defined table    |
| 68  | PCAT (Swedish)   | 76  | PCAT (Turkish)        |
| 69  | PCAT (Norwegian) | 77  | PCAT (Hungarian)      |
| 70  | PCAT (UK)        | 78  | PCAT (Swiss German)   |
| 71  | PCAT (Belgium)   | 79  | PCAT (Danish)         |

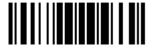

#### 2.1.2 RESET CONNECTION

For BT HID, you can only have the scanner connected to one computer at a time. If you want to connect the scanner to another host, you must have it read the "Reset Connection" barcode so that the current connection record will be cleared. Then, the scanner will restart itself automatically. Go through the whole process in 3.2.3 Connect to Dongle to establish a new connection.

Reset Connection

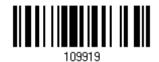

Note: The "Restore System Defaults" barcode will have the current connection record cleared as well.

#### 2.1.3 KEYBOARD SETTINGS

- Alphabets Layout
- Digits Layout
- Capital Lock Type
- Capital Lock Setting
- Alphabets Transmission
- Digits Transmission
- Kanji Transmission

Note: BT HID does not support these functions on PDAs – (1) Capital Lock Setting: Auto Detection (2) Digits Transmission: Numeric Key

# **Alphabets Layout**

By default, the alphabets layout is set to normal mode, also known as the standard English layout. Select French or German keyboard layout if necessary. The scanner will make adjustments when sending the "A", "Q", "W", "Z", "Y", and "M" characters according to this setting.

\*Normal 100060

AZERTY 100061

QWERTZ 100062

Note: This setting only works when the keyboard type selected is US keyboard, such as PCAT (US). The Alphabets Layout and Digits Layout setting must match your keyboard.

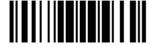

# **US Keyboard Style - Normal**

QWERTY layout, which is normally used in western countries.

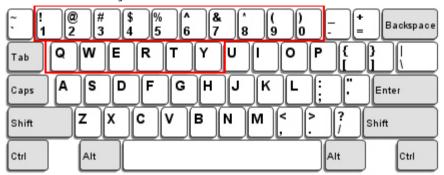

▶ Select "Lower Row" for the "Digits Layout" setting for the upper row is for special characters.

# French Keyboard Style - AZERTY

French layout; see below for French Keyboard Style.

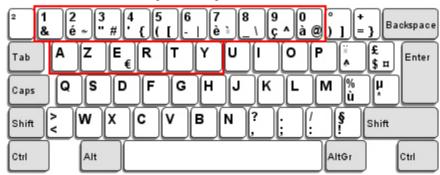

▶ Select "Upper Row" for the "Digits Layout" setting for the lower row is for special characters.

# German Keyboard Layout - QWERTZ

German layout; see below for German Keyboard Style.

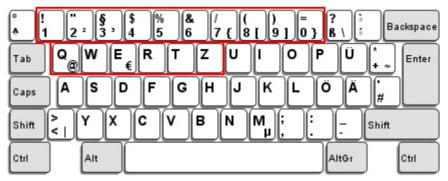

▶ Select "Lower Row" for the "Digits Layout" setting for the upper row is for special characters.

# **Digits Layout**

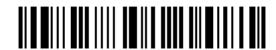

Select a proper layout that matches the alphabets layout. The scanner will make adjustments according to this setting.

| Options   | Description                                        |
|-----------|----------------------------------------------------|
| Normal    | Depends on the [Shift] key or [Shift Lock] setting |
| Lower Row | For QWERTY or QWERTZ keyboard                      |
| Upper Row | For AZERTY keyboard                                |

\*Normal 100046
Upper Row 100049
Lower Row 100048

Note: This setting is to be used with the Character Substitution setting when support to certain keyboard types (languages) is unavailable but required.

# Capital Lock Type & Setting

In order to send the alphabets with correct case, the scanner needs to know the status of Caps Lock on the keyboard. Incorrect settings may result in reversed case of the alphabets being transmitted.

| Cap Lock Type | Description                                                                                                    |
|---------------|----------------------------------------------------------------------------------------------------|
| Normal        | Normal type                                                                                                    |
| Capital Lock  | When enabled, the keys of alphabetic characters will be interpreted as capital letters. However, this does not affect the number or punctuation keys. |
| Shift Lock    | When enabled, the keys of alphabetic characters will be interpreted as capital letters. In addition, this affects the number or punctuation keys.     |

\*Normal 100042

Shift Lock 100045

Capital Lock 100044

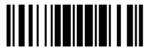

| Capital Lock State | Description                                                                                                    |
|--------------------|----------------------------------------------------------------------------------------------------|
| Capital Lock OFF   | Assuming that the status of Caps Lock on the keyboard is OFF, transmitted characters are exactly the same as in the barcode (when "case-sensitive" is selected for Alphabets Transmission).                                             |
| Capital Lock ON    | Assuming that the status of Caps Lock on the keyboard is ON, transmitted characters are exactly the same as in the barcode (when "case-sensitive" is selected for Alphabets Transmission).                                              |
|                    | Refer to the Capital Lock Type above.                                                                                                    |
| Auto Detection     | The scanner will automatically detect the status of Caps Lock on the keyboard before data is transmitted; transmitted characters are exactly the same as in the barcode (when "case-sensitive" is selected for Alphabets Transmission). |
|                    | This setting is not supported on PDAs.                                                                                                    |

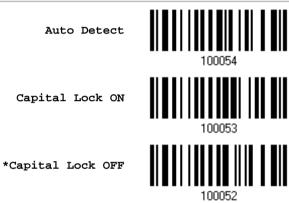

#### **Alphabets Transmission**

By default, the alphabets transmission is case-sensitive, meaning that the alphabets will be transmitted according to their original case, the status of Caps Lock on the keyboard, as well as the Capital Lock setting. Select [Ignore Case] to have alphabets transmitted according to the status of Caps Lock on the keyboard only.

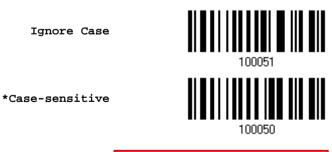

Refer to 5.1 Letter Case.

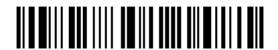

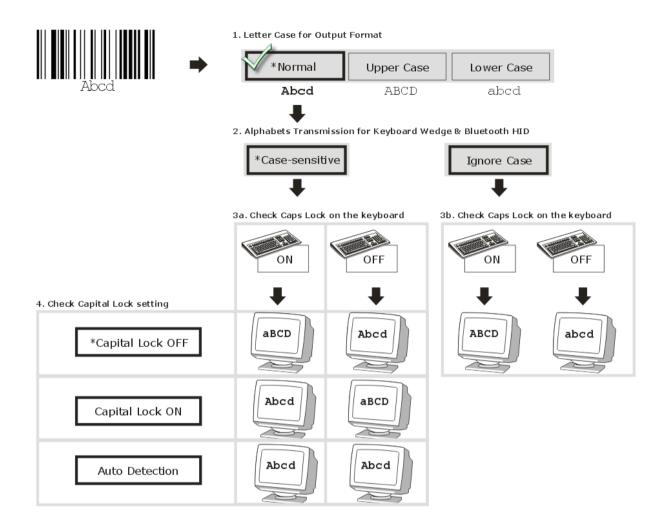

#### **Digits Transmission**

By default, the alphanumeric keypad is used for transmitting digits. Select "Numeric Keypad" if you wish to use the keys on the numeric keypad.

Numeric Key 100041

\*Alphanumeric Key 100040

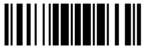

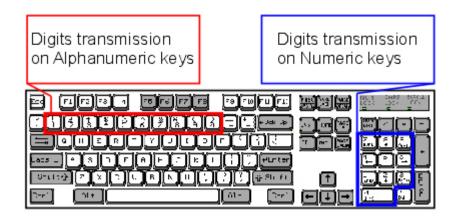

Note: If you select "Numeric Keypad", the Num Lock status of the physical keyboard should be "ON". This setting is not supported on PDAs.

#### Kanji Transmission

Kanji Transmission is supported by the scanner when either Bluetooth HID, Keyboard Wedge via the cradle or USB HID via the cradle is selected for the output interface. By Kanji Transmission, when the host computer is running on Japanese Windows O.S., the scanner is able to transmit Japanese characters including the Chinese characters used in modern Japanese writing system.

Kanji Transmission is disabled by default. Enable/disable scanner's Kanji Transmission by reading the following barcodes:

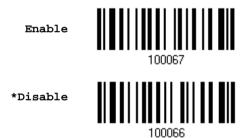

#### 2.1.4 INTER-CHARACTER DELAY

By default, the inter-character delay is set to zero. Specify a value, ranging from 0 to 254 in units of millisecond, to match the computer response time of the keyboard interface. Such delay time is inserted between every character being transmitted. The longer the delay time is, the slower the transmission speed will be.

Inter-Character
Delay... (\*0~254)

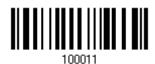

- 1) Read the barcode above to specify the inter-character delay.
- 2) Read the "<u>Decimal Value</u>" barcode on page 263 for the desired inter-character delay (millisecond).
- 3) Read the "Validate" barcode on the same page to complete this setting.

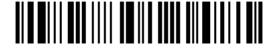

#### 2.1.5 INTER-FUNCTION DELAY

By default, the inter-function delay is set to zero. Specify a value, ranging from 0 to 254 in units of millisecond, to match the computer response time of the keyboard interface. Such delay time is inserted between every function code (0x01  $\sim$  0x1F) being transmitted. The longer the delay time is, the slower the transmission speed will be.

Inter-Function
Delay... (\*0~254)

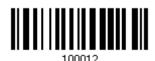

- 1) Read the barcode above to specify the inter-function delay.
- 2) Read the "<u>Decimal Value</u>" barcode on page 263 for the desired inter-function delay (millisecond).
- 3) Read the "Validate" barcode on the same page to complete this setting.

## 2.1.6 HID CHARACTER TRANSMIT MODE

By default, HID interface sends data to the host in batch. You may have the scanner read the "By Character" barcode to process data one character at a time.

\*Batch Processing

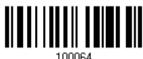

By Character

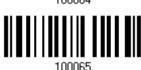

Note: "By Character" transmit mode is required when working with iPhone or iPad. It's recommended that the Auto-Correction function on your iOS keyboard should be turned off.

#### 2.1.7 SPECIAL KEYBOARD FEATURE

By default, this interface employs special function codes ( $0x01 \sim 0x1F$ ) defined in the Keyboard Wedge Table. However, users may want to get rid of these special codes within the barcodes to avoid data error. You can decide whether to apply the special keyboard feature. For further details please refer to Keyboard Wedge Table.

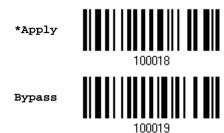

### 2.1.8 KEYPAD SUPPORT FOR IPHONE/IPAD

When the scanner has been successfully connected to iPhone or iPad for data collection, the onscreen keypad of iPhone/iPad will disappear by default. Have the scanner read the "Show or Hide Keypad" barcode to show or hide the keypad if necessary.

Show or Hide Keypad

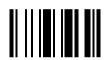

Read the "Use Trigger Key to Show or Hide Keypad" barcode in advance allowing users to press the trigger key twice within 0.5 seconds to show or hide the onscreen keypad.

\*Disable

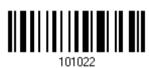

Use Trigger Key to Show or Hide Keypad

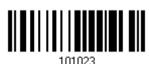

Note: This function only works for

(1) iPhone 4 and 3GS version 4.1 or later, and (2) iPad version 4.2 or later.

## 2.1.9 TRANSMIT SPEED

By default, the BT HID transmit speed is set to normal. Users can have the scanner work in quicker transmit speed by reading the Fast barcode.

\*Normal

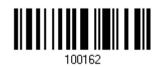

62

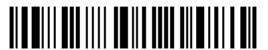

Enter Setup

Fast

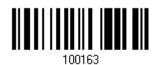

#### 2.1.10 SIMPLE PAIRING FOR IPHONE/IPAD

The window requiring pairing passcode is always pop-up when you are using a *Bluetooth*<sup>®</sup> connection to an iPhone or iPad. To connect to iOS-based devices more quickly, scan the barcode below to enable *Bluetooth*<sup>®</sup> simple pairing so that the passcode-required window will not show up when establishing a connection. By default, this function is set to Disable.

\*Disable

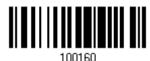

Enable

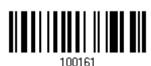

Note: Simple pairing only supports to the device with Bluetooth® v2.1 or later.

#### 2.1.11 BT HID SLAVE/MASTER SWITCHING

By default, the BT HID role is set to slave. Users can have the scanner switch between slave and master by reading the barcodes below.

\*Slave

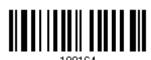

Master

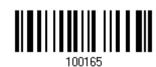

## 2.1.12 BT HID AUTO-RECONNECTION

Users can decide whether to have the scanner automatically reconnect to a paired device after disconnection, and the occasion for reconnecting.

\*Auto reconnect immediately

100168

Auto reconnect on data being scanned

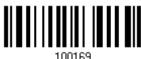

Auto reconnect off

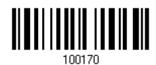

## 2.2 BT SPP SLAVE

For BT SPP Slave, refer to Chapter 3 – Setting up a WPAN Connection for related connection settings.

## 2.2.1 ACTIVATE BT SPP SLAVE MODE

Scan this barcode to have the scanner get into SPP Slave Mode.

Activate BT SPP, Slave Mode

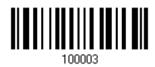

### 2.2.2 INTER-FUNCTION DELAY

By default, the inter-function delay is set to zero. Specify a value, ranging from 0 to 254 in units of millisecond, to match the computer response time of the keyboard interface. Such delay time is inserted between every function code (0x01  $\sim$  0x1F) being transmitted. The longer the delay time is, the slower the transmission speed will be.

Inter-Function Delay... (\*0~254)

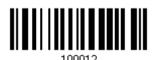

- 1) Read the barcode above to specify the inter-function delay.
- 2) Read the "<u>Decimal Value</u>" barcode on page 263 for the desired inter-function delay (millisecond).
- 3) Read the "Validate" barcode on the same page to complete this setting.

### 2.2.3 ACK/NAK TIMEOUT

By default, the scanner sends data to the host without waiting for an ACK/NAK response before sending more data. Specify a value, ranging from 1 to 99 in units of 0.1 second. If no response within the specified period of time, the scanner will attempt to send the same data two more times. If all three attempts fail without any notification, data loss will occur.

ACK/NAK Time-out after ... (\*0~99)

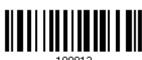

100013

1) Read the barcode above to specify the time interval for the scanner to send data and wait for a response from the host.

64

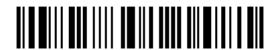

Enter Setup

- 2) Read the "<u>Decimal Value</u>" barcode on page 263. For example, read "1" and "0" for the scanner to automatically shut down after being idle for 1 second.
- 3) Read the "Validate" barcode on the same page to complete this setting.

## ACK/NAK Error Beep

Enable Error Beep

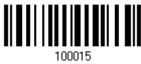

\*Disable Error Beep

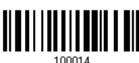

Note: We suggest enabling the error beep so that you will be notified of such data loss and have the scanner re-read data.

## 2.2.4 BT SPP SLAVE HARDWARE FLOW CONTROL

By default, the data sending via Bluetooth SPP doesn't employ hardware flow control. In some cases users may want to enable hardware flow control to prevent data loss during transmission. Please scan the barcode below to enable/disable it.

\*Disable

Enable

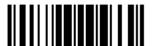

### 2.3 BT SPP MASTER

As a SPP master device, the scanner will be able to resume connection with the host upon powering on again, as long as the host application is running. If the scanner fails to resume connection, it will try every 5 seconds to re-connect to the host unless you have the scanner read the "Reset Connection" or "Restore System Defaults" barcode.

For BT SPP Master, refer <u>3.2.2 Configure Related Settings</u> for related connection settings.

Note: In SPP Master Mode, if it fails to re-connect within the specified period of time (2 minutes by default), the scanner will become inactive to save power. Once the re-connection is established successfully, the scanner will not go through transition from full CPU speed to low CPU speed even though it is idle during the specified time interval for Auto Power Off. It will automatically turn off when the time is up. Refer to 1.1.3 Power Economy vs. WPAN Connection.

### 2.3.1 ACTIVATE BT SPP MASTER MODE

This is SPP Master Mode.

Activate Bluetooth® SPP, Master Mode

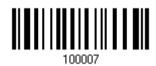

### Connect with the target device by scanning two setting barcodes in sequence

Produce two setup barcodes for the target SPP slave device, just like what we do for the cradle.

- "Set Connection"
- \*MAC ID"

Note: The "MAC ID" barcode must have a prefix of two characters, either "0x" or "0X", followed by the real MAC address of the target device.

#### Usage:

- Read the "Activate Bluetooth® SPP, Master Mode" barcode above and barcodes for connection settings, such as authentication and preset PIN. Skip this step if no connection settings are desired.
- 2) Read the "Set Connection" and "MAC ID" barcodes. The scanner will respond with one beep upon reading each of the barcodes.

Set Connection

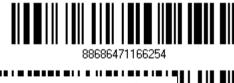

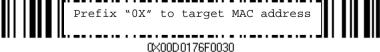

Note: Read the "Set Connection" barcode first, and then the "MAC ID" barcode within 10 seconds.

Instead of producing the "MAC ID" barcode, you may read the setup barcodes for entering the MAC address.

Read the "Abort" barcode to cancel the operation at any time while reading setup barcodes for the MAC address. If the MAC address has not been completed yet, reading the "Validate" barcode can cancel the operation as well.

Enter MAC ID in Hexadecimal...

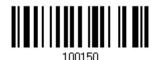

### Usage:

- 1) Read the barcode above.
- 2) Read the "Hexadecimal Value" barcode on page 264 for the desired MAC address.
- 3) Read the "Validate" barcode on the same page to complete this setting.

### Connect with the target device by scanning a single 1D setting barcode

Users can produce a single 1D setup barcode that combines the "Set Connection" and "MAC ID" setup commands to connect with the target device. While producing the barcode, be aware the letter upper/lower case "SeTcOn" and the barcode must be the Code 128 symbology.

#### Usage:

- Read the "Activate Bluetooth® SPP, Master Mode" barcode above and barcodes for connection settings, such as authentication and preset PIN. Skip this step if no connection settings are desired.
- 2) Read the "SeTcOnxxxxxxxxxxx" 1D single barcode below. The scanner will respond with one beep upon reading the barcode.

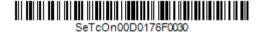

### Connect with the target device by scanning a single 2D setting barcode

Users can also scan a single 2D barcode that combines the "Set Connection" and "MAC ID" setup barcodes to connect with the target device. The example below is a 2D barcode containing codes '#@CipherLab', '88686471166254' (Set Connection), '0x' (Prefix to the target MAC ID), and '00D0176F0030' (MAC ID of the target device). Underlining the digits is to make them more readable.

## #@CipherLab886864711662540X00D0176F0030

| Command        | Purpose                             |
|----------------|-------------------------------------|
| #@CipherLab    | Enter Setup                         |
| 88686471166254 | Set connection                      |
| OX             | Prefix to the target MAC ID         |
| 00d0176f0030   | MAC address ID of the target device |

The concatenation of setup barcodes can be combined to create a single 2D barcode as below:

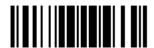

2D One-Scan Setup Barcode for connecting with a target device

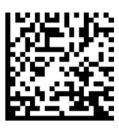

#### **Exit SPP Master Mode**

To stop such re-connection, read "Reset Connection" or "Restore System Defaults" barcode so that the current connection record (= MAC ID) will be cleared. Then, the scanner will restart itself automatically. Go through the process in 3.2.3 Connect to Dongle to establish a new WPAN connection.

Reset Connection

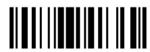

109919

## 2.3.2 INTER-FUNCTION DELAY

By default, the inter-function delay is set to zero. Specify a value, ranging from 0 to 254 in units of millisecond, to match the computer response time of the keyboard interface. Such delay time is inserted between every function code (0x01  $\sim$  0x1F) being transmitted. The longer the delay time is, the slower the transmission speed will be.

Inter-Function Delay... (\*0~254)

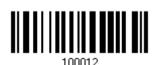

- 1) Read the barcode above to specify the inter-function delay.
- 2) Read the "<u>Decimal Value</u>" barcode on page 263 for the desired inter-function delay (millisecond).
- 3) Read the "Validate" barcode on the same page to complete this setting.

#### 2.3.3 ACK/NAK TIMEOUT

By default, the scanner sends data to the host without waiting for an ACK/NAK response before sending more data. Specify a value, ranging from 1 to 99 in units of 0.1 second. If no response within the specified period of time, the scanner will attempt to send the same data two more times. If all three attempts fail without any notification, data loss will occur.

ACK/NAK Time-out after ... (\*0~99)

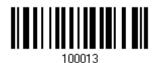

- 1) Read the barcode above to specify the time interval for the scanner to send data and wait for a response from the host.
- 2) Read the "<u>Decimal Value</u>" barcode on page 263. For example, read "1" and "0" for the scanner to automatically shut down after being idle for 1 second.
- 3) Read the "Validate" barcode on the same page to complete this setting.

### **ACK/NAK Error Beep**

Enable Error Beep

100015

\*Disable Error Beep

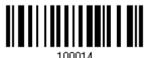

Note: We suggest enabling the error beep so that you will be notified of such data loss and have the scanner re-read data.

### 2.3.4 SWITCH BETWEEN MASTER/SLAVE MODE

After the scanner has established a connection as a SPP slave device, you may have it read the "Activate BT SPP, Master Mode" setup barcode to switch to SPP Master Mode. This will result in easy and reliable re-connection, just like connecting with the cradle.

#### 2.3.5 BT SPP MASTER HARDWARE FLOW CONTROL

By default, the data sending via Bluetooth SPP doesn't employ hardware flow control. In some cases users may want to enable hardware flow control to prevent data loss during transmission. Please scan the barcode below to enable/disable it.

\*Disable

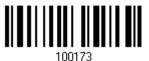

Enable

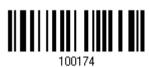

## 2.3.6 BT SPP MASTER AUTO-RECONNECTION

Users can decide whether to have the scanner automatically reconnect to a paired device after disconnection, and the occasion for reconnecting.

\*Auto reconnect immediately

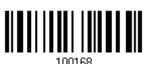

Auto reconnect on data scanned

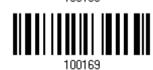

Auto reconnect off

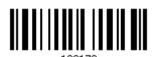

70

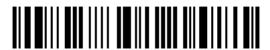

Enter Setup

# 2.4 KEYBOARD WEDGE VIA BT CRADLE

The Y cable allows you to connect the scanner via the cradle to the keyboard input port of PC and you may join the keyboard as well. The scanned data will be transmitted to the host keyboard port as if it is manually entered via the keyboard. For example, run a text editor on your computer to receive the data.

| Keyboard Wedge Settings | Defaults            |
|-------------------------|---------------------|
| Keyboard Type           | PCAT (US)           |
| Alphabets Layout        | Normal              |
| Digits Layout           | Normal              |
| Capital Lock Type       | Normal              |
| Capital Lock State      | Off                 |
| Alphabets Transmission  | Case-sensitive      |
| Digits Transmission     | Alphanumeric keypad |
| Kanji Transmission      | Disable             |
| Alternate Composing     | No                  |
| Laptop Support          | Disable             |
| Inter-Character Delay   | 0 (ms)              |
| Inter-Function Delay    | 0 (ms)              |

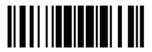

#### 2.4.1 ACTIVATE KEYBOARD WEDGE & SELECT KEYBOARD TYPE

When Keyboard Wedge interface is activated, you will have to select a keyboard type to complete this setting.

Activate Cradle Keyboard Wedge & Select Keyboard Type...

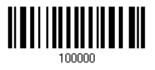

- 1) Read this barcode above to activate Keyboard Wedge and select a keyboard type.
- 2) Read the "<u>Decimal Value</u>" barcode on page 263. Refer to the table below for the number of desired keyboard type.
- 3) Read the "Validate" barcode on the same page to complete this setting.

### Keyboard Wedge via Cradle

By default, the keyboard type is set to PCAT (US). The following keyboard types are supported when using the cradle with the keyboard wedge cable provided —

| No. | Keyboard Type         | No. | Keyboard Type                         |
|-----|-----------------------|-----|---------------------------------------|
|     |                       |     |                                       |
| 1   | PCAT (US)             | 18  | PS55 001-3                            |
| 2   | PCAT (French)         | 19  | PS55 001-8A                           |
| 3   | PCAT (German)         | 20  | PS55 002-1, 003-1                     |
| 4   | PCAT (Italian)        | 21  | PS55 002-81, 003-81                   |
| 5   | PCAT (Swedish)        | 22  | PS55 002-2, 003-2                     |
| 6   | PCAT (Norwegian)      | 23  | PS55 002-82, 003-82                   |
| 7   | PCAT (UK)             | 24  | PS55 002-3, 003-3                     |
| 8   | PCAT (Belgium)        | 25  | PS55 002-8A, 003-8A                   |
| 9   | PCAT (Spanish)        | 26  | IBM 3477 Type 4 (Japanese)            |
| 10  | PCAT (Portuguese)     | 27  | PS2-30                                |
| 11  | PS55 A01-1            | 28  | IBM 34XX/319X, Memorex Telex 122 Keys |
| 12  | PS55 A01-2 (Japanese) | 29  | User-defined table                    |
| 13  | PS55 A01-3            | 30  | PCAT (Turkish)                        |
| 14  | PS55 001-1            | 31  | PCAT (Hungarian)                      |
| 15  | PS55 001-81           | 32  | PCAT (Swiss German)                   |
| 16  | PS55 001-2            | 33  | PCAT (Danish)                         |
| 17  | PS55 001-82           |     |                                       |

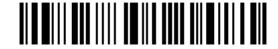

#### 2.4.2 KEYBOARD SETTINGS

- Alphabets Layout
- Digits Layout
- Capital Lock Type
- Capital Lock Setting
- Alphabets Transmission
- Digits Transmission
- Kanji Transmission
- Alternate Composing
- Laptop Support

## **Alphabets Layout**

By default, the alphabets layout is set to normal mode, also known as the standard English layout. Select French or German keyboard layout if necessary. The scanner will make adjustments when sending the "A", "Q", "W", "Z", "Y", and "M" characters according to this setting.

\*Normal 100060

AZERTY 100061

QWERTZ

Note: This setting only works when the keyboard type selected is US keyboard, such as PCAT (US). The Alphabets Layout and Digits Layout setting must match your keyboard.

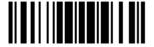

## **US Keyboard Style - Normal**

QWERTY layout, which is normally used in western countries.

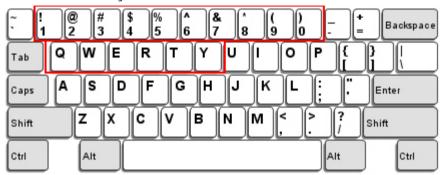

▶ Select "Lower Row" for the "Digits Layout" setting for the upper row is for special characters.

## French Keyboard Style - AZERTY

French layout; see below for French Keyboard Style.

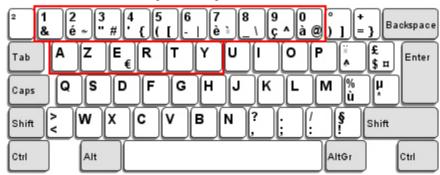

▶ Select "Upper Row" for the "Digits Layout" setting for the lower row is for special characters.

## German Keyboard Layout - QWERTZ

German layout; see below for German Keyboard Style.

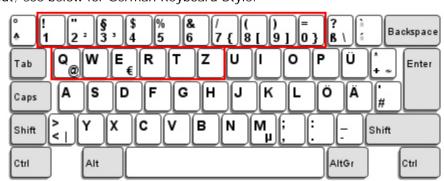

▶ Select "Lower Row" for the "Digits Layout" setting for the upper row is for special characters.

# **Digits Layout**

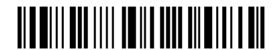

Select a proper layout that matches the alphabets layout. The scanner will make adjustments according to this setting.

| Options   | Description                                        |
|-----------|----------------------------------------------------|
| Normal    | Depends on the [Shift] key or [Shift Lock] setting |
| Lower Row | For QWERTY or QWERTZ keyboard                      |
| Upper Row | For AZERTY keyboard                                |

\*Normal

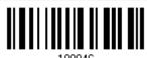

Upper Row

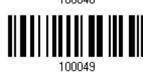

Lower Row

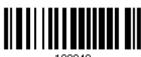

Note: This setting is meant to be used with the Alphabets Layout; and perhaps with the Character Substitution setting when support to certain keyboard types (languages) is unavailable but required.

## Capital Lock Type & Setting

In order to send the alphabets with correct case, the scanner needs to know the status of Caps Lock on the keyboard. Incorrect settings may result in reversed case of the alphabets being transmitted.

| Cap Lock Type | Description                                                                                                    |
|---------------|----------------------------------------------------------------------------------------------------|
| Normal        | Normal type                                                                                                    |
| Capital Lock  | When enabled, the keys of alphabetic characters will be interpreted as capital letters. However, this does not affect the number or punctuation keys. |
| Shift Lock    | When enabled, the keys of alphabetic characters will be interpreted as capital letters. In addition, this affects the number or punctuation keys.     |

\*Normal

Shift Lock

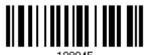

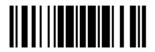

Capital Lock

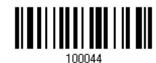

| Capital Lock State | Description                                                                                                    |
|--------------------|----------------------------------------------------------------------------------------------------|
| Capital Lock OFF   | Assuming that the status of Caps Lock on the keyboard is OFF, transmitted characters are exactly the same as in the barcode (when "case-sensitive" is selected for Alphabets Transmission).                                             |
| Capital Lock ON    | Assuming that the status of Caps Lock on the keyboard is ON, transmitted characters are exactly the same as in the barcode (when "case-sensitive" is selected for Alphabets Transmission).  • Refer to the Capital Lock Type above.     |
| Auto Detection     | The scanner will automatically detect the status of Caps Lock on the keyboard before data is transmitted; transmitted characters are exactly the same as in the barcode (when "case-sensitive" is selected for Alphabets Transmission). |

Auto Detect

Capital Lock ON

\*Capital Lock OFF

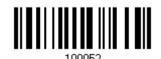

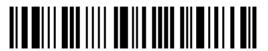

## **Alphabets Transmission**

By default, the alphabets transmission is case-sensitive, meaning that the alphabets will be transmitted according to their original case, the status of Caps Lock on the keyboard, as well as the Capital Lock setting. Select [Ignore Case] to have alphabets transmitted according to the status of Caps Lock on the keyboard only.

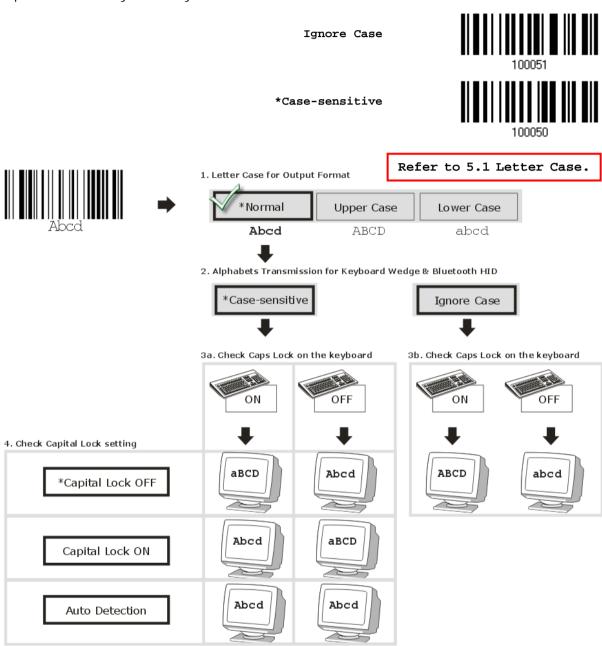

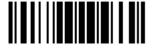

## **Digits Transmission**

By default, the alphanumeric keypad is used for transmitting digits. Select "Numeric Keypad" if you wish to use the keys on the numeric keypad.

Numeric Key

100041

\*Alphanumeric Key

100040

Digits transmission on Alphanumeric keys

Digits transmission on Numeric keys

Estated to the state of the state of the state

Note: If you select "Numeric Keypad", the Num Lock status of the physical keyboard should be "ON".

### Kanji Transmission

Kanji Transmission is supported by the scanner when either Bluetooth HID, Keyboard Wedge via cradle or USB HID via cradle is selected for the output interface. By Kanji Transmission, when the host computer is running on Japanese Windows O.S., the scanner is able to transmit Japanese characters including the Chinese characters used in modern Japanese writing system.

Kanji Transmission is disabled by default. Enable/disable scanner's Kanji Transmission by reading the following barcodes:

\*Disable

1000cc

### **ALT Composing**

78

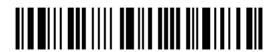

Enter Setup

By default, Alternate key composing is disabled. Select [Yes] to allow emulating Alternate key code of a specific keyboard character. For example, [Alt] + [065] will be sent to host for the character "A" regardless the keyboard type you are using.

Yes 100057
\*No 100056

### **Laptop Support**

By default, laptop support is disabled. It is suggested to enable this feature if you connect the wedge cable to a laptop without an external keyboard being inter-connected.

Enable 100059

\*Disable 100059

## 2.4.3 INTER-CHARACTER DELAY

By default, the inter-character delay is set to zero. Specify a value, ranging from 0 to 254 in units of millisecond, to match the computer response time of the keyboard interface. Such delay time is inserted between every character being transmitted. The longer the delay time is, the slower the transmission speed will be.

Inter-Character
Delay... (\*0~254)

- 1) Read the barcode above to specify the inter-character delay.
- 2) Read the "<u>Decimal Value</u>" barcode on page 263 for the desired inter-character delay (millisecond).
- 3) Read the "Validate" barcode on the same page to complete this setting.

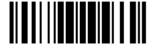

#### 2.4.4 INTER-FUNCTION DELAY

By default, the inter-function delay is set to zero. Specify a value, ranging from 0 to 254 in units of millisecond, to match the computer response time of the keyboard interface. Such delay time is inserted between every function code (0x01  $\sim$  0x1F) being transmitted. The longer the delay time is, the slower the transmission speed will be.

Inter-Function Delay... (\*0~254)

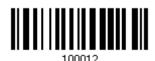

- 1) Read the barcode above to specify the inter-function delay.
- 2) Read the "<u>Decimal Value</u>" barcode on page 263 for the desired inter-function delay (millisecond).
- 3) Read the "Validate" barcode on the same page to complete this setting.

#### 2.4.5 SPECIAL KEYBOARD FEATURE

By default, this interface employs special function codes ( $0x01 \sim 0x1F$ ) defined in the Keyboard Wedge Table. However, users may want to get rid of these special codes within the barcodes to avoid data error. You can decide whether to apply the special keyboard feature. For further details please refer to Keyboard Wedge Table.

\*Apply

100010

Bypass

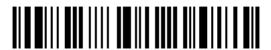

## 2.5 RS-232 VIA BT CRADLE

Use the RS-232 cable to connect the scanner via cradle to the serial port of PC, and connect the power supply cord. The associated RS-232 parameters must match those configured on the computer. You may run HyperTerminal.exe on your computer, and the scanned data will be transmitted to the computer.

| RS-232 Settings                       | Defaults                                  |
|---------------------------------------|-------------------------------------------|
| Baud Rate, Data Bit, Parity, Stop Bit | 115200 bps, 8 bits, No parity, 1 stop bit |
| Flow Control                          | None                                      |
| Inter-Character Delay                 | 0 (ms)                                    |
| Inter-Function Delay                  | 0 (ms)                                    |
| ACK/NAK Timeout                       | 0                                         |
| ACK/NAK Beep                          | Disable                                   |

## 2.5.1 ACTIVATE RS-232 INTERFACE

Activate Cradle RS-232 Interface

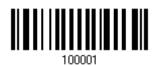

# **2.5.2 BAUD RATE**

\*115200 bps

57600 bps

38400 bps

19200 bps

100003

9600 bps

100084

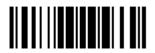

data

4800 bps

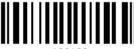

2400 bps

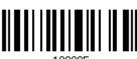

1200 bps

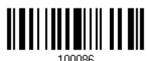

600 bps

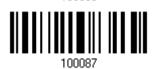

## **2.5.3 DATA BITS**

\*8 bits

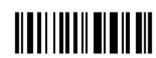

7 bits

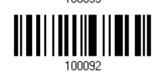

## **2.5.4 PARITY**

\*No parity

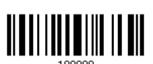

Even

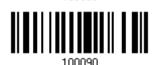

Odd

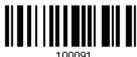

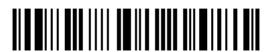

## **2.5.5 STOP BIT**

2 stop bits

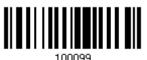

\*1 stop bit

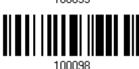

# 2.5.6 FLOW CONTROL

By default, there is no flow control in use. Select the flow control (handshake) method.

| Options             | Description                                                                                                    |
|---------------------|----------------------------------------------------------------------------------------------------|
| No                  | No flow control                                                                                                    |
| Scanner Ready       | The scanner will activate the RTS signal upon powering on. After each good read, the scanner will then wait for the CTS signal to become active. Data will not be sent until the CTS signal becomes active. |
| Data Ready          | The RTS signal will be activated after each good read. The scanner will then wait for the CTS signal to become active. Data will not be sent until the CTS signal becomes active.                           |
| Inverted Data Ready | It works the same as the Data Ready flow control except that the RTS signal level is inverted.                                                                                                    |

\*None

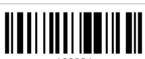

Scanner Ready

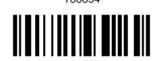

Data Ready

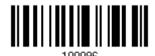

Invert Data Ready

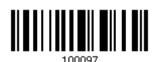

# 2.5.7 INTER-CHARACTER DELAY

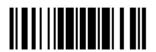

By default, the inter-character delay is zero. Specify a value, ranging from 0 to 254 in units of millisecond, to match the computer response time. Such delay time is inserted between every character being transmitted. The longer the delay time is, the slower the transmission speed will be.

> Inter-Character Delay... (\*0~254)

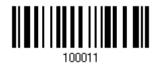

- 1) Read the barcode above to specify the inter-character delay.
- 2) Read the "Decimal Value" barcode on page 263 for the desired inter-character delay (millisecond).
- 3) Read the "Validate" barcode on the same page to complete this setting.

#### 2.5.8 INTER-FUNCTION DELAY

By default, the inter-function delay is set to zero. Specify a value, ranging from 0 to 254 in units of millisecond, to match the computer response time of the keyboard interface. Such delay time is inserted between every function code (0x01 ~ 0x1F) being transmitted. The longer the delay time is, the slower the transmission speed will be.

> Inter-Function Delay... (\*0~254)

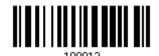

- 1) Read this barcode above to specify the inter-function delay.
- 2) Read the "Decimal Value" barcode on page 263 for the desired inter-function delay (millisecond).
- 3) Read the "Validate" barcode on the same page to complete this setting.

#### 2.5.9 ACK/NAK TIMEOUT

By default, the scanner sends data to the host without waiting for an ACK/NAK response before sending more data. Specify a value, ranging from 1 to 99 in units of 0.1 second. If no response within the specified period of time, the scanner will attempt to send the same data two more times. If all three attempts fail without any notification, data loss will occur.

> ACK/NAK Time-out after ... (\*0~99)

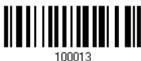

- 1) Read the barcode above to specify the time interval for the scanner to send data and wait for a response from the host.
- 2) Read the "Decimal Value" barcode on page 263. For example, read "1" and "0" for the scanner to automatically shut down after being idle for 1 second.

3) Read the "Validate" barcode on the same page to complete this setting.

### **ACK/NAK Error Beep**

Enable Error Beep

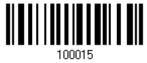

\*Disable Error Beep

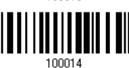

Note: We suggest enabling the error beep so that you will be notified of such data loss and have the scanner re-read data.

# 2.6 USB HID VIA BT CRADLE

For USB HID, use the USB cable to connect the scanner via cradle to the USB port of PC and connect the power supply cord. Run any text editor on your computer, and the scanned data will be transmitted to the computer.

Warning:

When the cradle is solely on USB power, the provided current may be insufficient for it to function normally. You must connect the power supply cord.

| HID Settings           | Defaults            |
|------------------------|---------------------|
| Keyboard Type          | PCAT (US)           |
| Digits Layout          | Normal              |
| Capital Lock Type      | Normal              |
| Capital Lock State     | Off                 |
| Alphabets Transmission | Case-sensitive      |
| Digits Transmission    | Alphanumeric keypad |
| Kanji Transmission     | Disable             |
| Inter-Character Delay  | 0 (ms)              |
| Inter-Function Delay   | 0 (ms)              |

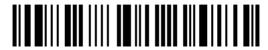

## 2.6.1 ACTIVATE USB HID & SELECT KEYBOARD TYPE

When USB HID interface is activated, you will have to select a keyboard type to complete this setting.

Activate Cradle USB HID & Select Keyboard Type...

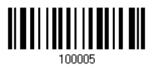

- 1) Read the barcode above to activate USB HID and select a keyboard type.
- 2) Read the "<u>Decimal Value</u>" barcode on page 263. Refer to the table below for the number of desired keyboard type.
- 3) Read the "Validate" barcode on the same page to complete this setting.

#### **USB HID**

By default, the keyboard type is set to PCAT (US). The following keyboard types are supported —

| No. | Keyboard Type    | No. | Keyboard Type         |
|-----|------------------|-----|-----------------------|
| 64  | PCAT (US)        | 72  | PCAT (Spanish)        |
| 65  | PCAT (French)    | 73  | PCAT (Portuguese)     |
| 66  | PCAT (German)    | 74  | PS55 A01-2 (Japanese) |
| 67  | PCAT (Italy)     | 75  | User-defined table    |
| 68  | PCAT (Swedish)   | 76  | PCAT (Turkish)        |
| 69  | PCAT (Norwegian) | 77  | PCAT (Hungarian)      |
| 70  | PCAT (UK)        | 78  | PCAT (Swiss German)   |
| 71  | PCAT (Belgium)   | 79  | PCAT (Danish)         |

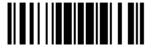

## 2.6.2 KEYBOARD SETTINGS

- Alphabets Layout
- Digits Layout
- Capital Lock Type
- Capital Lock Setting
- Alphabets Transmission
- Digits Transmission
- Kanji Transmission

### **Alphabets Layout**

By default, the alphabets layout is set to normal mode, also known as the standard English layout. Select French or German keyboard layout if necessary. The scanner will make adjustments when sending the "A", "Q", "W", "Z", "Y", and "M" characters according to this setting.

\*Normal 100060

AZERTY 100061

QWERTZ

Note: This setting only works when the keyboard type selected is US keyboard, such as PCAT (US). The Alphabets Layout and Digits Layout setting must match your keyboard.

# **US Keyboard Style - Normal**

QWERTY layout, which is normally used in western countries.

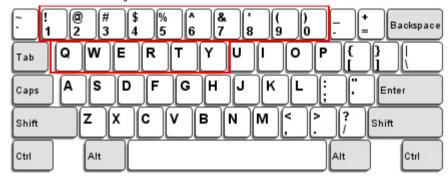

▶ Select "Lower Row" for the "Digits Layout" setting for the upper row is for special characters.

## French Keyboard Style - AZERTY

French layout; see below for French Keyboard Style.

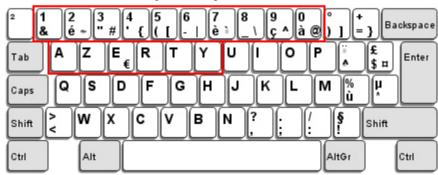

▶ Select "Upper Row" for the "Digits Layout" setting for the lower row is for special characters.

# German Keyboard Layout - QWERTZ

German layout; see below for German Keyboard Style.

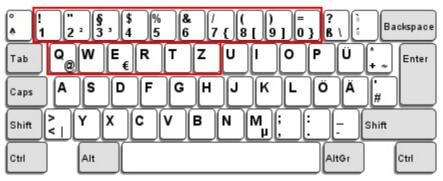

▶ Select "Lower Row" for the "Digits Layout" setting for the upper row is for special characters.

## **Digits Layout**

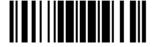

Select a proper layout that matches the alphabets layout. The scanner will make adjustments according to this setting.

| Options   | Description                                        |
|-----------|----------------------------------------------------|
| Normal    | Depends on the [Shift] key or [Shift Lock] setting |
| Lower Row | For QWERTY or QWERTZ keyboard                      |
| Upper Row | For AZERTY keyboard                                |

\*Normal

100046

Upper Row

100049

Lower Row

Note: This setting is to be used with the Character Substitution setting when support to certain keyboard types (languages) is unavailable but required.

## Capital Lock Type & Setting

In order to send the alphabets with correct case, the scanner needs to know the status of Caps Lock on the keyboard. Incorrect settings may result in reversed case of the alphabets being transmitted.

| Cap Lock Type | Description |
|---------------|-------------|
| Normal        | Normal type |

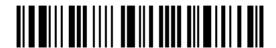

| Capital Lock | When enabled, the keys of alphabetic characters will be interpreted as capital letters. However, this does not affect the number or punctuation keys. |
|--------------|----------------------------------------------------------------------------------------------------|
| Shift Lock   | When enabled, the keys of alphabetic characters will be interpreted as capital letters. In addition, this affects the number or punctuation keys.     |

\*Normal

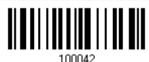

Shift Lock

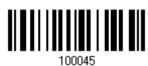

Capital Lock

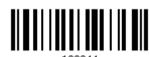

|                    | 100044                                                                                                    |
|--------------------|----------------------------------------------------------------------------------------------------|
| Capital Lock State | Description                                                                                                    |
| Capital Lock OFF   | Assuming that the status of Caps Lock on the keyboard is OFF, transmitted characters are exactly the same as in the barcode (when "case-sensitive" is selected for Alphabets Transmission).                                             |
| Capital Lock ON    | Assuming that the status of Caps Lock on the keyboard is ON, transmitted characters are exactly the same as in the barcode (when "case-sensitive" is selected for Alphabets Transmission).  • Refer to the Capital Lock Type above.     |
| Auto Detection     | The scanner will automatically detect the status of Caps Lock on the keyboard before data is transmitted; transmitted characters are exactly the same as in the barcode (when "case-sensitive" is selected for Alphabets Transmission). |

Auto Detect

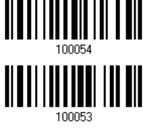

Capital Lock ON

\*Capital Lock OFF

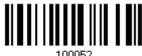

#### **Alphabets Transmission**

By default, the alphabets transmission is case-sensitive, meaning that the alphabets will be transmitted according to their original case, the status of Caps Lock on the keyboard, as well as the Capital Lock setting. Select [Ignore Case] to have alphabets transmitted according to the status of

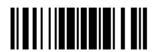

Caps Lock on the keyboard only.

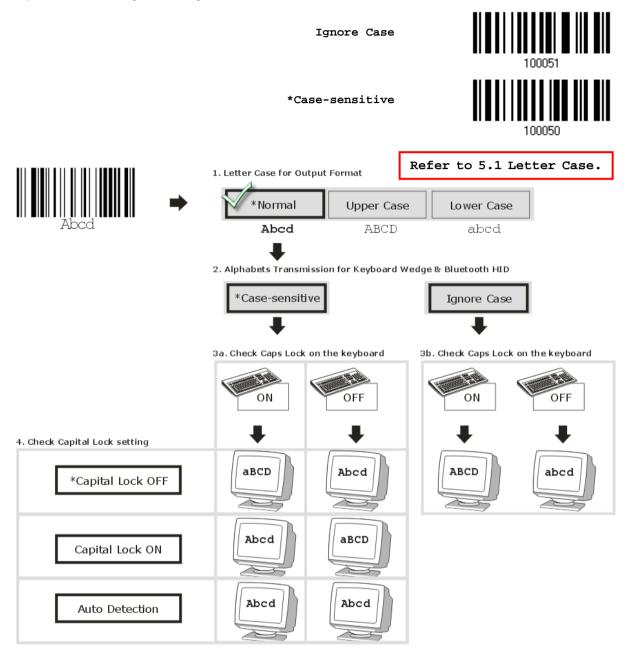

### **Digits Transmission**

92

By default, the alphanumeric keypad is used for transmitting digits. Select "Numeric Keypad" if you wish to use the keys on the numeric keypad.

Numeric Key

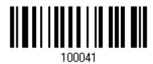

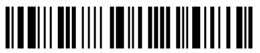

\*Alphanumeric Key

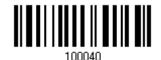

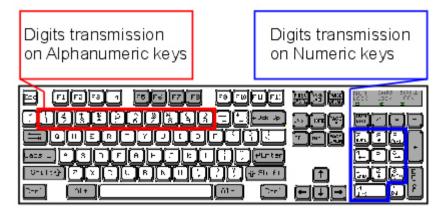

Note: If you select "Numeric Keypad", the Num Lock status of the physical keyboard should be "ON".

### Kanji Transmission

Kanji Transmission is supported by the scanner when either Bluetooth HID, Keyboard Wedge via the cradle or USB HID via the cradle is selected for the output interface. By Kanji Transmission, when the host computer is running on Japanese Windows O.S., the scanner is able to transmit Japanese characters including the Chinese characters used in modern Japanese writing system.

Kanji Transmission is disabled by default. Enable/disable scanner's Kanji Transmission by reading the following barcodes:

Enable

-----

\*Disable

## 2.6.3 INTER-CHARACTER DELAY

By default, the inter-character delay is set to zero. Specify a value, ranging from 0 to 254 in units of millisecond, to match the computer response time of the keyboard interface. Such delay time is inserted between every character being transmitted. The longer the delay time is, the slower the transmission speed will be.

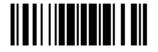

Inter-Character
Delay... (\*0~254)

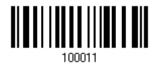

- 1) Read the barcode above to specify the inter-character delay.
- 2) Read the "<u>Decimal Value</u>" barcode on page 263 for the desired inter-character delay (millisecond).
- 3) Read the "Validate" barcode on the same page to complete this setting.

## 2.6.4 INTER-FUNCTION DELAY

By default, the inter-function delay is set to zero. Specify a value, ranging from 0 to 254 in units of millisecond, to match the computer response time of the keyboard interface. Such delay time is inserted between every function code (0x01  $\sim$  0x1F) being transmitted. The longer the delay time is, the slower the transmission speed will be.

Inter-Function
Delay... (\*0~254)

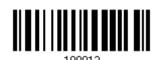

- 1) Read the barcode above to specify the inter-function delay.
- 2) Read the "<u>Decimal Value</u>" barcode on page 263 for the desired inter-function delay (millisecond).
- 3) Read the "Validate" barcode on the same page to complete this setting.

#### 2.6.5 HID CHARACTER TRANSMIT MODE

By default, HID interface sends data to the host in batch. You may have the scanner read the "By Character" barcode to process data one character at a time.

\*Batch Processing

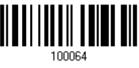

By Character

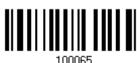

#### 2.6.6 SPECIAL KEYBOARD FEATURE

By default, this interface employs special function codes (0x01  $\sim$  0x1F) defined in the Keyboard Wedge Table. However, users may want to get rid of these special codes within the barcodes to avoid data error. You can decide whether to apply the special keyboard feature. For further details please refer to Keyboard Wedge Table.

\*Apply

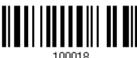

Bypass

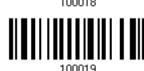

## 2.6.7 USB HID VIA CRADLE AUTO-RECONNECTION

Users can decide whether to have the scanner automatically reconnect to a paired device after disconnection, and the occasion for reconnecting.

\*Auto reconnect immediately

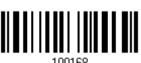

Auto reconnect on data scanned

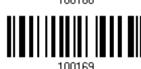

Auto reconnect off

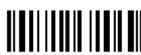

100170

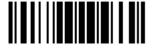

## 2.7 USB VIRTUAL COM VIA BT CRADLE

Use the USB cable to connect the scanner via cradle to the USB port of PC and connect the power supply cord. You may run HyperTerminal.exe on your computer, and the scanned data will be transmitted to the computer.

Warning: When the cradle is solely on USB power, the current may be insufficient for it to function normally. You must connect the power supply cord.

Note: If using USB Virtual COM for the first time, you must install its driver beforehand. Driver version 5.4 or later is required. Please remove older versions!

# 2.7.1 ACTIVATE USB VIRTUAL COM

Activate Cradle USB Virtual COM

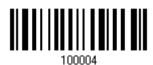

### 2.7.2 INTER-FUNCTION DELAY

By default, the inter-function delay is set to zero. Specify a value, ranging from 0 to 254 in units of millisecond, to match the computer response time of the keyboard interface. Such delay time is inserted between every function code (0x01  $\sim$  0x1F) being transmitted. The longer the delay time is, the slower the transmission speed will be.

Inter-Function Delay... (\*0~254)

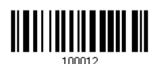

- 1) Read the barcode above to specify the inter-function delay.
- 2) Read the "<u>Decimal Value</u>" barcode on page 263 for the desired inter-function delay (millisecond).
- 3) Read the "Validate" barcode on the same page to complete this setting.

#### 2.7.3 ACK/NAK TIMEOUT

By default, the scanner sends data to the host without waiting for an ACK/NAK response before sending more data. Specify a value, ranging from 1 to 99 in units of 0.1 second. If no response within the specified period of time, the scanner will attempt to send the same data two more times. If all three attempts fail without any notification, data loss will occur.

ACK/NAK Time-out after ... (\*0~99)

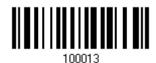

- 1) Read the barcode above to specify the time interval for the scanner to send data and wait for a response from the host.
- 2) Read the "<u>Decimal Value</u>" barcode on page 263. For example, read "1" and "0" for the scanner to automatically shut down after being idle for 1 second.
- 3) Read the "Validate" barcode on the same page to complete this setting.

### **ACK/NAK Error Beep**

Enable Error Beep

100015

\*Disable Error Beep

100014

Note: We suggest enabling the error beep so that you will be notified of such data loss and have the scanner re-read data.

## 2.7.4 USB VCOM VIA CRADLE AUTO-RECONNECTION

Users can decide whether to have the scanner automatically reconnect to a paired device after disconnection, and the occasion for reconnecting.

\*Auto reconnect immediately

100168

Auto reconnect on data scanned

100169

Auto reconnect off

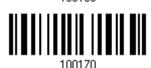

98

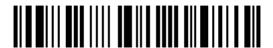

# Chapter 3

## **SETTING UP A WPAN CONNECTION**

The scanner can be configured to send data to a host computer wirelessly via the cradle, or to a notebook computer or PDA with  $Bluetooth^{@}$  wireless technology. Upon powering up, the scanner will be ready for establishing a WPAN connection.

To establish a connection via Cradle after reading "Set Connection" and "Serial No." labels ...

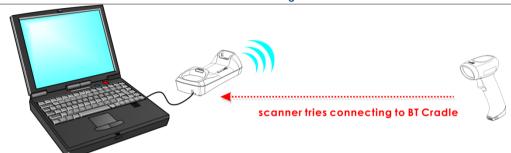

| Interface Option | Reference                         |
|------------------|-----------------------------------|
| Keyboard Wedge   | 2.4 Keyboard Wedge via BT Cradle  |
| RS-232           | 2.5 RS-232 via BT Cradle          |
| USB HID          | 2.6 USB HID via BT Cradle         |
| USB Virtual COM  | 2.7 USB Virtual COM via BT Cradle |

To establish a connection via Bluetooth® dongle after pairing...

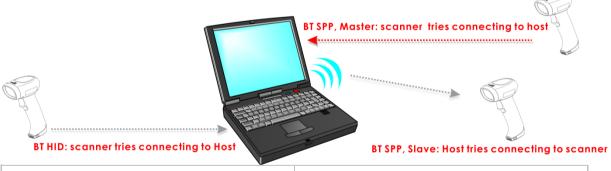

| Interface Option | Reference                           |
|------------------|-------------------------------------|
| BT HID           | 2.1 BT HID                          |
| BT SPP           | 2.2 BT SPP Slave, 2.3 BT SPP Master |

## IN THIS CHAPTER

| 3.1 Connecting via                   | 100 |
|--------------------------------------|-----|
| 3.2 Connecting via Bluetooth® Dongle | 102 |

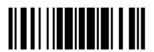

## 3.1 CONNECTING VIA CRADLE

By default, the interface of the cradle is set to "USB HID". Use the interface cable to connect the scanner via cradle to PC. You can have up to seven scanners connected to one computer at the same time.

Note: If using USB Virtual COM for the first time, you must install its driver beforehand. Driver version 5.4 or later is required. Please remove older versions!

#### 3.1.1 CONNECT TO CRADLE

#### By scanning two setting barcodes in sequence

Connect any scanner to the cradle by reading the two labels at the back of the cradle. The scanner will respond with one beep upon reading each of the labels.

- "Set Connection" label
- "Serial Number" label

After reading these labels, the scanner will stay active for a specified period of time (2 minutes by default) trying to connect to the cradle while its LED is flashing blue (On/Off ratio 0.5 s: 0.5 s). Once connected, the scanner will respond with three beeps (tone ascending from low to high), and the LED flashes blue (On/Off ratio 0.02 s: 3 s). When out of range, the scanner will respond with three short beeps (tone descending from high to low).

Usage:

Read the "Set Connection" barcode first, and then the "Serial Number" barcode. If the "Set Connection" barcode on the cradle is illegible, try this one —

Set Connection

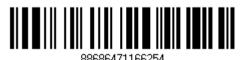

Note: The cradle settings will overwrite the interface-related settings on the scanners that are currently connected to the cradle.

#### By scanning a single 1D setting barcode

Users can produce a single 1D setup barcode that combines the "Set Connection" and "Cradle Serial Number" setup commands to connect with the target device. While producing the barcode, be aware the letter upper/lower case "SeTcOn" and the barcode must be the Code 128 symbology.

Usage:

Read the "SeTcOnxxxxxxxxx" 1D single barcode. The scanner will respond with one beep upon reading the barcode.

## 3.1.2 CHANGE INTERFACE

100

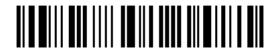

If you want to change the interface cable of the cradle, use one of the scanners to configure the interface-related settings and it will pass the new settings to the cradle, which will then initialize and pass the settings to any other connected scanners.

- 1) Have the scanner read the "Set Connection" and "Serial Number" labels at the back of the cradle.
- 2) Within two minutes, connect the interface cable between the cradle and your computer. For USB Virtual COM, you may need to install its driver first!
- 3) The scanners will connect to your computer via the cradle.
- 4) Have one scanner read the "Enter Setup" barcode to enter the configuration mode.
- 5) Have the scanner read the desired interface barcode and configure its related settings
  - "Activate Keyboard Wedge & Select Keyboard Type"
  - "Activate RS-232"
  - "Activate USB HID & Select Keyboard Type"
  - "Activate USB Virtual COM"
- 6) Have the scanner read the "Update" barcode to exit the configuration mode.
- 7) After the scanner resumes connection with the cradle, it will pass the interface-related settings to the cradle.
- 8) Upon receipt of the new settings, the cradle will initialize itself.
- 9) Updated with new settings, the cradle will pass the settings to other connected scanners.

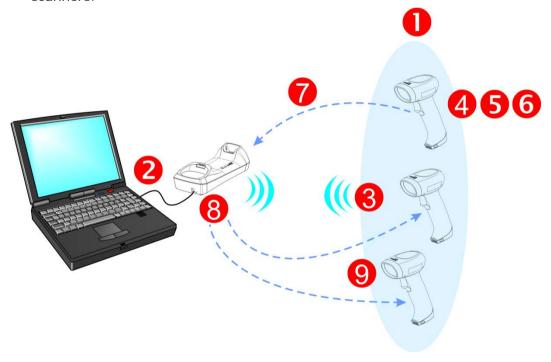

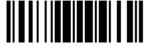

#### 3.1.3 CONFIGURE RELATED SETTINGS

### Sniff Mode (Power-saving)

By default, this feature is enabled, meaning the scanner will listen to the wireless network at a reduced rate.

\*Enable

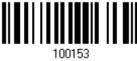

Disable

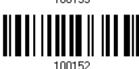

## 3.2 CONNECTING VIA BLUETOOTH® DONGLE

#### 3.2.1 CHANGE INTERFACE

Below is the procedure to configure the scanner before establishing a WPAN connection via *Bluetooth*<sup>®</sup> dongle.

- 1) Have the scanner read the "Enter Setup" barcode to enter the configuration mode.
- 2) Have the scanner read the desired interface barcode -
  - "Activate BT HID & Select Keyboard Type"
  - "Activate BT SPP Slave Mode"
  - "Activate BT SPP Master Mode"
- 3) Have the scanner read the barcodes related to WPAN settings, such as Device Name Broadcasting, Authentication & PIN Code, etc.
- 4) Have the scanner read the "Update" barcode to exit the configuration mode.
- 5) The scanner will stay active for a specified period of time (2 minutes by default) waiting for a connection request from the host (SPP Slave Mode) or trying to connect to the host (HID or SPP Master Mode). Its CPU is running at full speed, and the LED is flashing blue (On/Off ratio 0.5 s: 0.5 s).

Once connected, when getting out of range, the scanner will respond with three short beeps (tone descending from high to low).

#### 3.2.2 CONFIGURE RELATED SETTINGS

#### Sniff Mode (Power-saving)

By default, this feature is enabled, meaning the scanner will listen to the wireless network at a reduced rate.

\*Enable

100153

Disable

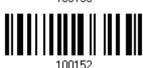

Note: When connecting more than two scanners to a notebook computer or PDA with  $Bluetooth^{\tiny @}$  wireless technology, we suggest that you disable the power-saving setting for a more reliable connection.

### **Device Name Broadcasting**

The scanner can be configured to hide itself from other devices equipped with <code>Bluetooth®</code> wireless technology. Simply disable the device name broadcasting setting so that it won't be discovered by any other computer or PDA. However, broadcasting must be enabled for establishing an initial connection with the scanner. For example, you can disable device name broadcasting after successfully connecting the scanner to WorkStation1. Such connection will be maintained automatically unless the scanner is removed from the paired device list (called unpairing) by WorkStation1 or any changes made to authentication and the PIN code. If you want WorkStation2 to connect to the scanner, you will have to enable device name broadcasting first.

\*Enable

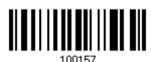

Disable

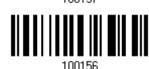

Note: By default, device name broadcasting is enabled (which is required for initial connection).

#### **Changing Device Name**

By default, the device name (local hostname) combines the model name with serial number (for example, 2564BH3000001). Users are allowed to configure the device name with length up to 13 bytes.

Change Bluetooth Local Hostname

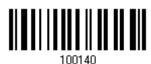

103

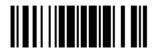

Update

- 1) Read the barcode above to configure the device name.
- 2) Read the "Hexadecimal Value" barcode on page 264 for the desired character string.
- 3) Read the "Validate" barcode to complete this setting.

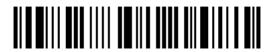

#### **Authentication**

When any changes are made to authentication and PIN code on the scanner side, you will have to remove the scanner from the paired device list (called unpairing) and go through the whole process to re-establish the connection.

The scanner allows up to 16 characters for a PIN code and provides two options for authentication:

#### **Enable Authentication with Preset PIN**

Have the scanner read the "Use preset PIN" barcode, and change the preset PIN if necessary. This means you will have to enter exactly the same string for your computer or PDA to connect to the scanner. If the PIN or passkey is incorrect, any connection attempt will be turned down by the scanner. See step 8 in 3.2.3 Connect to Dongle.

1. Read the "Use preset PIN" barcode to enable authentication with a preset PIN.

Use Preset PIN

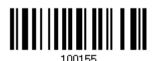

2. Read one of the barcodes to specify the PIN code, in decimal or hexadecimal. By default, the PIN code is set to "0000". Maximum 16 characters are allowed.

Enter PIN in Hexadecimal ...

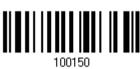

Enter PIN in Decimal...

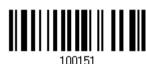

- 3. Read the "<u>Decimal Value</u>" barcode on page 263 or the "<u>Hexadecimal Value</u>" barcode on page 264 for the desired digits or character string.
  - Read the "Clear PIN Code" barcode first if you need to re-input the PIN code.

Clear PIN Code

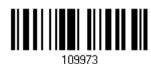

4. Read the "Validate" barcode to complete this setting.

## **Enable Authentication with Random PIN or No Authentication**

By default, it is set to "No PIN or use random PIN", which depends on the setting of the target device. (No PIN = No authentication.)

\*No PIN or use random PIN

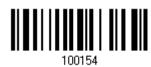

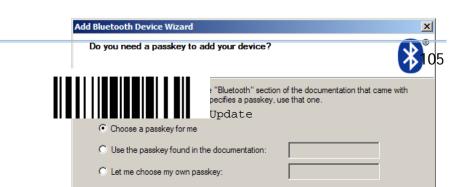

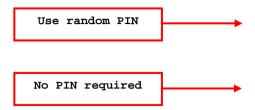

Note: When using BT HID, some device driver may not support pre-defined PIN code for authentication. In this case, make sure you have the scanner set to "No PIN or use random PIN" before pairing. While pairing, the host PIN code will be displayed on the computer screen. Have the scanner read the setup barcode "Enter PIN Code in Decimal" or "Enter PIN Code in Hexadecimal" to input the matching PIN code. Refer to Disable Authentication or Use Random PIN.

## Secure Simple Pairing (SSP)

Secure Simple Pairing (SSP), introduced in  $Bluetooth^{@}$  Core Specification 2.1 + EDR, is a new feature designed to ease the pairing process while keeping up the communication security level. This function is disabled by default.

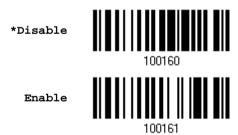

3.2.3 CONNECT TO DONGLE

The procedure goes through associating devices for establishing a WPAN connection, which is pretty much the same except for the software you are using. If your computer is running Microsoft<sup>®</sup> Windows<sup>®</sup> XP Service Pack 3 (SP3) or Windows Vista<sup>®</sup> Service Pack 1 (SP1), you can use the software support that Windows<sup>®</sup> includes, or you can use the driver that the device manufacturer provides. Now, let's try using the software support that Windows<sup>®</sup> XP Service Pack 2 includes.

#### **BT HID Procedure**

By default, BT HID is activated on the scanner, and the keyboard type is set to PCAT (US). When BT HID is re-activated, you will have to select a keyboard type to complete this setting.

The procedure is the same as for BT SPP. Refer to steps 1~11 below.

#### **BT SPP Procedure**

- 1. Turn on the *Bluetooth*® function on your computer, running Windows XP SP2.
- 2. Double-click the *Bluetooth*® icon from the lower right of the taskbar. 

  Alternatively, you may go to **Control Panel** > **Bluetooth Devices**.
- 3. Click [Add] to search devices nearby.

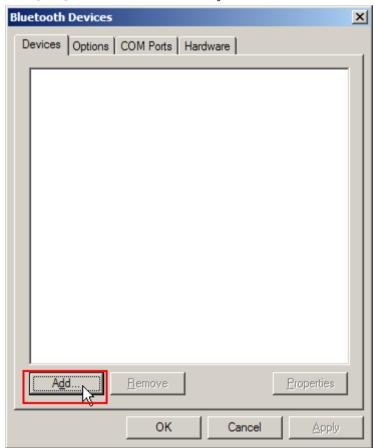

4. Turn on the scanner with correct WPAN settings, such as select BT SPP or BT HID, broadcasting enabled, authentication enabled, and PIN code specified, etc. Select the check box of [My device

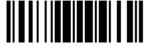

is set up and ready to be found] on your computer.

5. Click [Next].

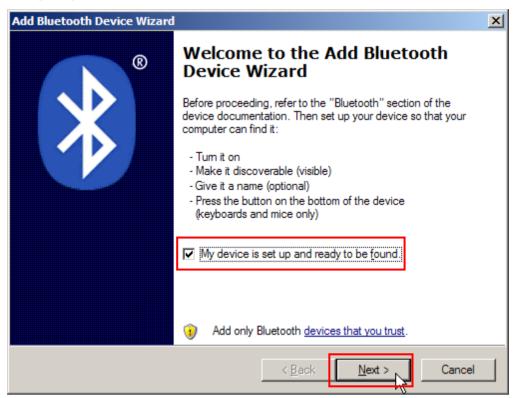

6. Wait for a few seconds for the Wizard to search available devices nearby.

The scanner will appear with its "serial number" as the device name. You may double-check the "Serial Number" label on the scanner to ensure connecting with the correct scanner. Select the target scanner. If the target scanner does not appear on the list, click [Search Again] to refresh the list. The scanner might enter Suspend Mode now, and you can press the trigger to have it active again (=discoverable). It will then stay active for a specified period of time (2 minutes by default) and wait for PC to establish a connection.

7. Click [Next].

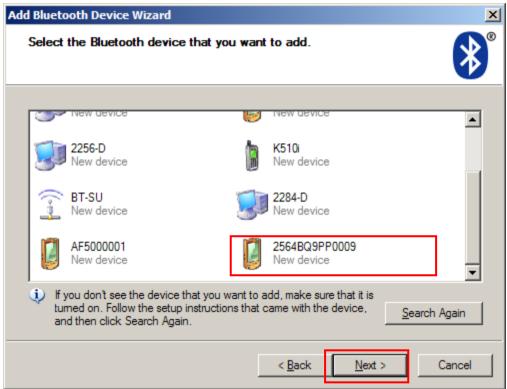

8. Enter the passkey for authentication, which must be exactly the same as configured for the scanner.

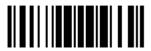

9. Click [Next]. Wait for a few seconds for Windows to exchange passkeys.

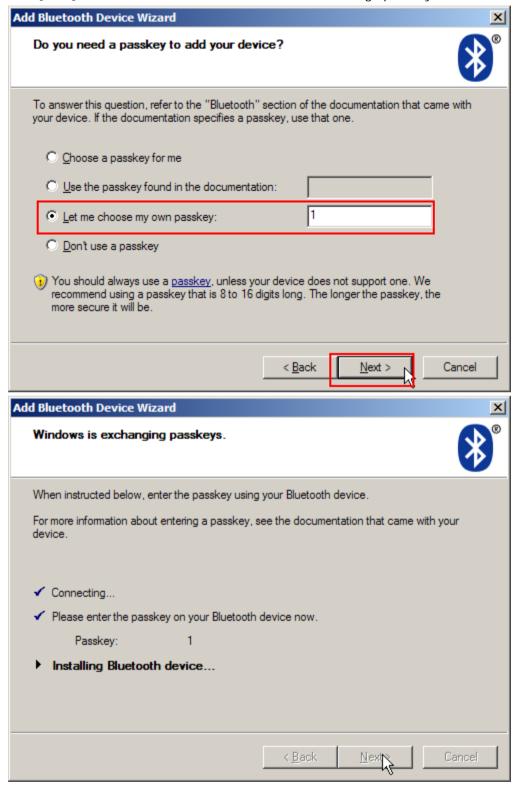

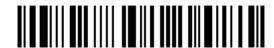

Note: When Bluetooth security is enabled without providing a pre-set PIN code, dynamic input of PIN code is supported.

## 10. Click [Finish].

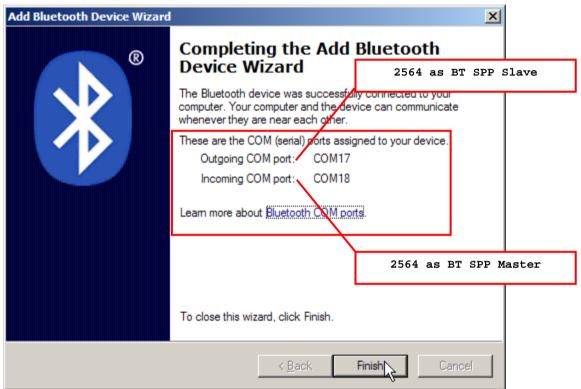

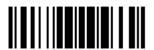

11. Now the target scanner will be listed as shown below.

You can have up to seven scanners connected to one computer at the same time.

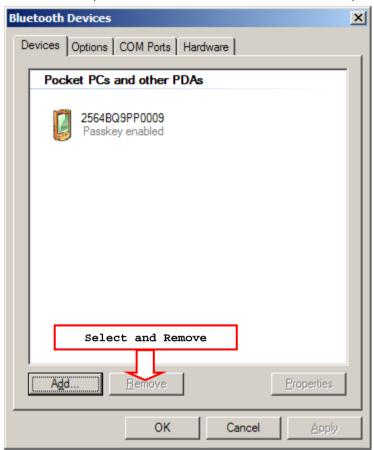

Note: When any changes are made to authentication and PIN code on the scanner side, or you want to change to use BT HID, it is suggested that you remove the scanner from the paired device list (called unpairing) and go through the whole process to re-establish the connection.

Run the desired application on your computer, such as HyperTerminal.exe if using BT SPP or Notepad.exe if using BT HID.

The status of the scanner listed on the device list will be updated to "Connected", indicating the WPAN connection is established successfully via the outgoing COM port if using BT SPP.

Note: Even though the scanner is connected to the host with authentication disabled (= no PIN code required), the host may still request a PIN code while the application is opening COM port. Dynamic input of PIN code is supported so that you may input a matching PIN code on the scanner. Refer to <u>Disable Authentication or Use Random PIN</u>.

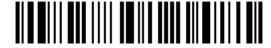

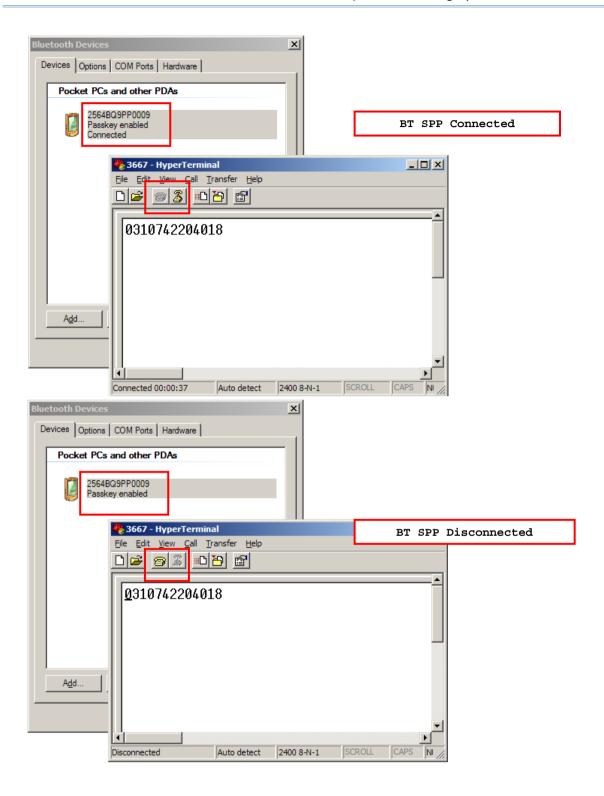

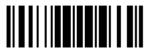

# Chapter 4

# **CHANGING SYMBOLOGY SETTINGS**

In this chapter, a brief on the symbology settings is provided for your reference.

## IN THIS CHAPTER

| 4.1 Codabar                      | 118 |
|----------------------------------|-----|
| 4.3 Code 25 – Interleaved 25     |     |
| 4.5 Code 25 – Chinese 25         |     |
| 4.6 Italian Pharmacode (Code 32) |     |
| 4.7 Code 39                      |     |
| 4.8 Trioptic Code 39             |     |
| 4.9 Code 93                      |     |
| 4.10 Code 128                    |     |
| 4.11 GS1-128 (EAN-128)           |     |
| 4.12 ISBT 128                    |     |
| 4.13 GS1 DataBar (RSS Family)    |     |
| 4.14 MSI                         |     |
| 4.15 EAN-8                       |     |
| 4.16 EAN-13                      |     |
| 4.17 UCC Coupon Extended Code    | 151 |
| 4.18 UPC-A                       |     |
| 4.19 UPC-E                       | 153 |
| 4.20 Code 11                     | 156 |
| 4.21 Composite Code              | 159 |
| 4.22 US Postal Code              | 163 |
| 4.23 UK Postal Code              |     |
| 4.24 More Postal Code            | 164 |
| 4.25 2D Symbologies              |     |
| 4.26 Macro PDF                   | 172 |

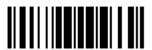

## 4.1 CODABAR

\*Enable

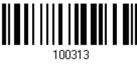

Disable

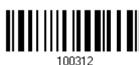

## 4.1.1 START/STOP TRANSMISSION

Decide whether to include the start/stop characters in the data being transmitted.

Transmit Start/Stop Characters

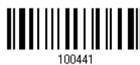

\*Do Not Transmit

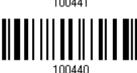

#### 4.1.2 CLSI CONVERSION

When enabled, the CLSI editing strips the start/stop characters and inserts a space after the first, fifth, and tenth characters of a 14-character Codabar barcode.

Apply CLSI Editing

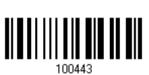

\*Do Not Apply

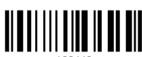

Note: The 14-character barcode length does not include start/stop characters.

## 4.1.3 CODE LENGTH QUALIFICATION

To prevent the "short scan" error, define the "Length Qualification" settings to ensure that the correct barcode is read by qualifying the allowable code length.

116

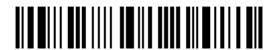

- If "Max./Min. Length" is selected, the maximum length and the minimum length must be specified. It only accepts those barcodes with lengths that fall between max/min lengths specified.
- ▶ If "Fixed Length" is selected, up to 2 fixed lengths can be specified.

Note: The specified length(s) must include the check digit(s) the barcode contains.

1) Read the barcode to enable either Max. /Min. Length qualification or Fixed Length(s) qualification.

\*Enable Max./Min. Length (1~55)... 102222

Enable Fixed Length(s)...

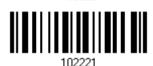

2) Read the barcode for Max. Length or Fixed Length 1, and follow steps 3~4. Repeat steps 2~4 for Min. Length or Fixed Length 2.

Max. Length (\*55) or Fixed Length 1

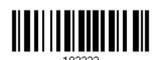

Min. Length (\*4) or Fixed Length 2

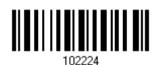

- 3) Read the "Decimal Value" barcode on page 263 for the desired length.
- 4) Read the "Validate" barcode on the same page to complete this setting.

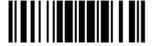

## 4.2 CODE 25 - INDUSTRIAL 25

\*Enable

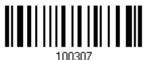

Disable

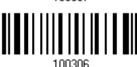

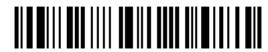

#### 4.2.1 CODE LENGTH OUALIFICATION

To prevent the "short scan" error, define the "Length Qualification" settings to ensure that the correct barcode is read by qualifying the allowable code length.

- If "Max/Min Length" is selected, the maximum length and the minimum length must be specified. It only accepts those barcodes with lengths that fall between max/min lengths specified.
- If "Fixed Length" is selected, up to 2 fixed lengths can be specified.

Note: The specified length(s) must include the check digit(s) the barcode contains.

1) Read the barcode to enable either Max. /Min. Length qualification or Fixed Length(s) qualification.

\*Enable Max./Min. Length (1~55)...

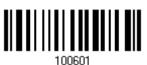

Enable Fixed Length(s)...

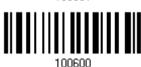

2) Read the barcode for Max. Length or Fixed Length 1, and follow steps 3~4. Repeat steps 2~4 for Min. Length or Fixed Length 2.

Max. Length (\*55) or Fixed Length 1

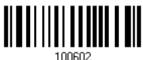

Min. Length (\*4) or Fixed Length 2

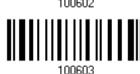

- 3) Read the "Decimal Value" barcode on page 263 for the desired length.
- 4) Read the "Validate" barcode on the same page to complete this setting.

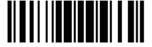

## 4.3 CODE 25 - INTERLEAVED 25

\*Enable

100309

Disable

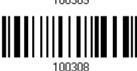

## 4.3.1 VERIFY CHECK DIGIT

Decide whether to verify the check digit. When desired, select one of the algorithms, USS or OPCC. If incorrect, the barcode will not be accepted.

\*Do Not Verify

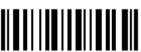

102122

USS Check Digit

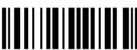

102123

OPCC Check Digit

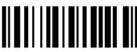

#### 102124

## 4.3.2 TRANSMIT CHECK DIGIT

Decide whether to include the check digit in the data being transmitted.

\*Transmit Interleaved 25 Check Digit

100431

Do Not Transmit

100430

120

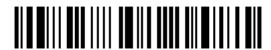

## 4.3.3 CONVERT TO EAN-13

Decide whether to convert a 14-character barcode into EAN-13 if the following requirements are met:

- ▶ The barcode must have a leading 0 and a valid EAN-13 check digit.
- "Verify Check Digit" must be disabled.

Convert to EAN-13

102101

\*Do Not Convert

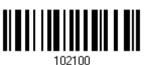

#### 4.3.4 CODE LENGTH QUALIFICATION

To prevent the "short scan" error, define the "Length Qualification" settings to ensure that the correct barcode is read by qualifying the allowable code length.

- If "Max/Min Length" is selected, the maximum length and the minimum length must be specified. It only accepts those barcodes with lengths that fall between max/min lengths specified.
- If "Fixed Length" is selected, up to 2 fixed lengths can be specified.

Note: The specified length(s) must include the check digit(s) the barcode contains.

1) Read the barcode to enable either Max. /Min. Length qualification or Fixed Length(s) qualification.

\*Enable Max./Min. Length (1~55)...

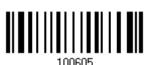

Enable Fixed Length(s)...

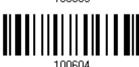

2) Read the barcode for Max. Length or Fixed Length 1, and follow steps 3~4. Repeat steps 2~4 for Min. Length or Fixed Length 2.

Max. Length (\*55) or Fixed Length 1

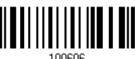

Min. Length (\*4) or Fixed Length 2

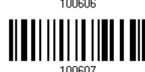

- 3) Read the "Decimal Value" barcode on page 263 for the desired length.
- 4) Read the "Validate" barcode on the same page to complete this setting.

## 4.4 CODE 25 - MATRIX 25

Enable

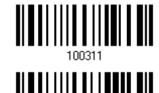

\*Disable

## 4.4.1 VERIFY CHECK DIGIT

Decide whether to verify the check digit. If incorrect, the barcode will not be accepted.

Verify Matrix 25 Check Digit

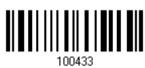

\*Do Not Verify

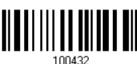

## 4.4.2 TRANSMIT CHECK DIGIT

Decide whether to include the check digit in the data being transmitted.

\*Transmit Matrix 25 Check Digit

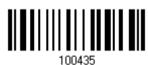

Do Not Transmit

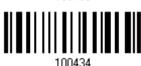

## 4.4.3 CODE LENGTH QUALIFICATION

To prevent the "short scan" error, define the "Length Qualification" settings to ensure that the correct barcode is read by qualifying the allowable code length.

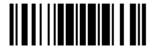

- If "Max/Min Length" is selected, the maximum length and the minimum length must be specified. It only accepts those barcodes with lengths that fall between max/min lengths specified.
- ▶ If "Fixed Length" is selected, up to 2 fixed lengths can be specified.

Note: The specified length(s) must include the check digit(s) the barcode contains.

1) Read the barcode to enable either Max. /Min. Length qualification or Fixed Length(s) qualification.

\*Enable Max./Min. Length (1~55)... 100609

Enable Fixed Length(s)...

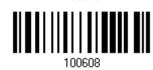

2) Read the barcode for Max. Length or Fixed Length 1, and follow steps 3~4. Repeat steps 2~4 for Min. Length or Fixed Length 2.

Max. Length (\*55) or Fixed Length 1

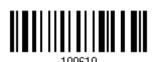

Min. Length (\*4) or Fixed Length 2

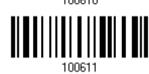

- 3) Read the "Decimal Value" barcode on page 263 for the desired length.
- 4) Read the "Validate" barcode on the same page to complete this setting.

## 4.5 CODE 25 - CHINESE 25

Enable

\*Disable

102014

124

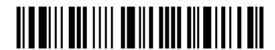

## 4.6 ITALIAN PHARMACODE (CODE 32)

Enable

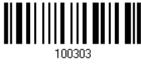

\*Disable

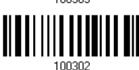

Note: Code 39 must be enabled first.

## 4.7 CODE 39

\*Enable

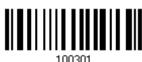

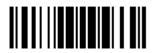

Disable

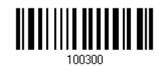

## 4.7.1 VERIFY CHECK DIGIT

Decide whether to verify the check digit. If incorrect, the barcode will not be accepted.

Verify Code 39 Check Digit 100405

\*Do Not Verify

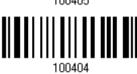

## 4.7.2 TRANSMIT CHECK DIGIT

Decide whether to include the check digit in the data being transmitted.

\*Transmit Code 39 Check Digit 100407

Do Not Transmit

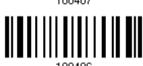

## 4.7.3 STANDARD/FULL ASCII CODE 39

Decide whether to support Code 39 Full ASCII that includes all the alphanumeric and special characters.

126

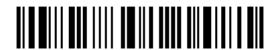

Code 39 Full ASCII

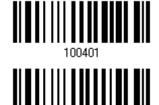

\*Standard Code 39

Note: Trioptic Code 39 and Code 39 Full ASCII cannot be enabled at the same time.

## 4.7.4 CODE LENGTH QUALIFICATION

To prevent the "short scan" error, define the "Length Qualification" settings to ensure that the correct barcode is read by qualifying the allowable code length.

- If "Max/Min Length" is selected, the maximum length and the minimum length must be specified. It only accepts those barcodes with lengths that fall between max/min lengths specified.
- ▶ If "Fixed Length" is selected, up to 2 fixed lengths can be specified.

Note: The specified length(s) must include the check digit(s) the barcode contains.

1) Read the barcode to enable either Max. /Min. Length qualification or Fixed Length(s) qualification.

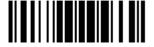

\*Enable Max./Min. Length (1~55)...

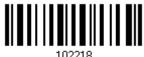

Enable Fixed Length(s)...

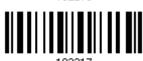

2) Read the barcode for Max. Length or Fixed Length 1, and follow steps 3~4. Repeat steps 2~4 for Min. Length or Fixed Length 2.

> Max. Length (\*55) or Fixed Length 1

Min. Length (\*4) or Fixed Length 2

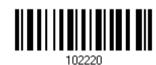

- 3) Read the "Decimal Value" barcode on page 263 for the desired length.
- 4) Read the "Validate" barcode on the same page to complete this setting.

## 4.8 TRIOPTIC CODE 39

Decide whether to decode Trioptic Code 39.

▶ Trioptic Code 39 is a variant of Code 39 used in the marking of computer tap cartridges. It always contains six characters.

Enable

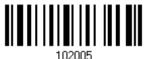

\*Disable

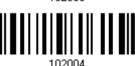

Note: Trioptic Code 39 and Code 39 Full ASCII cannot be enabled at the same time.

## 4.9 CODE 93

\*Enable

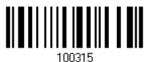

Disable

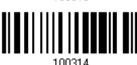

130

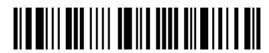

#### 4.9.1 CODE LENGTH QUALIFICATION

To prevent the "short scan" error, define the "Length Qualification" settings to ensure that the correct barcode is read by qualifying the allowable code length.

- If "Max/Min Length" is selected, the maximum length and the minimum length must be specified. It only accepts those barcodes with lengths that fall between max/min lengths specified.
- If "Fixed Length" is selected, up to 2 fixed lengths can be specified.

Note: The specified length(s) must include the check digit(s) the barcode contains.

1) Read the barcode to enable either Max. /Min. Length qualification or Fixed Length(s) qualification.

\*Enable Max./Min. Length (1~55)...

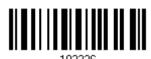

Enable Fixed Length(s)...

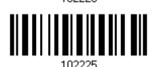

2) Read the barcode for Max. Length or Fixed Length 1, and follow steps 3~4. Repeat steps 2~4 for Min. Length or Fixed Length 2.

Max. Length (\*55) or Fixed Length 1

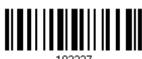

Min. Length (\*4) or Fixed Length 2

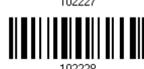

- 3) Read the "Decimal Value" barcode on page 263 for the desired length.
- 4) Read the "Validate" barcode on the same page to complete this setting.

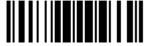

## 4.10 CODE 128

\*Enable

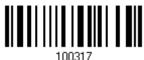

Disable

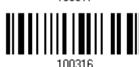

## 4.11 GS1-128 (EAN-128)

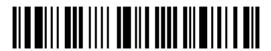

\*Enable

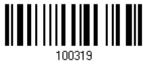

Disable

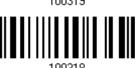

Note: GS1-128 barcodes can be decoded only when this setting is enabled.

## 4.11.1 TRANSMIT CODE ID

Decide whether to include the Code ID ("]c1") in the data being transmitted.

Transmit GS1-128 Code ID

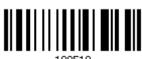

\*Do Not Transmit

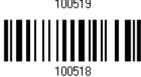

## 4.11.2 FIELD SEPARATOR (GS CHARACTER)

Decide whether to apply a field separator (to convert the FNC1 control character to human readable character).

Enable Field Separator...

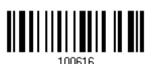

- 1) Read the barcode above to enable field separator.
- 2) Read the "Hexadecimal Value" barcode on page 264 for the desired character string.
- 3) Read the "Validate" barcode to complete this setting.

Note: GS1-128 barcodes start with the FNC1 control character to distinguish themselves from other uses of Code 128. FNC1 is also used to separate data fields in the GS1-128 barcodes.

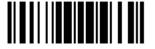

#### 4.11.3 GS1 FORMATTING

Decide whether to enable GS1 formatting for GS1-128. When enabled, code ID transmitting will be disabled; however, the field separator and application ID mark characters will be automatically added to the output data.

Enable GS1 Formatting \*Disable GS1 Formatting

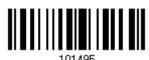

You may want to add an application ID mark (1 character long) to the left (AlMark1) or right (AlMark2) of an application ID (Al) for the purpose of labeling it when formatting the GS1 data.

AIMark1

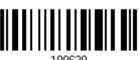

AIMark2

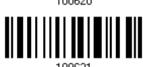

- 1) Read the barcode above to add a mark to the left (AlMark1)/right (AlMark2) of an application ID.
- 2) Read the "<u>Hexadecimal Value</u>" barcode on page 264 for the desired character. Read '00' if you want to remove the AI mark.
- 3) Read the "Validate" barcode to complete this setting.

# 4.12 ISBT 128

\*Enable

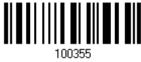

Disable

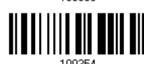

#### 4.12.1 ISBT CONCATENATION

Decide whether to decode and concatenate pairs of ISBT barcodes.

- Disable ISBT ConcatenationIt will not concatenate pairs of ISBT barcodes it encounters.
- Enable ISBT Concatenation
  There must be two ISBT barcodes in order for the scanner to decode and perform concatenation. It does not decode single ISBT barcodes.
- Auto-discriminate ISBT Concatenation It decodes and concatenates pairs of ISBT barcodes immediately. If only a single ISBT barcode is present, the scanner must decode 10 times before transmitting its data to confirm that there is no additional ISBT barcode.

Disable

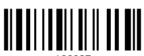

102237

Enable

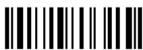

102238

\*Auto-discriminate

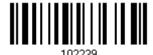

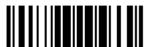

## 4.12.2 ISBT CONCATENATION REDUNDANCY

Specify the concatenation redundancy (2~20 times) when ISBT concatenation is enabled.

ISBT Concatenation Redundancy 2~20 (\*10)

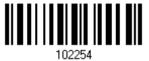

- 1) Read the barcode above to specify the concatenation redundancy.
- 2) Read the "Decimal Value" barcode on page 263 for the desired redundancy.
- 3) Read the "Validate" barcode on the same page to complete this setting.

# 4.13 GS1 DATABAR (RSS FAMILY)

It is categorized into three groups:

## Group I — GS1 DataBar Omnidirectional (RSS-14)

This group consists of the following:

- ▶ GS1 DataBar Omnidirectional
- ▶ GS1 DataBar Truncated
- GS1 DataBar Stacked
- ▶ GS1 DataBar Stacked Omnidirectional

#### Group II - GS1 DataBar Expanded (RSS Expanded)

This group consists of the following:

- GS1 DataBar Expanded
- GS1 DataBar Expanded Stacked

# Group III — GS1 DataBar Limited (RSS Limited)

This group consists of the following:

▶ GS1 DataBar Limited

#### 4.13.1 SELECT CODE ID

Select a desired Code ID to use:

- "]e0" (GS1 DataBar Code ID)
- "]c1" (GS1-128 Code ID)

Use "]C1"

100517

\*Use "]e0"

## 4.13.2 GS1 DATABAR OMNIDIRECTIONAL (RSS-14)

Enable RSS-14 & RSS Expanded (Groups I, II)

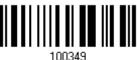

\*Disable

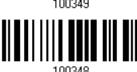

When GS1 formatting for GS1 DataBar Omnidirectional is enabled, code ID transmitting will be disabled; however, application ID transmitting will be enabled automatically.

The settings below apply to Group I symbologies only:

- GS1 DataBar Omnidirectional
- GS1 DataBar Truncated
- GS1 DataBar Stacked
- GS1 DataBar Stacked Omnidirectional

#### **Transmit Code ID**

Decide whether to include the Code ID in the data being transmitted.

\*Transmit RSS-14 Code ID

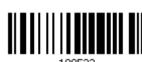

Do Not Transmit

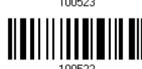

#### **Transmit Application ID**

Decide whether to include the Application ID ("01") in the data being transmitted.

\*Transmit RSS-14 Application ID

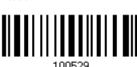

Do Not Transmit

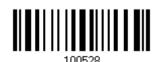

#### GS1 Formatting for GS1 DataBar Omnidirectional

Decide whether to enable GS1 formatting for GS1 DataBar Omnidirectional. When enabled, the field separator and application ID mark characters will be automatically added to the output data.

Enable GS1 Formatting

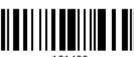

101486

138

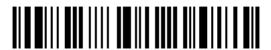

\*Disable GS1 Formatting

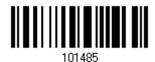

# 4.13.3 GS1 DATABAR EXPANDED (RSS EXPANDED)

Enable RSS-14 & RSS Expanded (Groups I, II)

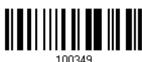

\*Disable

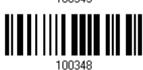

When GS1 formatting for GS1 DataBar Expanded is enabled, code ID transmitting will be disabled.

The settings below apply to Group II symbologies only:

- GS1 DataBar Expanded
- ▶ GS1 DataBar Expanded Stacked

#### Transmit Code ID

Decide whether to include the Code ID in the data being transmitted.

\*Transmit RSS Expanded Code ID

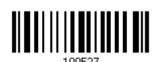

Do Not Transmit

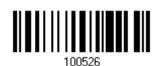

#### GS1 Formatting for GS1 DataBar Expanded

Decide whether to enable GS1 formatting for GS1 DataBar Expanded. When enabled, the field separator and application ID mark characters will be automatically added to the output data.

Enable GS1 Formatting

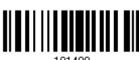

\*Disable GS1 Formatting

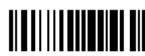

101

## 4.13.4 GS1 DATABAR LIMITED (RSS LIMITED)

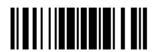

139

Enable RSS Limited (Group III)

100351

\*Disable

When GS1 formatting for GS1 DataBar Limited is enabled, code ID transmitting will be disabled; however, application ID transmitting will be enabled automatically.

#### Transmit Code ID

Decide whether to include the Code ID in the data being transmitted.

\*Transmit RSS Limited Code ID 100525

Do Not Transmit

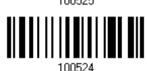

#### **Transmit Application ID**

Decide whether to include the Application ID ("01") in the data being transmitted.

\*Transmit RSS Limited Application ID

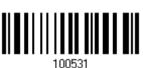

Do Not Transmit

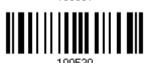

# GS1 Formatting for GS1 DataBar Limited

Decide whether to enable GS1 formatting for GS1 DataBar Limited. When enabled, the field separator and application ID mark characters will be automatically added to the output data.

Enable GS1 Formatting

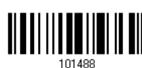

\*Disable GS1 Formatting

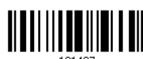

#### 10

### 4.13.5 CONVERT TO UPC/EAN

140

This only applies to GS1 DataBar Omnidirectional and GS1 DataBar Limited barcodes not decoded as part of a Composite barcode.

- Convert to EAN-13: It will strip the leading "010" from barcodes.
   "01" is the Application ID and must be followed by a single zero (the first digit encoded).
- Convert to UPC-A: It will strip the leading "0100" from barcodes.
   "01" is the Application ID and must be followed by two or more zeros (but not six zeros).

Convert to UPC/EAN

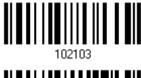

\*Do Not Convert

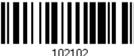

#### 4.13.6 FIELD SEPARATOR (GS CHARACTER)

Decide whether to apply a field separator (to convert the GS control character to human readable character). The field separator is automatically added to the data when GS1 formatting is enabled.

Specify Field Separator...

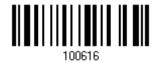

- 1) Read the barcode above to specify field separator.
- 2) Read the "Hexadecimal Value" barcode on page 264 for the desired character string.
- 3) Read the "Validate" barcode to complete this setting.

#### 4.13.7 APPLICATION ID MARK

You may want to add an application ID mark (1 character long) to the left (AlMark1) or right (AlMark2) of an application ID (Al) for the purpose of labeling it when formatting the GS1 data.

AIMark1

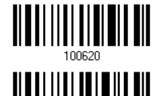

AIMark2

100621
(AlMorks) /right (AlMorks) of an

1) Read the barcode above to add a mark to the left (AlMark1)/right (AlMark2) of an application ID.

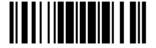

- 2) Read the "<u>Hexadecimal Value</u>" barcode on page 264 for the desired character. Read '00' if you want to remove the AI mark.
- 3) Read the "Validate" barcode to complete this setting.

## 4.14 MSI

Enable

100245

\*Disable

100344

#### 4.14.1 VERIFY CHECK DIGIT

Select one of the three calculations to verify check digit(s) when decoding barcodes. If incorrect, the barcode will not be accepted.

\*Single Modulo 10

Double Modulo 10

100449

Modulo 10 & 11

142

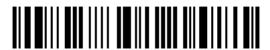

#### 4.14.2 TRANSMIT CHECK DIGIT

Decide whether to include the check digit(s) in the data being transmitted.

\*Last Digit Not Transmitted 1004E2

Both Digits Transmitted 100453

Both Digits
Not Transmitted

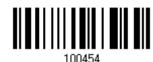

## 4.14.3 CODE LENGTH QUALIFICATION

To prevent the "short scan" error, define the "Length Qualification" settings to ensure that the correct barcode is read by qualifying the allowable code length.

- If "Max/Min Length" is selected, the maximum length and the minimum length must be specified. It only accepts those barcodes with lengths that fall between max/min lengths specified.
- If "Fixed Length" is selected, up to 2 fixed lengths can be specified.

Note: The specified length(s) must include the check digit(s) the barcode contains.

1) Read the barcode to enable either Max. /Min. Length qualification or Fixed Length(s) qualification.

\*Enable Max./Min. Length (1~55)... 100612

Enable Fixed Length(s)...

100010

2) Read the barcode for Max. Length or Fixed Length 1, and follow steps 3~4. Repeat steps 2~4 for Min. Length or Fixed Length 2.

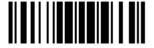

Max. Length (\*55) or Fixed Length 1

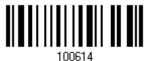

Min. Length (\*4) or Fixed Length 2

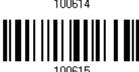

- 3) Read the "Decimal Value" barcode on page 263 for the desired length.
- 4) Read the "Validate" barcode on the same page to complete this setting.

## 4.15 EAN-8

#### EAN-8

\*Enable EAN-8 (No Addon)

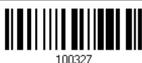

Disable

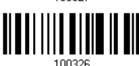

#### EAN-8 Addon 2

Enable EAN-8 Addon 2

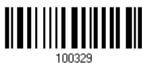

\*Disable

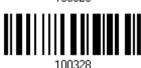

#### EAN-8 Addon 5

Enable EAN-8 Addon 5

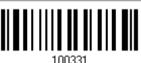

\*Disable

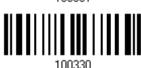

## 4.15.1 TRANSMIT CHECK DIGIT

Decide whether to include the check digit in the data being transmitted.

\*Transmit EAN-8 Check Digit

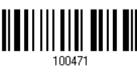

Do Not Transmit

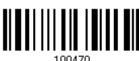

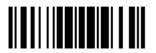

145

## 4.16 EAN-13

#### **EAN-13**

\*Enable EAN-13 (No Addon)

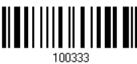

Disable

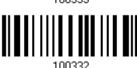

Decide whether to read EAN-13 barcodes ending with Addon 2.

#### EAN-13 Addon 2

Enable EAN-13 Addon

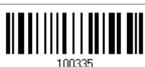

\*Disable

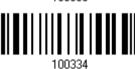

Decide whether to read EAN-13 barcodes ending with Addon 5.

#### EAN-13 Addon 5

Enable EAN-13 Addon

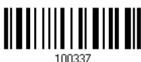

\*Disable

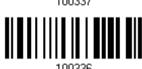

## **4.16.1 EAN-13 ADDON MODES**

146

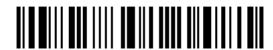

Decide whether to enable EAN-13 414/419/434/439 Addon Mode. When enabled, barcodes starting with 414/419/434/439 won't be decoded if the scanned barcodes do not have the Addon 2 or Addon 5 suffix.

#### EAN-13 414/419/434/439 Addon Mode

Enable \*Disable

Decide whether to enable EAN-13 378/379 Addon Mode. When enabled, barcodes starting with 378/379 won't be decoded if the scanned barcodes do not have the Addon 2 or Addon 5 suffix.

#### EAN-13 378/379 Addon Mode

Enable \*Disable

Decide whether to enable EAN-13 977 Addon Mode. When enabled, barcodes starting with 977 won't be decoded if the scanned barcodes do not have the Addon 2 or Addon 5 suffix.

#### EAN-13 977 Addon Mode

Enable \*Disable

Decide whether to enable EAN-13 978 Addon Mode. When enabled, barcodes starting with 978 won't be decoded if the scanned barcodes do not have the Addon 2 or Addon 5 suffix.

#### EAN-13 978 Addon Mode

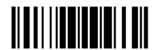

Enable

101343

\*Disable

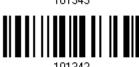

Decide whether to enable EAN-13 979 Addon Mode. When enabled, barcodes starting with 979 won't be decoded if the scanned barcodes do not have the Addon 2 or Addon 5 suffix.

491 won't be decoded if the scanned barcodes do not have the Addon 2 or Addon 5 suffix.

#### EAN-13 979 Addon Mode

Enable

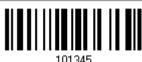

\*Disable

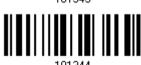

Decide whether to enable EAN-13 491 Addon Mode. When enabled, barcodes starting with

#### EAN-13 491 Addon Mode

Enable

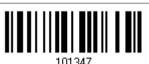

\*Disable

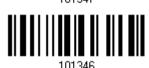

Decide whether to enable EAN-13 529 Addon Mode. When enabled, barcodes starting with 529 won't be decoded if the scanned barcodes do not have the Addon 2 or Addon 5 suffix.

### EAN-13 529 Addon Mode

Enable

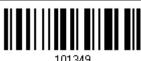

101349

148

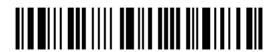

\*Disable

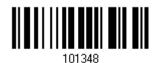

Decide whether to have the scanner buzzer sound two beeps (with tones descending from high to low) when decoding the scanned barcode that doesn't have the Addon 2 or Addon 5 suffix.

#### EAN-13 Addon Mode Buzzer

Enable

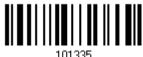

\*Disable

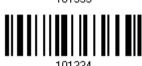

#### 4.16.2 CONVERT TO ISBN

Decide whether to convert the EAN-13 barcode, starting with 978 and 979, to ISBN.

Convert EAN-13 to ISBN

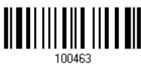

\*Do Not Convert

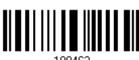

# 4.16.3 CONVERT TO ISSN

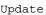

Decide whether to convert the EAN-13 barcode, starting with 977 to ISSN.

Convert EAN-13 to

100465

\*Do Not Convert

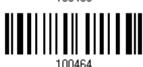

#### 4.16.4 TRANSMIT CHECK DIGIT

Decide whether to include the check digit in the data being transmitted.

\*Transmit EAN-13 Check Digit 100472

Do Not Transmit

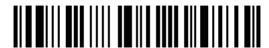

# 4.17 UCC COUPON EXTENDED CODE

Decide whether to decode the following barcodes as Coupon Code.

- UPC-A barcodes starting with digit "5"
- ▶ EAN-13 barcodes starting with digits "99"
- ▶ UPC-A/EAN-128 Coupon Codes

Enable

102002

\*Disable

102002

Note: Depending on your requirements, UPC-A, EAN-13 and EAN-128 must be enabled first!

## 4.18 UPC-A

**UPC-A** 

\*Enable UPC-A (No Addon)

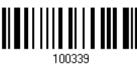

Disable

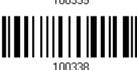

UPC-A Addon 2

Enable UPC-A Addon 2

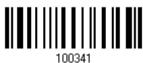

\*Disable

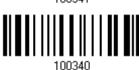

**UPC-A Addon 5** 

Enable UPC-A Addon 5

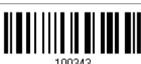

\*Disable

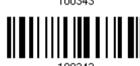

# 4.18.1 CONVERT TO EAN-13

Decide whether to expand the read UPC-A barcode, as well as its addons, into EAN-13.

152

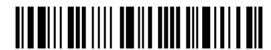

▶ After conversion, the data follows EAN-13 format and is affected by EAN-13 programming selections (e.g. Check Digit).

Convert UPC-A to EAN-13

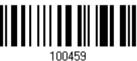

\*Do Not Convert

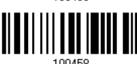

## 4.18.2 TRANSMIT SYSTEM NUMBER

Decide whether to include the system number in the data being transmitted.

\*Transmit UPC-A System Number

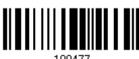

Do Not Transmit

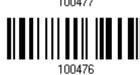

## 4.18.3 TRANSMIT CHECK DIGIT

Decide whether to include the check digit in the data being transmitted.

\*Transmit UPC-A Check Digit

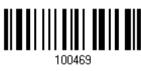

Do Not Transmit

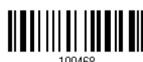

## 4.19 UPC-E

**UPC-E** 

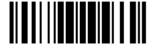

\*Enable UPC-E (No Addon)

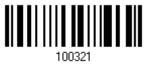

Disable

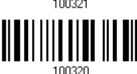

**UPC-E Addon 2** 

Enable UPC-E Addon 2

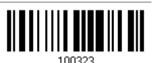

\*Disable

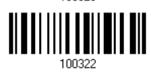

**UPC-E Addon 5** 

Enable UPC-E Addon 5

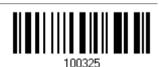

\*Disable

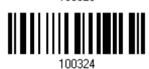

## 4.19.1 SELECT SYSTEM NUMBER

Decide whether to decode the ordinary UPC-E barcodes only or both UPC-E0 and UPC-E1 barcodes.

- ▶ System number 0 enabled for decoding UPC-E0 barcodes.
- ▶ System number 1 enabled for decoding UPC-E1 barcodes.

154

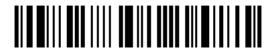

System Number 0 & 1

100479

\*System Number 0 Only

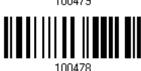

Warning:

Because of the way system number 1 is encoded, if both system numbers are enabled, the user might suffer from short scanning UPC-A or EAN-13 barcodes into UPC-E1 barcodes.

#### 4.19.2 CONVERT TO UPC-A

Decide whether to expand the read UPC-E barcode, as well as its addons, into UPC-A.

After conversion, the data follows UPC-A format and is affected by UPC-A programming selections (e.g. System Number, Check Digit).

Convert UPC-E to

\*Do Not Convert

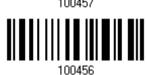

## 4.19.3 TRANSMIT SYSTEM NUMBER

Decide whether to include the system number in the data being transmitted.

Transmit UPC-E System Number

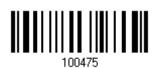

\*Do Not Transmit

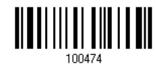

## 4.19.4 TRANSMIT CHECK DIGIT

Decide whether to include the check digit in the data being transmitted.

\*Transmit UPC-E Check Digit 100467

Do Not Transmit

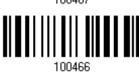

# 4.20 CODE 11

Enable

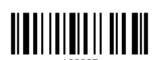

\*Disable

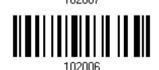

## 4.20.1 VERIFY CHECK DIGIT

Decide whether to verify the check digit(s). If incorrect, the barcode will not be accepted.

Verify One Check Digit

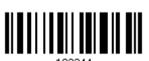

Verify Two Check Digit

\*Do Not Verify

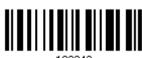

102243

156

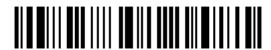

#### 4.20.2 TRANSMIT CHECK DIGIT

Decide whether to include the check digit(s) in the data being transmitted.

Transmit Code 11 Check Digit 102107

\*Do Not Transmit

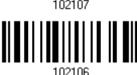

Note: "Verify Check Digit" must be enabled first.

## 4.20.3 CODE LENGTH QUALIFICATION

To prevent the "short scan" error, define the "Length Qualification" settings to ensure that the correct barcode is read by qualifying the allowable code length.

- ▶ If "Max/Min Length" is selected, the maximum length and the minimum length must be specified. It only accepts those barcodes with lengths that fall between max/min lengths specified.
- If "Fixed Length" is selected, up to 2 fixed lengths can be specified.

Note: The specified length(s) must include the check digit(s) the barcode contains.

1) Read the barcode to enable either Max. /Min. Length qualification or Fixed Length(s) qualification.

\*Enable Max./Min. Length (1~55)...

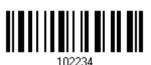

Enable Fixed Length(s)...

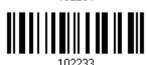

2) Read the barcode for Max. Length or Fixed Length 1, and follow steps 3~4. Repeat steps 2~4 for Min. Length or Fixed Length 2.

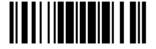

Max. Length (\*55) or Fixed Length 1

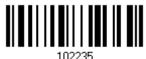

Min. Length (\*4) or Fixed Length 2

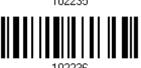

- 3) Read the "Decimal Value" barcode on page 263 for the desired length.
- 4) Read the "Validate" barcode on the same page to complete this setting.

## 4.21 COMPOSITE CODE

# 4.21.1 COMPOSITE CC-A/B

Decide whether to enable Composite CC-A/B

Enable Composite CC-A/B

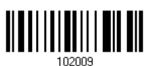

\*Disable

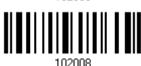

Decide whether to enable GS1 formatting for Composite CC-A/B. When enabled, the field separator and application ID mark will be automatically added to the output data

Enable GS1 Formatting

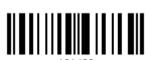

\*Disable GS1 Formatting

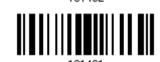

#### 4.21.2 COMPOSITE CC-C

Decide whether to enable Composite CC-C.

Enable Composite CC-C

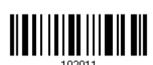

\*Disable

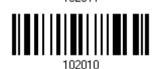

Decide whether to enable GS1 formatting for Composite CC-C. When enabled, the field separator and application ID mark will be automatically added to the output data.

Enable GS1 Formatting

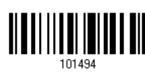

\* Disable GS1 Formatting

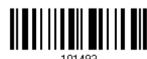

#### 4.21.3 COMPOSITE TLC-39

nda+o

159

Enable Composite TLC-39

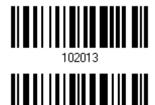

\*Disable

## 4.21.4 UPC COMPOSITE MODE

UPC barcodes can be "linked" with a 2D barcode during transmission as if they were one barcode.

- UPC Never Linked
   Transmit UPC barcodes regardless of whether a 2D barcode is detected.
- UPC Always Linked Transmit UPC barcodes and the 2D portion. If the 2D portion is not detected, the UPC barcode will not be transmitted.

Note: CC-A/B or CC-C must be enabled!

Auto-discriminate UPC Composites
 Transmit UPC barcodes as well as the 2D portion if present.

UPC Never Linked

102112

\*UPC Always Linked

102113

Auto-discriminate

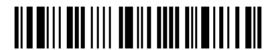

#### 4.21.5 GS1-128 EMULATION MODE FOR UCC/EAN COMPOSITE CODES

Decide whether to transmit UCC/EAN Composite Code data as if it was encoded in GS1-128 barcodes.

Enable GS1-128 Emulation Mode

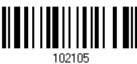

\*Disable

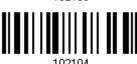

## 4.21.6 FIELD SEPARATOR (GS CHARACTER)

Decide whether to apply a field separator (to convert the GS control character to human readable character). The field separator is automatically added to the data when GS1 formatting is enabled.

Specify Field Separator...

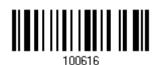

- 1) Read the barcode above to specify field separator.
- 2) Read the "Hexadecimal Value" barcode on page 264 for the desired character string.
- 3) Read the "Validate" barcode to complete this setting.

#### 4.21.7 APPLICATION ID MARK

You may want to add an application ID mark (1 character long) to the left (AIMark1) or right (AIMark2) of an application ID (AI) for the purpose of labeling it when formatting the GS1 data. The application ID mark is automatically added to the data when GS1 formatting is enabled.

AIMark1

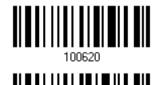

AIMark2

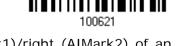

1) Read the barcode above to add a mark to the left (AlMark1)/right (AlMark2) of an application ID.

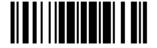

- 2) Read the "<u>Hexadecimal System</u>" barcode on page 264 for the desired character. Read '00' if you want to remove the AI mark.
- 3) Read the "Validate" barcode to complete this setting.

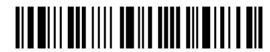

# 4.22 US POSTAL CODE

## **4.22.1 US POSTNET**

\*Enable US Postnet

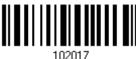

Disable

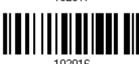

## **4.22.2 US PLANET**

\*Enable US Planet

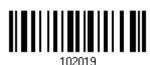

Disable

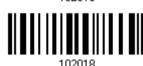

## 4.22.3 TRANSMIT CHECK DIGIT

Decide whether to include the check digit in the data being transmitted.

\*Transmit US Postal Check Digit 102111

Do Not Transmit

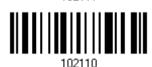

## 4.23 UK POSTAL CODE

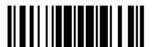

## **4.23.1 UK POSTAL**

\*Enable UK Postal

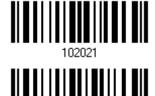

Disable

# 4.23.2 TRANSMIT CHECK DIGIT

Decide whether to include the check digit in the data being transmitted.

\*Transmit UK Postal Check Digit 102109

Do Not Transmit

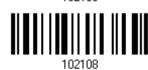

# 4.24 MORE POSTAL CODE

### 4.24.1 JAPAN POSTAL

\*Enable Japan Postal

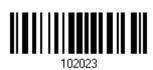

164

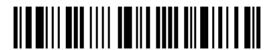

Disable

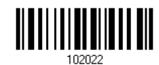

## 4.24.2 AUSTRALIAN POSTAL

\*Enable Australian Postal

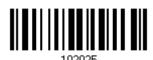

Disable

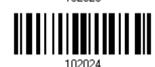

## 4.24.3 DUTCH POSTAL

\*Enable Dutch Postal

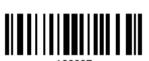

Disable

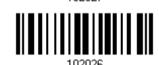

## 4.24.4 USPS 4CB/ONE CODE/INTELLIGENT MAIL

Enable USPS 4CB/ One Code/ Intelligent Mail

\*Disable

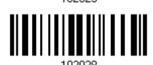

#### 4.24.5 UPU FICS POSTAL

Enable UPU FICS Postal

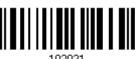

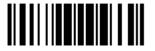

\*Disable

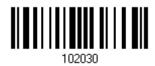

# 4.25 2D SYMBOLOGIES

# 4.25.1 PDF417

\*Enable PDF417

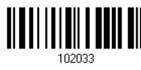

Disable

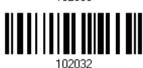

# 4.25.2 MicroPDF417

166

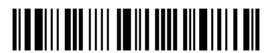

Enable MicroPDF417

102035

\*Disable

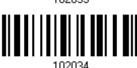

## 4.25.3 DATA MATRIX

\*Enable Data Matrix

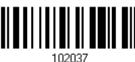

Disable

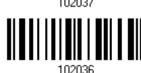

#### **GS1 FORMATTING**

Decide whether to enable GS1 formatting for GS1-Data Matrix barcodes. When enabled, the field separator and application ID mark will be automatically added to the output data.

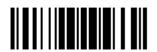

Enable

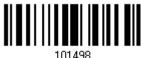

\*Disable

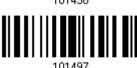

#### **FIELD SEPARATOR**

Decide whether to apply a field separator (to convert the GS control character to human readable character). The field separator is automatically added to the data when GS1 formatting is enabled.

Specify Field Separator...

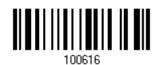

- 1) Read the barcode above to specify field separator.
- 2) Read the "Hexadecimal Value" barcode on page 264 for the desired character string.
- 3) Read the "Validate" barcode to complete this setting.

#### APPLICATION ID MARK

You may want to add an application ID mark (1 character long) to the left (AIMark1) or right (AIMark2) of an application ID (AI) for the purpose of labeling it when formatting the GS1 data.

AIMark1

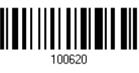

AIMark2

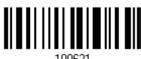

- 1) Read the barcode above to add a mark to the left (AlMark1)/right (AlMark2) of an application ID.
- 2) Read the "<u>Hexadecimal Value</u>" barcode on page 264 for the desired character. Read '00' if you want to remove the AI mark.
- 3) Read the "Validate" barcode to complete this setting.

#### **DATA MATRIX MIRROR**

Decide whether to decode mirror image Data Matrix barcodes.

- ▶ Never do not decode Data Matrix barcodes that are mirror images.
- ▶ Always decode only Data matrix barcodes that are mirror images.
- ▶ Auto decode both mirrored and unmirrored Data Matrix barcoes.

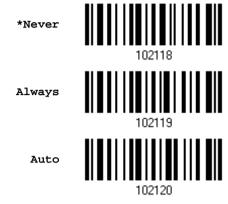

#### 4.25.4 MAXICODE

\*Enable Maxicode

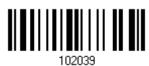

Disable

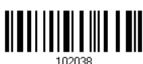

#### 4.25.5 QR CODE

\*Enable QR Code

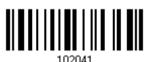

Disable

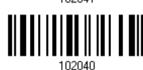

#### **GS1 FORMATTING**

Decide whether to enable GS1 formatting for GS1-Data QR Code barcodes. When enabled, the field separator and application ID mark will be automatically added to the output data.

Enable

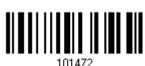

\*Disable

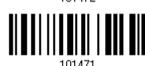

#### FIELD SEPARATOR (GS CHARACTER)

Decide whether to apply a field separator (to convert the GS control character to human readable character). The field separator is automatically added to the data when GS1 formatting is enabled.

Specify Field Separator...

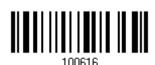

- 1) Read the barcode above to specify field separator.
- 2) Read the "Hexadecimal Value" barcode on page 264 for the desired character string.
- 3) Read the "Validate" barcode to complete this setting.

170

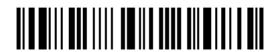

#### APPLICATION ID MARK

You may want to add an application ID mark (1 character long) to the left (AIMark1) or right (AIMark2) of an application ID (AI) for the purpose of labeling it when formatting the GS1 data.

AIMark1

AIMark2

100620

- 1) Read the barcode above to add a mark to the left (AlMark1)/right (AlMark2) of an application ID.
- 2) Read the "<u>Hexadecimal Value</u>" barcode on page 264 for the desired character. Read '00' if you want to remove the AI mark.
- 3) Read the "Validate" barcode to complete this setting.

# 4.25.6 MicroQR

\*Enable MicroQR

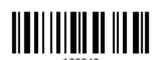

Disable

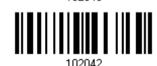

# 4.25.7 AZTEC

\*Enable Aztec

Disable

102044

171

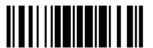

Update

#### 4.26 MACRO PDF

Macro PDF is a special feature for concatenating multiple PDF barcodes into one file, known as Macro PDF417 or Macro MicroPDF417.

Note: When printing barcodes, keep each Macro PDF sequence separate, as each has a unique identifier. Do not mix barcodes from several Macro PDF sequences, even if they encode the same data. When you scan Macro PDF sequences, scan the entire Macro PDF sequence without interruption!

#### 4.26.1 TRANSMIT/DECODE MODE

Decide how to handle Macro PDF decoding.

- Buffer All Symbols / Transmit Macro PDF When Complete Transmit all decoded data from an entire Macro PDF sequence only when the entire sequence is scanned and decoded. If the decoded data exceeds the limit of 50 symbols, no transmission because the entire sequence was not scanned!
- ▶ Transmit Any Symbol in Set / No Particular Order Transmit data from each Macro PDF symbol as decoded, regardless of the sequence.
- Passthrough All Symbols Transmit and decode all Macro PDF symbols and perform no processing. In this mode, the host is responsible for detecting and parsing the Macro PDF sequences.

Buffer All Symbols / Transmit When Complete 102186

Transmit Any Symbol in Set / No Particular Order

\*Passthrough All Symbols

172

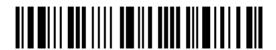

Enter Setup

#### 4.26.2 ESCAPE CHARACTERS

When enabled, it uses the backslash "\" as an Escape character for systems that can process transmissions containing special data sequences. It will format special data according to the Global Label Identifier (GLI) protocol, which only affects the data portion of a Macro PDF symbol transmission. The Control Header, if enabled, is always sent with GLI formatting.

GLI Protocol

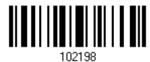

\*None

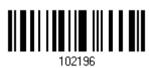

### 4.26.3 TRANSMIT CONTROL HEADER

The control header contains the segment index and file ID. For example, the field may be " $92800000\725\120\343$ ". The five digits after the 928 are the segment index (or block index), and  $725\120\343$  is the file ID.

- ▶ Enable this when selecting "Transmit Any Symbol in Set/ No Particular Order".
- Disable this when selecting "Buffer All Symbols/Transmit Macro PDF When Complete".
- ▶ This option has no effect when selecting "Passthrough All Symbols".

Transmit Control Header

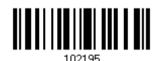

\*Do Not Transmit

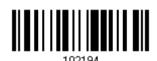

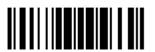

# Chapter 5

# **DEFINING OUTPUT FORMAT**

You may configure in which format the collected data will be output to the host computer. Barcode read by the scanner will be processed in the following sequence –

- 1) Perform character substitution on the data scanned.
- 2) Add Code ID and Length Code to the front of the data: [Code ID] [Length Code] [Data]
- 3) Process the whole data in step 2 with user formats. Data is now divided into fields by user specified rules. Refer to <u>Chapter 6 Applying Formats for Data Editing</u>.
- 4) Add <u>Prefix Code</u> and <u>Suffix Code</u> before transmission: [Prefix Code] [Processed Data] [Suffix Code]

### IN THIS CHAPTER

| 5.1 Letter Case                  | 175 |
|----------------------------------|-----|
| 5.2 Character Substitution       | 176 |
| 5.3 Prefix/Suffix Code           | 188 |
| 5.4 Code ID                      | 189 |
| 5.5 Length Code                  | 196 |
| 5.6 Multi-Barcode Editor         | 203 |
| 5.7 Removal of Special Character | 207 |
| 5.8 AIM Code ID                  | 208 |

# **5.1 LETTER CASE**

By default, the alphabets transmission is case-sensitive, meaning that the alphabets will be transmitted according to their original case. Ignoring the original letter case, select [Upper Case] to output data in upper case only; otherwise, select [Lower Case] to output data in lower case only.

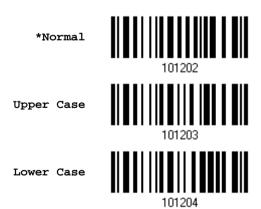

# 5.2 CHARACTER SUBSTITUTION

Character substitution is performed on every occurrence of the first character specified. If only one character is specified, every occurrence of that character in the barcode will be taken away.

- The first character will be replaced by the second character(s).
- Up to three sets of character substitution can be configured.
- If "BT HID", "USB HID" or "Keyboard Wedge" is configured for interface, Key Type and Key Status will then become applicable. You may decide whether or not to apply Key Status when "Normal Key" is selected for Key Type.

| Key Type   |                                                                                            | Key Status                                                                                                    |
|------------|--------------------------------------------------------------------------------------------|----------------------------------------------------------------------------------------------------|
| Scan Code  | Only 1 scan code value is allowed. Refer to 5.2.1 Select a Set for Character Substitution. | N/A                                                                                                    |
| Normal Key | Up to 3 character strings are allowed.                                                     | <ul> <li>Add Shift</li> <li>Add Left Ctrl</li> <li>Add Left Alt</li> <li>Add Right Ctrl</li> <li>Add Right Alt</li> <li>Refer to Keyboard Wedge Table.</li> </ul> |

Note: The character substitution is performed only on the barcode itself and before the processing of editing formats. It is not applicable to the Prefix/Suffix Code, Code ID, Length Code, or any Additional Field.

### 5.2.1 SELECT A SET FOR CHARACTER SUBSTITUTION

Configure Set 1

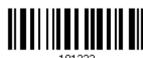

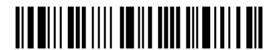

Configure Set 2

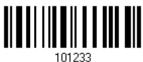

Configure Set 3

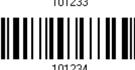

- 1) Read the barcode above to enable character substitution by set.
  - For example, have the scanner read the "Set 1" barcode to configure the first set of character substitution. The scanner will respond with one short beep, high tone, to indicate more setup barcodes are required.
- 2) Read the "<u>Hexadecimal Value</u>" barcode on page 264 for the desired character substitution. For example:

#### **KEY TYPE = NORMAL**

- Read "3", "0", "2", and "D" to replace the character "0" with a dash "-".
- Read "3", "0", "2", "D", "3", and "0" to replace the character "0" with a dash "-0".

#### **KEY TYPE = SCAN CODE**

If you want to replace the character "0" with "a" (= "1C" on the scan code table):

- 1. Read "3" and "0".
- 2. Read the "Scan Code" barcode.
- 3. Read "1" and "C".

#### KEY TYPE = NORMAL + KEY STATUS = SHIFT

If you want to replace the character "0" with "!" (= "Shift" + "1" on keyboard):

- 1. Read "3" and "0".
- 2. Read the "Add Shift" barcode.
- 3. Read "3" and "1".
- 3) Read the "Validate" barcode to complete this setting. (The defined set or sets will be applied to all symbologies by default.)

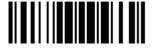

# 5.2.2 SYMBOLOGIES FOR CHARACTER SUBSTITUTION (ALL 3 SETS)

By default character substitution will be performed on all symbologies. If the character substitution is not desired with one or more symbologies, read the "Do Not Apply" barcode for each undesired symbologies and all the three sets will be ignored for them.

#### **Character Substitution for Codabar**

\*Apply

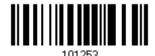

Do Not Apply

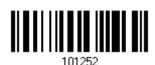

Character Substitution for Code 39

\*Apply

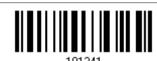

Do Not Apply

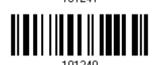

**Character Substitution for Trioptic Code 39** 

\*Apply

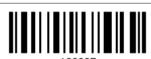

Do Not Apply

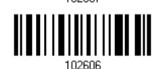

Character Substitution for Code 93

\*Apply

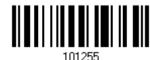

Do Not Apply

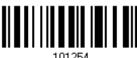

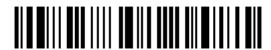

# **Character Substitution for Code 128**

\*Apply

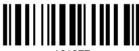

Do Not Apply

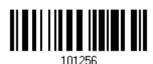

# **Character Substitution for GS1-128**

\*Apply

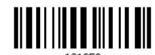

Do Not Apply

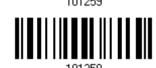

#### Character Substitution for ISBT 128

\*Apply

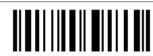

Do Not Apply

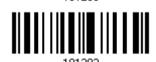

# Character Substitution for EAN-8 (No Addon)

\*Apply

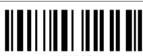

Do Not Apply

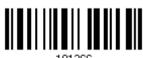

#### Character Substitution for EAN-8 Addon 2

\*Apply

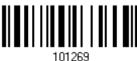

Do Not Apply

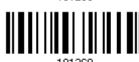

179

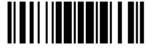

## Character Substitution for EAN-8 Addon 5

\*Apply

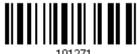

101271

Do Not Apply

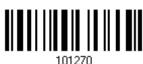

#### Character Substitution for EAN-13 (No Addon)

\*Apply

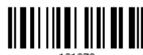

1012/3

Do Not Apply

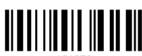

Character Substitution for EAN-13 Addon 2

\*Apply

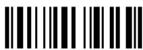

101275

Do Not Apply

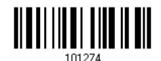

# Character Substitution for EAN-13 Addon 5

\*Apply

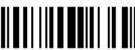

101277

Do Not Apply

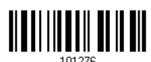

#### Character Substitution for Italian Pharmacode

\*Apply

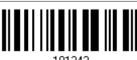

101243

Do Not Apply

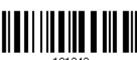

101242

180

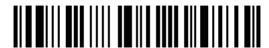

Enter Setup

# **Character Substitution for Industrial 25**

\*Apply

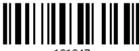

101247

Do Not Apply

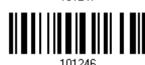

#### **Character Substitution for Interleaved 25**

\*Apply

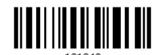

Do Not Apply

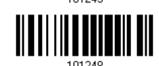

#### **Character Substitution for Matrix 25**

\*Apply

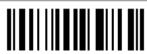

101251

Do Not Apply

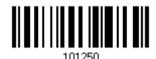

## **Character Substitution for Chinese 25**

\*Apply

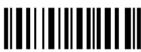

102617

Do Not Apply

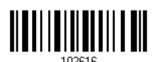

#### **Character Substitution for MSI**

\*Apply

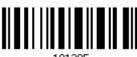

101285

Do Not Apply

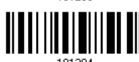

181

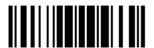

#### Character Substitution for GS1 DataBar

\*Apply

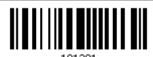

Do Not Apply

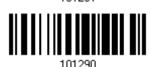

# Character Substitution for UPC-A (No Addon)

\*Apply

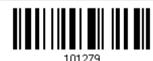

Do Not Apply

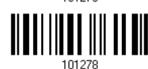

# Character Substitution for UPC-A Addon 2

\*Apply

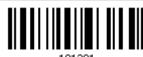

Do Not Apply

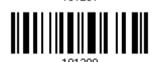

# Character Substitution for UPC-A Addon 5

\*Apply

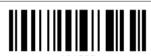

Do Not Apply

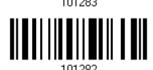

#### Character Substitution for UPC-E (No Addon)

\*Apply

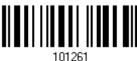

Do Not Apply

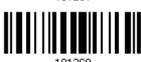

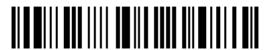

# Character Substitution for UPC-E Addon 2

\*Apply

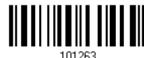

Do Not Apply

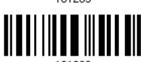

### Character Substitution for UPC-E Addon 5

\*Apply

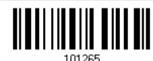

Do Not Apply

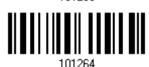

# Character Substitution for UCC Coupon Extended Code

\*Apply

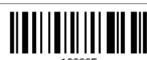

Do Not Apply

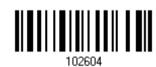

# **Character Substitution for Code 11**

\*Apply

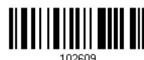

Do Not Apply

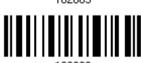

### Character Substitution for Composite CC-A/B

\*Apply

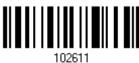

Do Not Apply

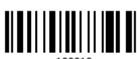

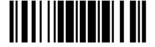

## Character Substitution for Composite CC-C

\*Apply

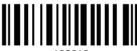

102613

Do Not Apply

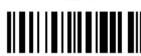

102612

#### Character Substitution for Composite TLC-39

\*Apply

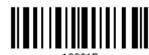

Do Not Apply

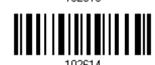

**Character Substitution for US Postnet** 

\*Apply

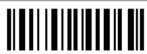

102619

Do Not Apply

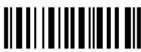

102618

## **Character Substitution for US Planet**

\*Apply

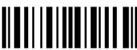

102621

Do Not Apply

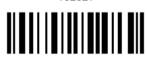

#### **Character Substitution for UK Postal**

\*Apply

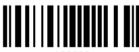

102623

Do Not Apply

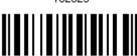

102622

184

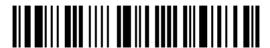

Enter Setup

## **Character Substitution for Japan Postal**

\*Apply

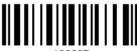

102625

Do Not Apply

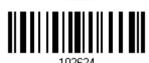

### **Character Substitution for Australian Postal**

\*Apply

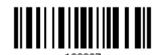

Do Not Apply

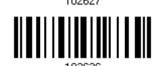

**Character Substitution for Dutch Postal** 

\*Apply

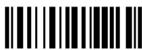

102629

Do Not Apply

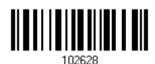

# Character Substitution for USPS 4CB/One Code/Intelligent Mail

\*Apply

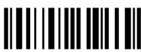

102631

Do Not Apply

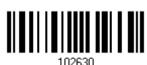

#### **Character Substitution for UPU FICS Postal**

\*Apply

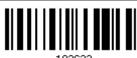

102633

Do Not Apply

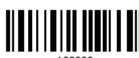

102632

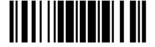

#### **Character Substitution for PDF417**

\*Apply

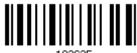

102635

Do Not Apply

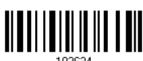

#### **Character Substitution for MicroPDF417**

\*Apply

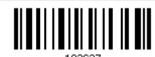

Do Not Apply

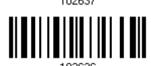

#### **Character Substitution for Data Matrix**

\*Apply

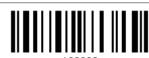

Do Not Apply

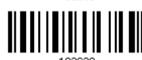

#### **Character Substitution for Maxicode**

\*Apply

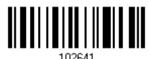

Do Not Apply

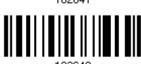

#### Character Substitution for QR Code

\*Apply

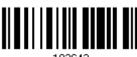

102643

Do Not Apply

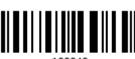

102642

186

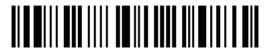

Enter Setup

### Character Substitution for MicroQR

\*Apply

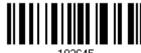

102645

Do Not Apply

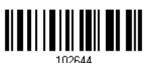

### **Character Substitution for Aztec**

\*Apply

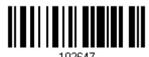

Do Not Apply

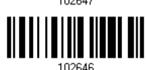

# 5.3 PREFIX/SUFFIX CODE

By default, there is no prefix code, and [ENTER] or [CR] (Carriage Return) is configured to be suffix code. Up to 8 characters can be configured, for example, "Barcode\_", and you will have the string appear in front of the barcode read, like this – "Barcode\_1234567890".

▶ If "BT HID", "USB HID" or "Keyboard Wedge" is configured for interface, Key Type and Key Status will then become applicable. You may decide whether or not to apply Key Status when "Normal Key" is selected for Key Type.

| Key Type   |                                        | Key Status                                                                                                    |
|------------|----------------------------------------|----------------------------------------------------------------------------------------------------|
| Scan Code  | Up to 4 scan code values are allowed.  | N/A                                                                                                    |
| Normal Key | Up to 8 character strings are allowed. | <ul> <li>Add Shift</li> <li>Add Left Ctrl</li> <li>Add Left Alt</li> <li>Add Right Ctrl</li> <li>Add Right Alt</li> <li>Refer to Keyboard Wedge Table.</li> </ul> |

Configure Prefix

101230

Configure Suffix

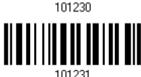

- 1) Read the barcode above to apply prefix code or suffix code separately, and follow steps 2~3. (Max. 8 characters each)
- 2) Read the "<u>Hexadecimal Value</u>" barcode on page 264 for the desired character string. For example, read "2" and "B" for the scanner to prefix or suffix the character [+].
- 3) Read the "Validate" barcode to complete this setting.

# 5.4 CODE ID

Up to two characters for Code ID can be configured for each symbology. To make the Code ID configuration easier, the scanner provides five pre-defined Code ID sets that you can select one and make necessary changes on it.

▶ If "BT HID", "USB HID" or "Keyboard Wedge" is configured for interface, Key Type and Key Status will then become applicable. You may decide whether or not to apply Key Status when "Normal Key" is selected for Key Type.

| Key Type   |                                        | Key Status                                                                                                    |
|------------|----------------------------------------|----------------------------------------------------------------------------------------------------|
| Scan Code  | Only 1 scan code value is allowed.     | N/A                                                                                                    |
| Normal Key | Up to 2 character strings are allowed. | <ul> <li>Add Shift</li> <li>Add Left Ctrl</li> <li>Add Left Alt</li> <li>Add Right Ctrl</li> <li>Add Right Alt</li> <li>Refer to Keyboard Wedge Table.</li> </ul> |

Note: "]C1" is the Code ID of GS1-128 (EAN-128) barcodes; "]e0" is the default Code ID of GS1 DataBar (RSS) barcodes.

### 5.4.1 SELECT PRE-DEFINED CODE ID

Apply Code ID Set 2 1 109961

Apply Code ID Set 2 109962

Apply Code ID Set 3 109963

Apply Code ID Set 4 109964

Apply Code ID Set 5 109965

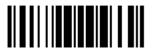

| Code ID options                         | Set 1 | Set 2 | Set 3 | Set 4 | Set 5 |
|-----------------------------------------|-------|-------|-------|-------|-------|
| Code 39                                 | Α     | С     | Υ     | M     | Α     |
| Trioptic Code 39                        | А     | С     | Υ     | М     | X     |
| Italian Pharmacode                      | Α     | С     | Υ     | М     | А     |
| Industrial 25                           | С     | Н     | Н     | Н     | S     |
| Interleaved 25                          | D     | I     | Z     | I     | S     |
| Matrix 25                               | E     | G     | G     | G     | S     |
| Chinese 25                              | Q     | M     | Р     | S     | Х     |
| Codabar                                 | F     | N     | X     | N     | F     |
| Code 93                                 | I     | L     | L     | L     | G     |
| Code 128                                | Н     | К     | K     | K     | С     |
| ISBT 128                                | Н     | К     | К     | К     | С     |
| UPC-E                                   | S     | E     | С     | E     | E     |
| EAN-8                                   | Р     | В     | В     | FF    | Е     |
| EAN-13                                  | М     | А     | А     | F     | E     |
| UPC-A                                   | J     | А     | А     | А     | Е     |
| MSI                                     | V     | V     | D     | Р     | М     |
| UCC Coupon Code                         | G     | F     | I     | С     | С     |
| Code 11                                 | К     | J     | J     | D     | Н     |
| Composite CC-A/B                        | L     | Х     | М     | J     | La    |
| Composite CC-C                          | N     | Υ     | N     | 0     | Lc    |
| Composite TLC-39                        | 0     | Z     | 0     | R     | L2    |
| US Postnet                              | h     | а     | S     | i     | Х     |
| US Planet                               | i     | b     | t     | j     | Х     |
| UK Postal                               | j     | С     | u     | k     | X     |
| Japan Postal                            | k     | d     | V     | I     | Х     |
| Australian Postal                       | I     | е     | w     | m     | Х     |
| Dutch Postal                            | m     | f     | x     | n     | Х     |
| USPS 4 CB / One Code / Intelligent Mail | n     | g     | У     | О     | X     |
| UPU FICS Postal                         | 0     | h     | z     | р     | X     |
| PDF417                                  | а     | 0     | W     | Т     | L     |
| MicroPDF417                             | b     | Р     | V     | U     | L     |
| Data Matrix                             | С     | Q     | U     | V     | d     |
| Maxicode                                | d     | R     | Т     | W     | U     |
| QR Code                                 | е     | S     | S     | Х     | Q     |

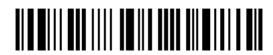

| MicroQR           | f | Т | R | Υ | Q |
|-------------------|---|---|---|---|---|
| Aztec             | g | U | Q | Z | z |
| IATA              | z | z | r | h | S |
| Macro PDF417      | р | i | а | q | L |
| Macro MicroPDF417 | q | j | b | r | L |

#### 5.4.2 CHANGE CODE ID

- 1) Read the barcode below to change code ID of a specific symbology.
- 2) Read the "<u>Hexadecimal Value</u>" barcode on page 264 for the desired character string. For example, read "4" and "4" for applying the character [D] for Code ID.
- 3) Read the "Validate" barcode to complete this setting.

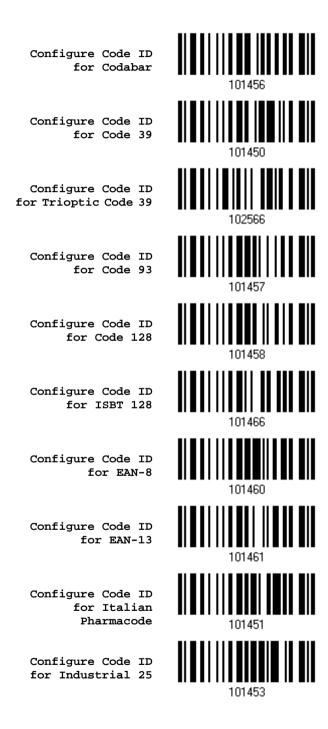

192

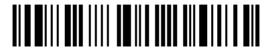

Enter Setup

Configure Code ID for Interleaved 25 Configure Code ID for Matrix 25 Configure Code ID for Chinese 25 Configure Code ID for MSI Configure Code ID for UPC-A Configure Code ID for UPC-E Configure Code ID for UCC Coupon Code Configure Code ID for Code 11 Configure Code ID for Composite CC-A/B Configure Code ID for Composite CC-C Configure Code ID for Composite TLC-39

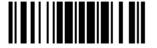

Configure Code ID for US Postnet

Update

Configure Code ID for US Planet

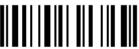

102573

Configure Code ID for UK Postal

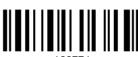

102574

Configure Code ID for Japan Postal

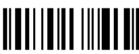

102575

Configure Code ID for Australian Postal

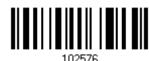

Configure Code ID for Dutch Postal

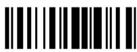

102577

Configure Code ID for USPS 4CB / One Code / Intelligent Mail

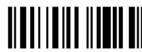

102578

Configure Code ID for UPU FICS Postal

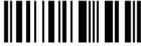

102579

Configure Code ID for PDF417

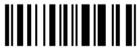

102590

Configure Code ID for MicroPDF417

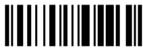

102581

Configure Code ID for Data Matrix

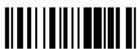

102582

Configure Code ID for Maxicode

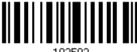

102583

Configure Code ID for QR Code

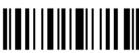

102584

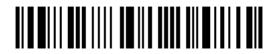

Configure Code ID for MicroQR

102585

Configure Code ID for Aztec

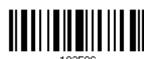

Configure Code ID for IATA

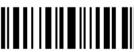

102587

Configure Code ID for Macro PDF417

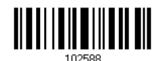

Configure Code ID for Macro MicroPDF417

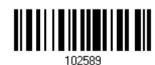

# 5.4.3 CLEAR CODE ID SETTINGS

Clear All Code ID Settings

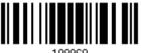

109960

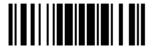

# 5.5 LENGTH CODE

A 4-digit code representing the length of barcode data (character count) can be inserted in front of data being transmitted. Such "Length" code can be individually enabled or disabled for each symbology.

### Length Code for Codabar

Apply

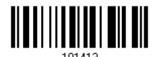

\*Do Not Apply

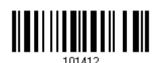

## Length Code for Code 39

Apply

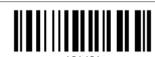

\*Do Not Apply

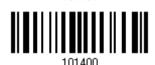

### Length Code for Trioptic Code 39

Apply

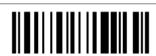

\*Do Not Apply

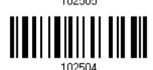

### Length Code for Code 93

Apply

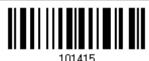

\*Do Not Apply

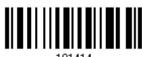

### Length Code for Code 128

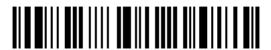

Apply

Apply

\*Do Not Apply

\*Do Not Apply

Length Code for GS1-128 & GS1 DataBar

Length Code for ISBT 128

Length Code for EAN-8

Length Code for EAN-13

Apply \*Do Not Apply Apply \*Do Not Apply Apply \*Do Not Apply Length Code for Italian Pharmacode 197

Apply \*Do Not Apply Length Code for Industrial 25 Apply \*Do Not Apply Length Code for Interleaved 25 Apply \*Do Not Apply Length Code for Matrix 25 Apply \*Do Not Apply Length Code for Chinese 25 Apply \*Do Not Apply

Length Code for MSI

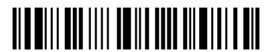

Apply

Apply

Apply

Apply

Apply

\*Do Not Apply

\*Do Not Apply

\*Do Not Apply

\*Do Not Apply

\*Do Not Apply

Length Code for UPC-A

Length Code for UPC-E

Length Code for Code 11

Length Code for UCC Coupon Extended Code

Length Code for Composite CC-A/B

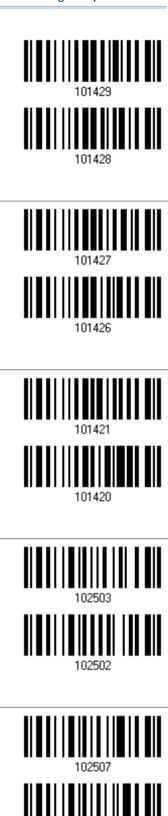

Apply \*Do Not Apply Length Code for Composite CC-C Apply \*Do Not Apply Length Code for Composite TLC-39 Apply \*Do Not Apply Length Code for US Postnet Apply \*Do Not Apply Length Code for US Planet Apply \*Do Not Apply

200

Length Code for UK Postal

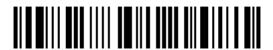

Apply

Apply

Apply

\*Do Not Apply

\*Do Not Apply

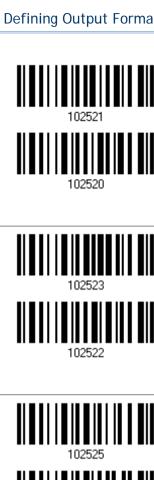

Length Code for Dutch Postal

Length Code for UPU FICS Postal

Length Code for Australian Postal

Length Code for Japan Postal

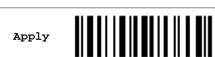

\*Do Not Apply

\*Do Not Apply

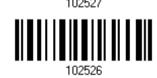

Length Code for USPS 4CB/One Code/Intelligent Mail

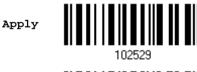

\*Do Not Apply

Apply \*Do Not Apply Length Code for PDF417 Apply \*Do Not Apply Length Code for MicroPDF417 Apply \*Do Not Apply Length Code for Data Matrix Apply \*Do Not Apply Length Code for Maxicode Apply \*Do Not Apply Length Code for QR Code

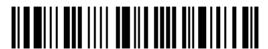

Apply

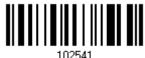

\*Do Not Apply

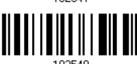

## Length Code for MicroQR

Apply

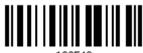

\*Do Not Apply

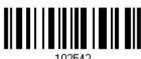

#### **Length Code for Aztec**

Apply

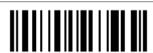

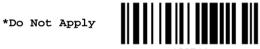

# 5.6 MULTI-BARCODE EDITOR

The Multi-Barcode Editor allows you to decide the output sequence of a concatenation of barcodes. Up to five barcodes can be specified. When you enable this mode, it will force the scanner to apply Laser mode as the scan mode. To concatenate barcodes, the maximum output data length of all the barcodes is 10 KB after configuration. When the data length exceeds 10 KB, the concatenation will not take effect.

Note: The Multi-Barcode Editor has nothing to do with Multi-Barcode Mode.

The barcodes that are found meeting the specified criteria below will be arranged in the desired sequence.

- Code Type
- ▶ 4-digit barcode length, excluding prefix, suffix, length code, etc.
- Matching the first character of barcode data

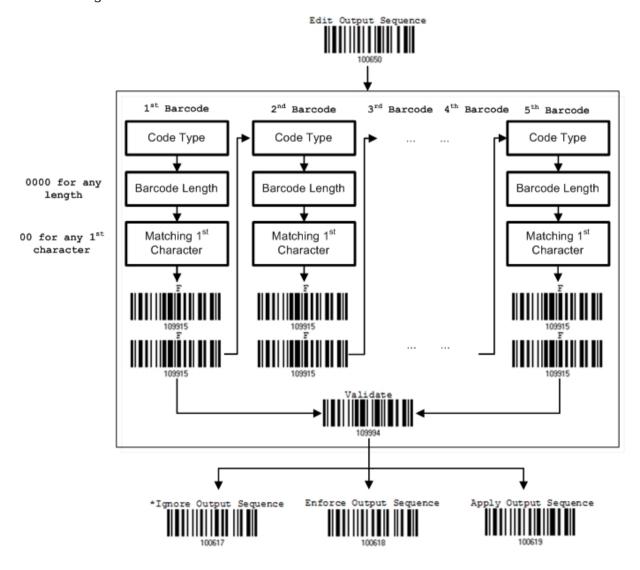

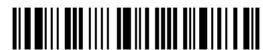

# 5.6.1 EDIT A CONCATENATION OF BARCODES

# Edit Output Sequence

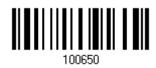

- 1) Read the barcode above to start editing a concatenation of barcodes.
- 2) Code Type setting read the "<u>Hexadecimal Value</u>" barcode on page 264 for Code Type of the (first) barcode. For example, read "4" and "1" for Code 39.

| Code Type | Symbology           | Code Type | Symbology                    |
|-----------|---------------------|-----------|------------------------------|
| 40 (@)    | ISBT 128            |           |                              |
| 41 (A)    | Code 39             |           |                              |
| 42 (B)    | Italian Pharmacode  |           |                              |
| 43 (C)    | N/A                 |           |                              |
| 44 (D)    | Industrial 25       | 64 (d)    | TLC-39 (TCIF Linked Code 39) |
| 45 (E)    | Interleaved 25      | 65 (e)    | Trioptic Code 39             |
| 46 (F)    | Matrix 25           |           |                              |
| 47 (G)    | Codabar (NW7)       | 67 (g)    | Code 11                      |
| 48 (H)    | Code 93             |           |                              |
| 49 (I)    | Code 128            |           |                              |
| 4A (J)    | UPC-E0 / UPC-E1     | 6A (j)    | Composite CC-C               |
| 4B (K)    | UPC-E with Addon 2  | 6B (k)    | PDF417                       |
| 4C (L)    | UPC-E with Addon 5  | 6C (I)    | MicroPDF417                  |
| 4D (M)    | EAN-8               | 6D (m)    | Data Matrix                  |
| 4E (N)    | EAN-8 with Addon 2  | 6E (n)    | Maxicode                     |
| 4F (O)    | EAN-8 with Addon 5  | 6F (o)    | QR Code                      |
| 50 (P)    | EAN-13              | 70 (p)    | US Postnet                   |
| 51 (Q)    | EAN-13 with Addon 2 | 71 (q)    | US Planet                    |
| 52 (R)    | EAN-13 with Addon 5 | 72 (r)    | UK Postal                    |
| 53 (S)    | MSI                 | 73 (s)    | Japan Postal                 |
| 54 (T)    | N/A                 | 74 (t)    | Australian Postal            |
| 55 (U)    | GS1-128 (EAN-128)   | 75 (u)    | Dutch Postal                 |
| 56 (V)    | UPC-A               | 76 (v)    | Composite CC-A/B             |
| 57 (W)    | UPC-A with Addon 2  | 77 (w)    | Macro PDF417                 |
| 58 (X)    | UPC-A with Addon 5  | 78 (x)    | Macro MicroPDF417            |

|        |                   | 79 (y) | Chinese 25                                |
|--------|-------------------|--------|-------------------------------------------|
| 5A (Z) | N/A               | 7A (z) | Aztec                                     |
| 5B ([) | GS1 DataBar (RSS) | 7B ({) | Micro QR                                  |
|        |                   | 7C ( ) | USPS 4CB / One Code /<br>Intelligent Mail |
|        |                   | 7D (}) | UPU FICS Postal                           |
|        |                   | 7E (~) | UCC Coupon Extended Code                  |

3) Barcode Length setting – read the "<u>Decimal Value</u>" barcode on page 263 for the 4-digit length of the (first) barcode. For example, read "0065" for barcode length of 65 characters or read "0000" for any length.

Note: If not reading 0000 for any length, the 4-digit length must exclude prefix, suffix (0x0d by default), length code, etc.

- 4) Matching Character setting read the "<u>Hexadecimal Value</u>" barcode on page 264 for the 1<sup>st</sup> character that must be found matching in the (first) barcode. For example, read "4" and "1" for matching character "A" as the first character in the barcode or read "00" for any character.
- 5) Read twice the "F" barcode on page 264 ("FF") to complete the setting of each barcode.
- 6) Read the "Validate" barcode to end the editing of the barcode set.

#### 5.6.2 ACTIVATE THE CONCATENATION OF BARCODES

By default, the output sequence editing of the concatenation of barcodes is not applied.

When "Enforce Output Sequence" is enabled, all barcodes read by the scanner must meet with the criteria for the concatenation. If data is found excluded from all output sequence sets (= not meeting with the criteria), the scanner will not accept the reading, and therefore, data will not be transmitted.

When "Apply Output Sequence" is enabled, only barcodes found meeting with the criteria are counted for the concatenation. Those found not meeting with the criteria are processed normally and individually.

Note: When it requires reading more barcodes to complete the "output sequence" requirements, the scanner will respond with one short beep (low tone). After reading an acceptable barcode, its LED indicator will become solid green and go off quickly (= Good Read).

Upon completion of reading acceptable barcodes, the scanner will respond with one short beep (high tone) and its LED indicator will become solid green and go off quickly (= Good Read).

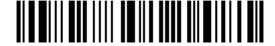

\*Ignore Output Sequence 100617

Enforce Output Sequence

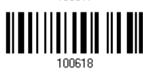

Apply Output Sequence

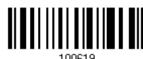

Warning:

When you disable the Multi-Barcode Editor later, the scan mode remains unchanged. If Laser mode is not desired, proceed to select a scan mode best suits your application.

# 5.7 REMOVAL OF SPECIAL CHARACTER

You can only specify 1 character, but it will remove every matching character encountered from the starting position of barcode data until a different character is met. For example, if it is configured to remove the character "0" (hex value is "30"), one or more zeros will be stripped off the barcode data "012345" and "00012345". However, for barcode data "010333", only the first zero will be stripped off.

Remove Special Character

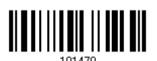

- 1) Read the barcode above to remove the specified character.
- 2) Read the "<u>Hexadecimal Value</u>" barcode on page 264 for the desired character string. For example, read "3" and "0" for the scanner to remove the character "0".
- 3) Read the "Validate" barcode to complete this setting.

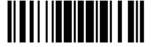

### 5.8 AIM CODE ID

You can add an AIM (Automatic Identification and Mobility) code ID in front of the barcode that shares the common purpose of identifying, tracking, recording, storing, and communicating essential business, personal, or product data. Enabling this function can have the scanner be capable of fast and accurate data collection and search.

\*Disable

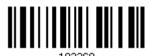

Enable

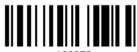

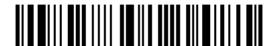

# Chapter 6

## APPLYING FORMATS FOR DATA EDITING

The scanner allows advanced data editing by applying user-configured editing formats. The whole processed data can be divided into fields by user-specified rules. These fields together with the user-configurable additional fields comprise the data actually sent to the host computer.

With the editing format applied, the maximum output data length of a barcode is 7 KB after configuration. If the data length exceeds 7 KB, editing format will not take effect.

| [Prefix Code]      | [Code ID]          | [Length<br>Code]   | [Data]         | [Suffix<br>Code]   | Additional Field(s) |
|--------------------|--------------------|--------------------|----------------|--------------------|---------------------|
| None<br>by default | None<br>by default | None<br>by default | Barcode itself | 0x0d<br>by default |                     |

### IN THIS CHAPTER

| 6.1 | Activating Editing Formats                        | 209 |
|-----|---------------------------------------------------|-----|
| 6.2 | How to Configure Editing Formats                  | 211 |
| 6.3 | Configuring Format — Define Data Criteria         | 215 |
| 6.4 | Configuring Format — Define Data Field            | 226 |
| 6.5 | Configuring Format — Define Transmission Sequence | 235 |
| 6.6 | Programming Examples                              | 238 |

### **6.1 ACTIVATING EDITING FORMATS**

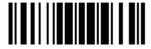

### **6.1.1 ACTIVATE EDITING FORMATS**

If you have already configured any editing format before, you may directly apply the editing format. If not, you must start with configuring an editing format first, and then, activate the editing format when it is desired in use.

### **Editing Format 1**

Enable

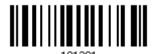

\*Disable

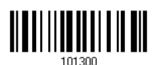

### **Editing Format 2**

Enable

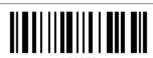

\*Disable

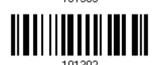

### **Editing Format 3**

Enable

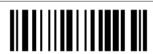

\*Disable

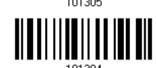

### **Editing Format 4**

Enable

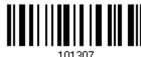

\*Disable

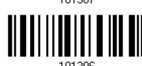

**Editing Format 5** 

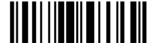

Enable

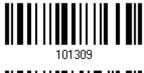

\*Disable

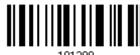

#### 6.1.2 EXCLUSIVE DATA EDITING

By default, only barcodes found meeting with the criteria are processed by the editing formats. Those found not meeting with the criteria are processed normally.

When "Exclusive Data Editing" is enabled, all barcodes read by the scanner must be processed by the editing formats. If data is found excluded from all enabled editing formats (= not meeting with the specified criteria), the scanner will not accept the reading, and therefore, data will not be transmitted.

Yes

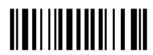

\*No

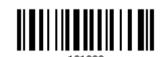

### **6.2 HOW TO CONFIGURE EDITING FORMATS**

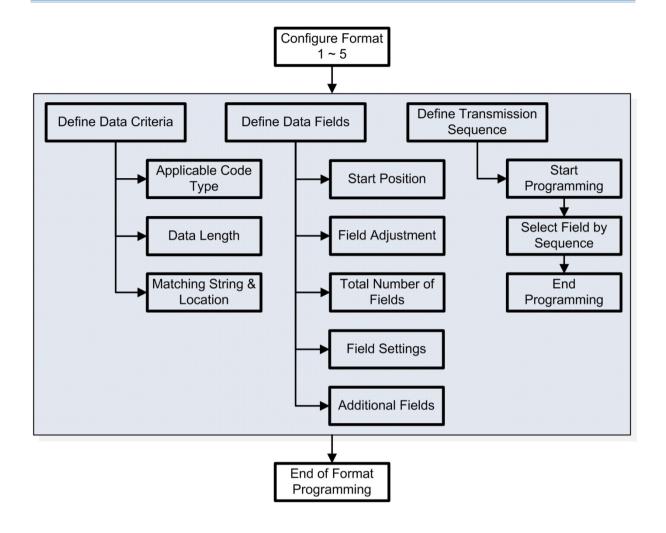

### 6.2.1 SELECT FORMAT TO CONFIGURE

### **Start Programming Format**

Select one editing format (Format 1~5) and the parameters pertaining to the editing format can then be configured – applicable code type, data length, matching string & location, start position, field adjustment, total number of fields, field settings (field-dividing rule), additional fields, and field transmission sequence.

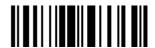

Up to five different formats can be specified.

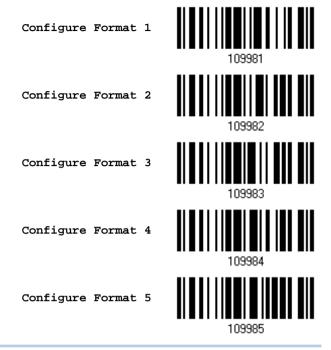

Note: Before you complete the programming of an editing format, if you have the scanner read any barcode for parameters other than those pertaining to the editing format, it will automatically abort the programming process.

### **End Programming Format**

After having configured all the desired parameters, you must have the scanner read the "End Programming Format" barcode, which can be located at the bottom of every even page in this chapter.

End Programming Format

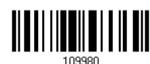

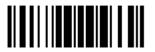

### **6.2.2 RESTORE DEFAULT FORMAT**

You may select an existing editing format and have the defaults restored. The default settings of an editing format are listed below.

| Editing format                      | Defaults             |
|-------------------------------------|----------------------|
| Applicable Code Type                | All                  |
| Data Length                         | 0 (No qualification) |
| Matching String                     | Disable              |
| Matching String Location            | None                 |
| Start Position                      | From head            |
| Field Adjustment                    | No adjustment        |
| Total Number of Fields              | 1                    |
| Field Setting – field-dividing rule | Not configured       |
| Additional Fields                   | None                 |
| Field Transmission Sequence         | F1                   |

Restore Default Format

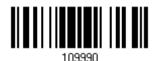

214

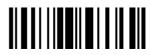

### 6.3 CONFIGURING FORMAT — DEFINE DATA CRITERIA

Three applicable conditions can be configured to check whether the data read by the scanner can be processed by the particular editing format.

Note: Data editing cannot be performed unless the three conditions are all met.

#### 6.3.1 APPLICABLE CODE TYPE

By default, barcodes of all the supported symbologies will be processed by any editing format, if having been configured and enabled. For quick configuration, you may first clear all, and then select the desired symbologies.

Note: You must have at least one symbology selected.

\*Apply to All

109992

Clear All

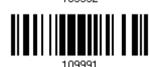

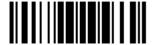

### **Editing Format for Codabar**

\*Apply

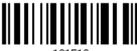

Do Not Apply

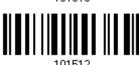

### **Editing Format for Code 39**

\*Apply

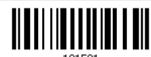

Do Not Apply

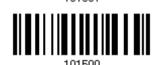

### **Editing Format for Trioptic Code 39**

\*Apply

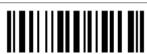

Do Not Apply

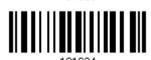

### **Editing Format for Code 93**

\*Apply

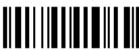

Do Not Apply

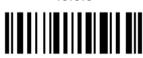

### **Editing Format for Code 128**

\*Apply

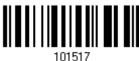

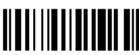

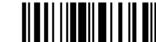

### Editing Format for GS1-128 & GS1 DataBar

\*Apply

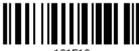

101519

Do Not Apply

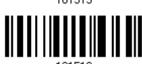

### **Editing Format for ISBT 128**

\*Apply

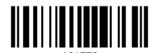

Do Not Apply

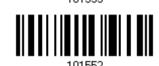

### **Editing Format for EAN-8**

\*Apply

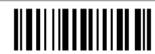

Do Not Apply

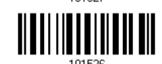

### Editing Format for EAN-8 Addon 2

\*Apply

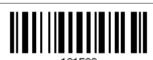

Do Not Apply

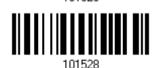

### Editing Format for EAN-8 Addon 5

\*Apply

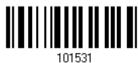

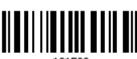

101530

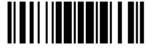

### **Editing Format for EAN-13**

\*Apply

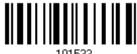

Do Not Apply

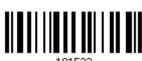

### Editing Format for EAN-13 Addon 2

\*Apply

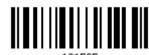

Do Not Apply

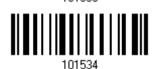

### Editing Format for EAN-13 Addon 5

\*Apply

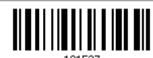

Do Not Apply

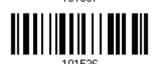

### **Editing Format for Italian Pharmacode**

\*Apply

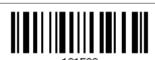

Do Not Apply

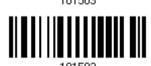

### **Editing Format for Industrial 25**

\*Apply

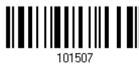

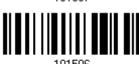

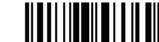

### **Editing Format for Interleaved 25**

\*Apply

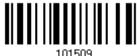

Do Not Apply

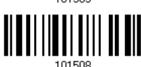

### **Editing Format for Matrix 25**

\*Apply

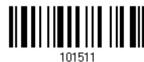

Do Not Apply

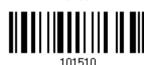

### **Editing Format for Chinese 25**

\*Apply

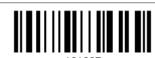

Do Not Apply

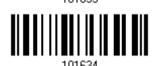

### **Editing Format for MSI**

\*Apply

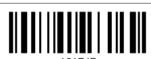

Do Not Apply

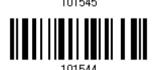

### **Editing Format for UPC-A**

\*Apply

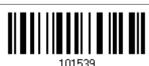

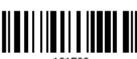

101538

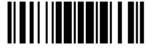

### Editing Format for UPC-A Addon 2

\*Apply

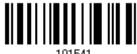

Do Not Apply

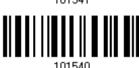

### Editing Format for UPC-A Addon 5

\*Apply

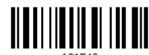

Do Not Apply

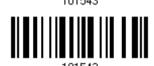

### **Editing Format for UPC-E**

\*Apply

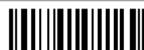

Do Not Apply

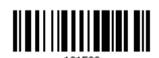

### Editing Format for UPC-E Addon 2

\*Apply

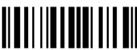

Do Not Apply

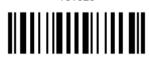

Editing Format for UPC-E Addon 5

\*Apply

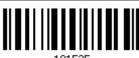

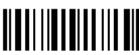

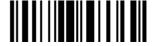

### **Editing Format for UCC Coupon Extended Code**

\*Apply

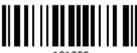

101623

Do Not Apply

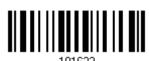

### **Editing Format for Code 11**

\*Apply

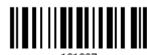

Do Not Apply

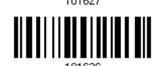

### Editing Format for Composite CC-A/B

\*Apply

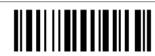

Do Not Apply

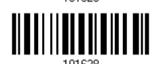

### **Editing Format for Composite CC-C**

\*Apply

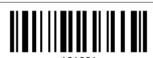

Do Not Apply

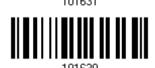

### **Editing Format for Composite TLC-39**

\*Apply

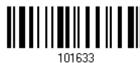

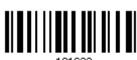

101632

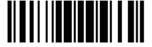

### **Editing Format for US Postnet**

\*Apply

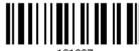

Do Not Apply

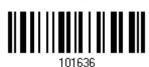

### **Editing Format for US Planet**

\*Apply

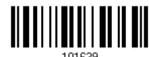

Do Not Apply

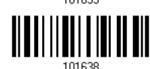

### **Editing Format for UK Postal**

\*Apply

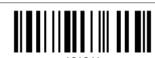

Do Not Apply

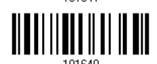

### **Editing Format for Japan Postal**

\*Apply

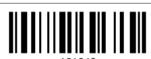

Do Not Apply

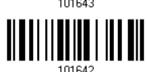

### **Editing Format for Australian Postal**

\*Apply

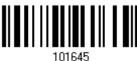

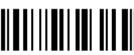

### **Editing Format for Dutch Postal**

\*Apply

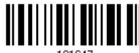

101647

Do Not Apply

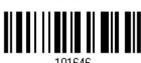

### Editing Format for USPS 4CB/One Code/Intelligent Mail

\*Apply

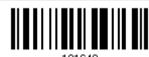

Do Not Apply

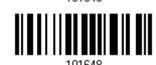

### **Editing Format for UPU FICS Postal**

\*Apply

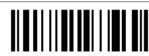

Do Not Apply

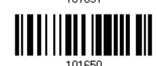

### **Editing Format for PDF417**

\*Apply

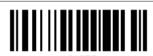

Do Not Apply

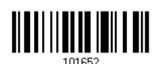

### **Editing Format for MicroPDF417**

\*Apply

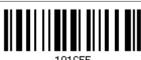

101655

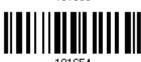

101654

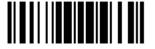

### **Editing Format for Data Matrix**

\*Apply

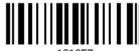

101657

Do Not Apply

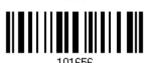

### **Editing Format for Maxicode**

\*Apply

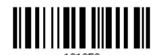

Do Not Apply

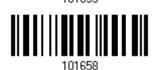

### **Editing Format for QR Code**

\*Apply

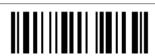

Do Not Apply

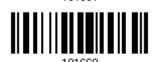

### Editing Format for MicroQR

\*Apply

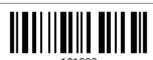

Do Not Apply

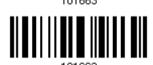

### **Editing Format for Aztec**

\*Apply

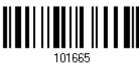

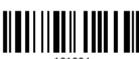

101664

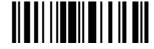

#### 6.3.2 DATA LENGTH

The length must include prefix, suffix (0x0d by default), length code, etc. By default, barcodes of any length (character count) are eligible for data editing.

- Specify a value.
- When zero is given to both, the scanner will not perform the length qualification.
- 1) Read the barcode below to specify Max. Length or Min. Length separately, and follow steps 2~3.

Max. Length Min. Length

- 2) Read the "Decimal Value" barcode on page 263 for the desired length.
- 3) Read the "Validate" barcode on the same page to complete this setting.

### 6.3.3 MATCHING STRING & LOCATION

By default, no matching string is specified, and therefore, it is disabled. You may enable this feature by specifying a matching string; up to four characters are allowed.

- When the Matching String Location is zero, the scanner will only check for the existence of the matching string in the barcode data.
- Specify a value to indicate where the matching string starts in the barcode data.
- 1) Read the barcode to specify a matching string.

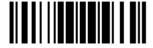

Matching String...

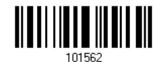

- 2) Read the "Hexadecimal Value" barcode on page 264 for the desired character string.
- 3) Read the "Validate" barcode to complete this setting.
- 4) Read the barcode to specify the location of the matching string.

Location of Matching String...

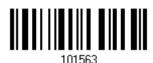

- 5) Read the "Decimal Value" barcode on page 263 for the desired location.
- 6) Read the "Validate" barcode on the same page to complete this setting.

### 6.4 CONFIGURING FORMAT — DEFINE DATA FIELD

### 6.4.1 START POSITION

Data can be divided into fields in one of the following direction -

- from head (F1) to tail (F5)
- from tail (F1) to head (F5)

\*From Head

101000

From Tail

#### 6.4.2 FIELD ADJUSTMENT

You may apply equal length to all fields, if necessary. If data is found longer than specified, it will be truncated automatically. When data is found shorter, it will add "Space" (0x20) to field.

\*No adjustment

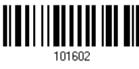

Set length to adjust fields... (\*0)

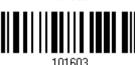

- 1) Read the barcode above to adjust field by length.
- 2) Read the "Decimal Value" barcode on page 263 for the desired field length.
- 3) Read the "Validate" barcode on the same page to complete this setting.

### 6.4.3 TOTAL NUMBER OF FIELDS

Data can be divided into at most 6 fields; each of them is numbered from F1 to F6 accordingly. However, only F1~F5 can be configured.

▶ The total number of fields must be specified correctly. If three fields are configured for the editing format, the data characters after F3 will be assigned to F4 automatically. This feature is quite useful especially when data of variable lengths is processed by editing formats.

\*One Field

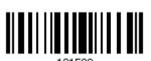

Two Fields

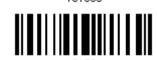

Three Fields

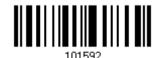

Four Fields

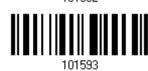

Five Fields

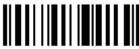

101594

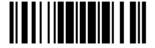

Jpdate

Six Fields

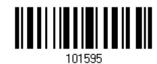

Note: The number of configurable fields is always one less than the total number of fields specified. The extra data characters beyond the last field configured will be automatically assigned to the next field.

### 6.4.4 FIELD SETTINGS

Data eligible for editing formats is divided into fields by user-specified rules – either using the field terminating string or specified field length.

#### By Terminating String

Specify the field terminating string. Up to two characters are allowed. The scanner will search for the occurrence of this particular string in the data.

▶ By default, this string will be included in the field. You may discard it.

### By Length

Alternatively, you may simply specify the field length. The scanner will assign the next specified number of characters into the field.

#### Field 1 Setting

1. Read the barcode below to divide field 1 by a specified terminating string.

Select Field Separator to Divide Field 1...

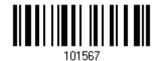

- 2. Read the "Hexadecimal Value" barcode on page 264 for the desired character string.
- 3. Read the "Validate" barcode to complete this setting.
- 4. Read the "Discard Separator" barcode if the field separator is not desired in the field.

\*Include Separator

101565

Discard Separator

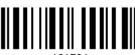

101564

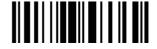

If not dividing the field by a specific separator, you may divide it by a specified length.

1. Read the barcode below to divide field 1 by length.

Divide Field 1 by Length

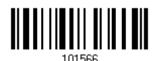

- 2. Read the "Decimal Value" barcode on page 263 for the desired field length.
- 3. Read the "Validate" barcode on the same page to complete this setting.

#### Field 2 Setting

1. Read the barcode below to divide field 2 by a specified terminating string.

Select Field Separator to Divide Field 2...

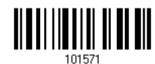

- 2. Read the "Hexadecimal Value" barcode on page 264 for the desired character string.
- 3. Read the "Validate" barcode to complete this setting.
- 4. Read the "Discard Separator" barcode if the field separator is not desired in the field.

\*Include Separator

101569

Discard Separator

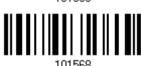

If not dividing the field by a specific separator, you may divide it by a specified length.

1. Read the barcode below to divide field 2 by length.

Divide Field 2 by Length

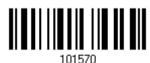

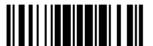

- 2. Read the "Decimal Value" barcode on page 263 for the desired field length.
- 3. Read the "Validate" barcode on the same page to complete this setting.

### Field 3 Setting

1. Read the barcode below to divide field 3 by a specified terminating string.

Select Field Separator to Divide Field 3...

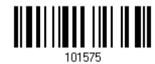

- 2. Read the "Hexadecimal Value" barcode on page 264 for the desired character string.
- 3. Read the "Validate" barcode to complete this setting.
- 4. Read the "Discard Separator" barcode if the field separator is not desired in the field.

\*Include Separator

101573

Discard Separator

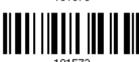

If not dividing the field by a specific separator, you may divide it by a specified length.

1. Read the barcode below to divide field 3 by length.

Divide Field 3 by Length

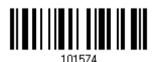

- 2. Read the "Decimal Value" barcode on page 263 for the desired field length.
- 3. Read the "Validate" barcode on the same page to complete this setting.

### Field 4 Setting

1. Read the barcode below to divide field 4 by a specified terminating string.

Select Field Separator to Divide Field 4...

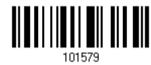

- 2. Read the "Hexadecimal Value" barcode on page 264 for the desired character string.
- 3. Read the "Validate" barcode to complete this setting.
- 4. Read the "Discard Separator" barcode if the field separator is not desired in the field.

\*Include Separator

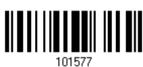

Discard Separator

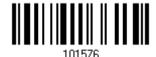

If not dividing the field by a specific separator, you may divide it by a specified length.

1. Read the barcode below to divide field 4 by length.

Divide Field 4 by Length

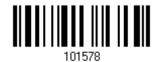

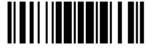

- 2. Read the "Decimal Value" barcode on page 263 for the desired field length.
- 3. Read the "Validate" barcode on the same page to complete this setting.

### Field 5 Setting

1. Read the barcode below to divide field 5 by a specified terminating string.

Select Field Separator to Divide Field 5...

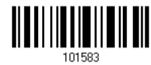

- 2. Read the "Hexadecimal Value" barcode on page 264 for the desired character string.
- 3. Read the "Validate" barcode to complete this setting.
- 4. Read the "Discard Separator" barcode if the field separator is not desired in the field.

\*Include Separator

101581

Discard Separator

101580

If not dividing the field by a specific separator, you may divide it by a specified length.

1. Read the barcode below to divide field 5 by length.

Divide Field 5 by Length

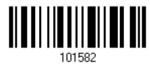

232

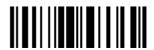

- 2. Read the "Decimal Value" barcode on page 263 for the desired field length.
- 3. Read the "Validate" barcode on the same page to complete this setting.

#### **Additional Fields**

Up to five additional fields can be created for each editing format; each of them is numbered from AF1 to AF5 accordingly.

▶ If "BT HID", "USB HID" or "Keyboard Wedge" is configured for interface, Key Type and Key Status will then become applicable. You may decide whether or not to apply Key Status when "Normal Key" is selected for Key Type.

| Key Type   |                                        | Key Status                                                                                                    |
|------------|----------------------------------------|----------------------------------------------------------------------------------------------------|
| Scan Code  | Up to 2 scan code values are allowed.  | N/A                                                                                                    |
| Normal Key | Up to 4 character strings are allowed. | <ul> <li>Add Shift</li> <li>Add Left Ctrl</li> <li>Add Left Alt</li> <li>Add Right Ctrl</li> <li>Add Right Alt</li> <li>Refer to Keyboard Wedge Table.</li> </ul> |

1. Read the barcode below to specify an additional field, one at a time.

Additional Field 1...

Additional Field 2...

101585

Additional Field 3...

101586

Additional Field 4...

101587

Additional Field 5...

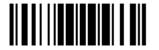

- 2. Read the "Hexadecimal Value" barcode on page 264 for the desired additional field.
- 3. Read the "Validate" barcode to complete this setting.

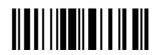

### 6.4.5 PAUSE FIELD SETTING

#### Pause Field Time

You can limit the pause time interval  $(1\sim16)$ . By default, it is set to 1 second.

Pause Field Time 1~16 sec. (\*1)

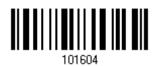

- 1. Read the barcode above to specify the time interval for the Pause Field. (It is set to 1 by default.)
- 2. Read the "<u>Decimal Value</u>" barcode on page 263. For example, read "1" and "0" for setting the Pause Field Time to 10 seconds.
- 3. Read the "Validate" barcode on the same page to complete this setting.

### 6.5 CONFIGURING FORMAT - DEFINE TRANSMISSION SEQUENCE

After configuring the data fields and additional fields, you must now program the transmission sequence of these fields that comprise the final data. This field transmission sequence can be assigned in any desired order and fields can be assigned multiple times as well.

Note: Up to twelve fields can be assigned.

1) Read the "Start" barcode to begin with programming the field transmission sequence.

Start Programming...

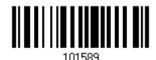

2) Program the transmission sequence by reading the desired fields as well as additional fields.

Field 1

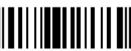

109901

Field 2

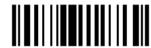

109902

Field 3

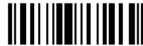

109903

Field 4

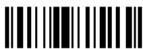

Field 5

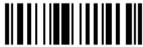

109905

Field 6

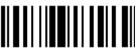

109906

Additional Field 1

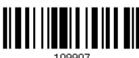

103307

Additional Field 2

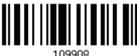

109908

Additional Field 3

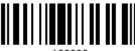

109909

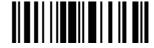

Additional Field 4

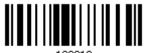

109910

Additional Field 5

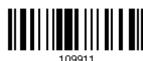

Pause Field

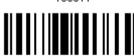

109912

Null Character Field

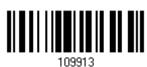

3) Read the "End" barcode to complete this setting.

End Programming...

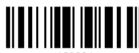

100004

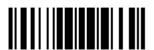

237

### **6.6 PROGRAMMING EXAMPLES**

#### 6.6.1 EXAMPLE I

#### Extract data from the 10th character to the 19th character...

The editing format should be configured as follows:

- 1. Read the "Enter Setup" barcode to enter the Configuration Mode.
- 2. Read the "Configure Format 1" barcode.
- 3. Read the "Clear All" and "Code 128" barcodes for applicable code type.
- 4. Read the "Three Fields" barcode.
- 5. Read the "Divide Field 1 by Length" barcode, and set length to 9. Field 1 data starts from the 1<sup>st</sup> character to the 9<sup>th</sup> character.
- 6. Read the "Divide Field 2 by Length" barcode, and set length to 10. Field 2 data starts from the 10<sup>th</sup> character to the 19<sup>th</sup> character.
- 7. Read the "Start (Programming)" barcode to program the transmission sequence.
- 8. Read the "Field 2" barcode.
- 9. Read the "End" barcode to complete the transmission sequence setting.
- 10. Read the "End Programming Format" barcode to complete the setting of Editing Format 1.
- 11. Read the "Enable Format 1" barcode to apply Editing Format 1 to Code 128.
- 12. Read the "Update" barcode to exit the Configuration Mode.

6.6.2 EXAMPLE II

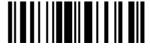

### Extract the date code, item number, and quantity information from barcodes.

Data in a barcode is encoded like this:

- From the 1<sup>st</sup> character to the 6<sup>th</sup> character is the date code.
- From the 7<sup>th</sup> character to the dash '-' character is the item number.
- After the dash '-' character is the quantity information.

#### Data will be transmitted like this:

▶ The item number goes first, then a TAB character, followed by the date code, then another TAB character, and finally the quantity information.

### The editing format should be configured as follows:

- 1. Read the "Enter Setup" barcode to enter the Configuration Mode.
- 2. Read the "Configure Format 2" barcode.
- 3. Read the "Three Fields" barcode.
- 4. Read the "Divide Field 1 by Length" barcode, and set length to 6. Field 1 data starts from the 1<sup>st</sup> character to the 6<sup>th</sup> character.
- 5. Read the "Select Field Separator to Divide Field 2" barcode, and use a dash '-' character. Field 2 data starts from the 7<sup>th</sup> character until the dash '-' character is met.
- 6. Read the "Additional Field 1" barcode, and use a tab character for the field.
- 7. Read the "Start (Programming)" barcode to program the transmission sequence.
- 8. Read the "Field 2", "Additional Field 1", "Field 1", "Additional Field 1", "Field 3" barcodes.
- 9. Read the "End" barcode to complete the transmission sequence (F2 A1 F1 A1 F3) setting.
- 10. Read the "End Programming Format" barcode to complete the setting of Editing Format 1.
- 11. Read the "Enable Format 2" barcode to apply Editing Format 2 to all code types.
- 12. Read the "Update" barcode to exit the Configuration Mode.

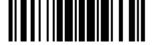

# **SPECIFICATIONS**

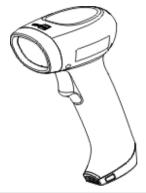

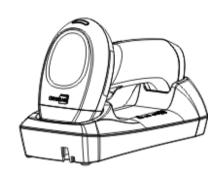

| Optical Characteristics  | 2564                                                                                                    |  |
|--------------------------|----------------------------------------------------------------------------------------------------|--|
| Scan Engine              | 2D Imager                                                                                                    |  |
| Light Source             | Visible red LED                                                                                               |  |
| RF Characteristics       |                                                                                                    |  |
| WPAN Module              | Wireless PAN BT Class 2 compliance                                                                            |  |
| Coverage (line-of-sight) | 100 meters with the cradle                                                                                    |  |
| Interface Supported      | <ul><li>Serial Port Profile (BT SPP)</li><li>Human Interface Device Profile (BT HID)</li><li>Cradle</li></ul> |  |
| Physical Characteristics |                                                                                                    |  |
| Memory                   | <ul><li>10 KB for transmit buffer</li><li>4 MB flash for memory mode</li></ul>                                |  |
| Switch                   | Tactile switch                                                                                                |  |
| Indication               | Triple-color LED (Red/Green/Blue) and beeper                                                                  |  |
| Weight                   | Approx. 185 g                                                                                                 |  |

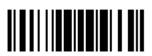

| Electrical Characteristics        |                      |                                                     |  |  |
|-----------------------------------|----------------------|-----------------------------------------------------|--|--|
| Battery                           |                      | Rechargeable Li-ion battery – 3.7 V, 800 mAh        |  |  |
| Power Adaptor                     |                      |                                                     |  |  |
| Input                             |                      | AC 100~240 V, 47/63 Hz                              |  |  |
| Output                            |                      | DC 5V, 1A                                           |  |  |
| Operating Temperature             |                      | 0 °C to 40 °C                                       |  |  |
| Environmental Characteristics     |                      |                                                     |  |  |
| Temperature                       | Operating<br>Storage | 0 °C to 50 °C<br>-40 °C to 70 °C                    |  |  |
| Humidity<br>(Non-condensing)      | Operating<br>Storage | 10% to 90%<br>5% to 95%                             |  |  |
| Resistance                        |                      |                                                     |  |  |
| Impact Resistance                 |                      | 1.8 m, 5 drops per 6 sides                          |  |  |
| Splash / Dust Resistar            | nce                  | IP 54                                               |  |  |
| Electrostatic Discharge           | 9                    | ± 20 kV air discharge, ± 10 kV contact discharge    |  |  |
| Programming Support               |                      |                                                     |  |  |
| Configuration                     |                      | Setup barcodes or host serial commands.             |  |  |
| Software                          |                      | Windows®-based ScanMaster                           |  |  |
| Firmware upgradeable              | 1                    | Download firmware updates via the download utility. |  |  |
| Accessories (√ means "supported") |                      |                                                     |  |  |
| Rechargeable Li-ion Battery       |                      | $\downarrow$                                        |  |  |
| Battery Charger                   |                      | ✓                                                   |  |  |
| Cradle                            |                      | $\checkmark$                                        |  |  |
| USB Cable                         |                      |                                                     |  |  |
| RS-232 Cable                      |                      | $\sqrt{}$                                           |  |  |
| Keyboard Wedge Cable $\sqrt{}$    |                      |                                                     |  |  |

Note: The cradle is not only capable of charging the scanner, but specifically designed for the scanner to communicate with a host computer wirelessly.

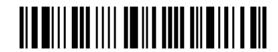

### FIRMWARE UPGRADE

You can only upgrade firmware of one scanner at a time. For example, you must turn off each of the rest scanners when there is more than one scanner connected to your computer.

Note: In case it fails downloading due to low battery, make sure the targe scanner is loaded with good battery and the battery charge is enough.

### **HOW TO UPGRADE SCANNER FIRMWARE**

### **USING THE CRADLE**

- 1) Connect the interface cable, RS-232 or USB, between the cradle and your computer. For USB Virtual COM, you may need to install its driver first!
- 2) Connect the power supply cord from the cradle to a proper power outlet.
- 3) Refer to 3.1.1 Connect to Cradle for the target scanner to connect to the cradle. Read the "Set Connection" label first, and then the "Serial Number" label. Both labels can be located at the back of the cradle.
- 4) Read the following barcodes in sequence to configure the scanner to use RS-232 as download interface.

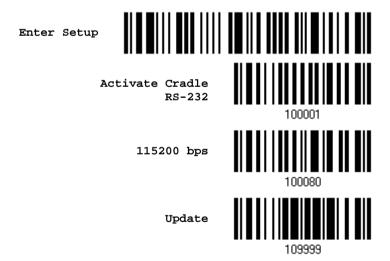

Or, read the following barcodes in sequence to configure the scanner to use USB Virtual COM as download interface.

Enter Setup

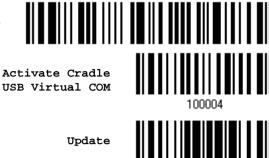

ate 1109999

5) Read the following barcodes in sequence for the scanner to enter the download mode. The scanner will respond with beeps to indicate it is ready for downloading.

Enter Setup

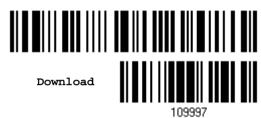

6) Run the download utility "ProgLoad.exe" on your computer.

| Kernel Program | User Program   |
|----------------|----------------|
| K2564_V*.shx   | STD2564_V*.shx |

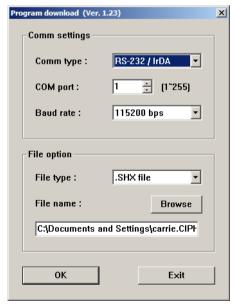

- For the communication settings, select "RS-232" and the correct COM port for RS-232 or USB Virtual COM interface.
- For RS-232, select 115200 bps for baud rate; for USB Virtual COM, ignore the baud rate setting.
- For the file option, click [Browse] to select the target file for firmware update.
- Click [OK].

7) After upgrading kernel, you will need to manually restart the scanner.

After upgrading the user program, the scanner will automatically restart itself once the download is completed successfully.

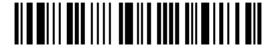

Note: The output interface remains unchanged as specified in step 3 (= RS-232 or USB Virtual COM). For RS-232, the baud rate setting is still 115200 bps!

## USING BLUETOOTH® DONGLE

- 1) Refer to <u>3.2.3 Connect to Dongle</u> for the target scanner to accept the connection request from your computer.
- 2) Read the following barcodes in sequence to configure the scanner to use BT SPP as download interface.

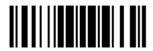

Enter Setup

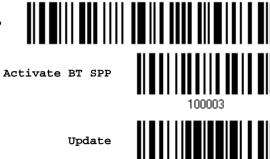

109999

3) Read the following barcodes in sequence for the scanner to enter the download mode. The scanner will respond with beeps to indicate it is ready for downloading.

Enter Setup

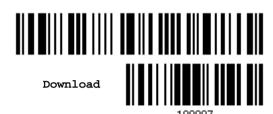

4) Run the download utility "ProgLoad.exe" on your computer.

Kernel Program

K2564\_V\*.shx

STD2564\_V\*.shx

Program download (Ver. 1.23)

For the communication settings, select "RS-232" and the correct COM port for BT SPP interface.

Comm type:

RS-232 / IrDA

Ignore the baud rate setting.

- For the file option, click [Browse] to select the target file for firmware update.
- Click [OK].

5) After upgrading kernel, you will need to manually restart the scanner.

After upgrading the user program, the scanner will automatically restart itself once the download is completed successfully.

Note: The output interface remains unchanged as specified in step 2 (= BT SPP).

## HOW TO UPGRADE BT CRADLE FIRMWARE

- 1) Connect the interface cable, RS-232 or USB, between the cradle and your computer. For USB Virtual COM, you may need to install its driver first!
- 2) Connect the power supply cord from the cradle to a proper power outlet.
- 3) Refer to 3.1.1 Connect to Cradle for the target scanner to connect to the cradle. Read the "Set Connection" label first, and then the "Serial Number" label. Both labels can be located at the back of the cradle.
- 4) Read the following barcodes in sequence to configure the scanner to use RS-232 as download interface.

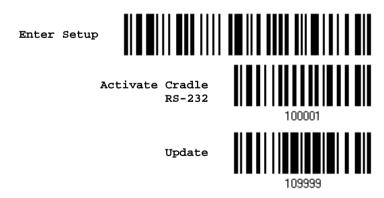

Or, read the following barcodes in sequence to configure the scanner to use USB Virtual COM as download interface.

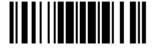

Enter Setup

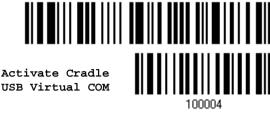

Update

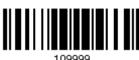

 Read the following barcodes in sequence for the cradle to enter the download mode. The Communication LED on the cradle will be flashing red to indicate it is ready for downloading.

Enter Setup

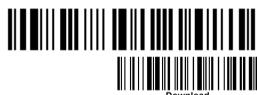

Download Cradle
CPU Firmware

6) Run the download utility "ProgLoad.exe" on your computer.

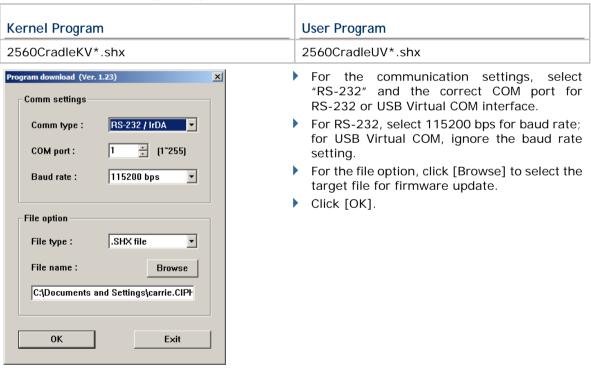

- 7) The cradle will automatically restart itself when upgrading firmware is completed successfully.
- 8) Read the "Update" barcode for the scanner to resume its operation (exit the configuration mode).

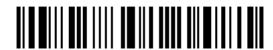

## **HOST SERIAL COMMANDS**

## **SERIAL COMMANDS**

#### D

Purpose To disable the scanner.

Remarks "D"

Ε

Purpose To enable the scanner.

Remarks "E"

#### #@ nnnnnn <CR>

Purpose To configure the scanner.

Remarks nnnnnn – the six digits of command parameters.

For example, "109952" is to list the current Code ID settings.

List Page 3

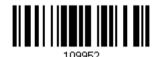

"0x23" + "0x40" + "0x31" + "0x30" + "0x39" +

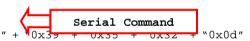

Note: After configuring the scanner, you may send the serial command "#@109999" to save the settings.

#### #@ - - - < CR >

Purpose To halt the scanner.

Remarks "0x23" + "0x40" + "0x2d" + "0x2d" + "0x2d" + "0x2d" + "0x0d"

## #@ . . . . <CR>

Purpose To resume operation.

Remarks "0x23" + "0x40" + "0x2e" + "0x2e" + "0x2e" + "0x2e" + "0x0d"

## #@////<CR>

Purpose To respond with a beep.

Remarks "0x23" + "0x40" + "0x2f" + "0x2f" + "0x2f" + "0x2f" + "0x0d"

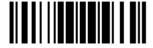

#### #@TRIGOFF<CR>

Purpose To disable the software trigger

Remarks 0x23'' + 0x40'' + 0x54'' + 0x52'' + 0x49'' + 0x47'' + 0x4f'' + 0x46'' + 0x46'' + 0x

0x46'' + 0x0d''

#### #@TRIGON<CR>

Purpose To enable the software trigger

Remarks 0x23'' + 0x40'' + 0x54'' + 0x52'' + 0x49'' + 0x47'' + 0x4f'' + 0x4e'' +

"0x0d"

#### #@RDSN<CR>

Purpose Read serial number

Remarks 0x23'' + 0x40'' + 0x52'' + 0x44'' + 0x53'' + 0x4E'' + 0x0D''

#### #@BEEP, nn<CR>

Purpose Have the scanner beep as many times as you specified ranging from 00 to 99

times (00 is to stop the work). The length of beep time is based on the duration of Good Read Beep setting and the constant interval between two beeps is

100ms.

Remarks nn – the two digits of command parameters

For example, '#@BEEP,09' is to have the scanner beep for 9 times.

"0x23" + "0x40" + "0x42" + "0x45" + "0x45" + "0x50" + "0x2c" + "0x30"

+ "0x39" + "0x0d"

## #@RLED, nn<CR>

Purpose Have the scanner's red LED indicator blink as many times as you specified

ranging from 00 to 99 (00 is to stop the work). The length of blinking time is based on the Good Read LED Duration setting and the constant interval between

two flashes is 200ms.

Remarks nn –the two digits of command parameters

For example, '#@RLED,09' is to have the scanner blink for 9 times.

"0x23" + "0x40" + "0x52" + "0x4c" + "0x45" + "0x44" + "0x2c" + "0x30"

+ "0x39" + "0x0d"

#### #@GLED, nn<CR>

Purpose Have the scanner's green LED indicator blink as many times as you specified

ranging from 00 to 99 (00 is to stop the work). The length of blinking time is based on the Good Read LED Duration setting and the constant interval between

two flashes is 200ms.

Remarks nn – the two digits of command parameters

For example, '#@GLED,09' is to have the scanner blink for 9 times.

"0x23" + "0x40" + "0x47" + "0x4c" + "0x45" + "0x44" + "0x2c" + "0x30"

+ "0x39" + "0x0d"

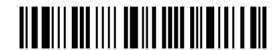

## **EXAMPLE**

You may run HyperTerminal.exe on the host computer to send serial commands to the 1564 scanner via RS-232, USB Virtual COM or BT SPP.

- For the scanner to stop immediately –
- For the scanner to resume working –
- For the scanner to change the beeper to medium volume and beep #@101011<CR> #@////<CR>
- ► For the scanner to change the beeper to minimal volume and beep #@101010<CR> #@////<CR>
- ▶ For the scanner to change the beeper frequency to 8 kHz (for Good Read Beep only) and beep –

#@101001<CR> #@////CR>

For the scanner to change the beeper length to longest (for Good Read Beep only) and beep –

#@101008<CR>#@////<CR>

#@109999<CR>

► For the scanner to save the settings, send the serial command "#@109999" - #@101011<CR>

▶ For the scanner to read the serial number and beep –

#@RDSN<CR> #@///<CR>

► For the scanner to beep for nine times – #@BEEP, 09<CR>

- For the scanner's LED indicator to blink in red for nine times #@RLED,09<CR>
- For the scanner's LED indicator to blink in green for nine times #@GLED,09<CR>

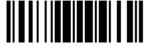

Note: (1) For RS-232 or USB Virtual COM, you can only configure the first scanner that connects to the cradle. To identify the scanner, you may send the serial command to have it respond with a beep.

(2) For BT SPP, you can configure up to seven scanners at the same time.

## BT CRADLE SETUP BARCODES & SERIAL COMMANDS

Normally, you can configure the cradle stand by having a connected scanner read cradle-related setup barcodes.

- 1) Connect the interface cable, RS-232, Keyboard Wedge or USB, between the cradle and your computer.
- 2) For USB Virtual COM, you may need to install its driver first!
- 3) Connect the power supply cord from the cradle to a proper power outlet.

  Read the "Set Connection" label first, and then the "Serial Number" label. Both labels can be located at the back of the cradle.
- 4) Refer to 3.1.1 Connect to Cradle for the target scanner to connect to the cradle.
- 5) Read the following barcodes in sequence to configure the cradle.

Enter Setup

(cradle-related setup barcodes)

Update

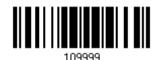

For cradle-related setup barcodes, refer to the Serial Command table below. Note that for the "Version" and "GetID" barcodes, you must run HyperTerminal.exe or any text editor to receive the information.

- If the output interface is RS-232 or USB Virtual COM, run HyperTerminal.exe on your computer to receive the information.
- If the output interface is Keyboard Wedge or USB HID, run any text editor to receive the information.

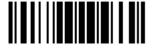

255

#### BT CRADLE SERIAL COMMAND AND EQUIVALENT SETUP BARCODES

## Config<CR>

Purpose To configure the cradle.

Here is the setup barcode for this serial command:

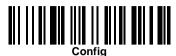

Remarks

A list of the current settings will be displayed. Run HyperTerminal.exe on your computer and change the settings one by one.

### DefaultSetting<CR>

Purpose

To restore the default settings.

Here is the setup barcode for this serial command:

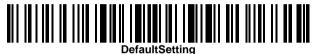

#### SingleConnection<CR>

**Purpose** 

To allow only one scanner connecting to the cradle. Here is the setup barcode for this serial command:

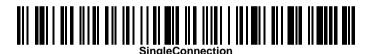

#### MultiConnection<CR>

Purpose

To allow up to seven scanners connecting to the cradle.

Here is the setup barcode for this serial command:

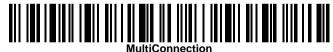

#### UseOnePortforAlI<CR>

Purpose

To use one Virtual COM port for all whenever connecting the cradle to PC via USB. This setting requires you to connect one cradle at a time, and will facilitate configuring a great amount of cradles via the same Virtual COM port (for administrators' or factory use).

Here is the setup barcode for this serial command:

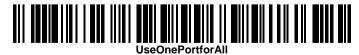

#### UseVariablePort<CR>

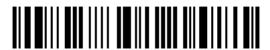

256

#### Purpose

To use variable Virtual COM port when connecting more than one cradle to PC via USB. Here is the setup barcode for this serial command:

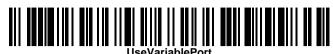

#### Version<CR>

Purpose

To get the firmware versions.

Here is the setup barcode for this serial command:

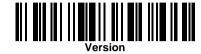

#### GetID<CR>

Purpose

To get MAC ID.

Here is the setup barcode for this serial command:

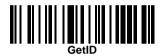

#### Download<CR>

Purpose

To download CPU firmware to the cradle via RS-232 or USB.

Here is the setup barcode for this serial command:

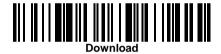

## **EXAMPLE**

Without using the scanner to read the above setup barcodes for configuring the cradle, you may run HyperTerminal.exe on the host computer to send serial commands to the cradle via RS-232 or USB.

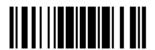

257

- 1) Connect the interface cable, RS-232 or USB, between the cradle and your computer. For USB Virtual COM, you may need to install its driver first!
- 2) Connect the power supply cord from the cradle to a proper power outlet.

  The Communication LED will indicate when the cradle can account social command.
  - The Communication LED will indicate when the cradle can accept serial commands after initializing. Refer to the table below.
  - If the output interface is USB Virtual COM or RS-232, run HyperTerminal.exe on your computer. While the Communication LED on the cradle is purple (red with flashing blue), type the serial command within three seconds.
  - If the output interface is USB HID, press the "Num Lock" or "Caps Lock" key on your keyboard 5 times within 3 seconds while the Communication LED on the cradle is flashing red and blue. This will change the interface from USB HID to USB Virtual COM and the Communication LED will become purple (red with flashing blue). Then, run HyperTerminal.exe on your computer. While the Communication LED on the cradle is purple (red with flashing blue), type the serial command within three seconds. After configuring via serial commands, the interface will be reset to USB HID after re-connecting the power supply cord.

| Communication LED |                   | Meaning                                                                                                    |
|-------------------|-------------------|----------------------------------------------------------------------------------------------------|
|                   | Blue,<br>solid    | Initialize                                                                                                    |
| Red,<br>solid     | Blue,<br>flashing | Serial command mode with USB Virtual COM or RS-232: wait 3 seconds for starting a serial command                                              |
| Red,<br>flashing  | Blue,<br>flashing | Serial command mode with USB HID changed to USB Virtual COM first: wait 3 seconds for pressing [Num Lock] or [Caps Lock] 5 times via keyboard |

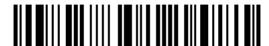

# **Appendix III**

## KEYBOARD WEDGE TABLE

The table below features special keyboard wedge codes applied to the scanner by default. If you have determined to bypass this special keyboard, please refer to the table on the next page.

| "Apply | "Apply" Special Keyboard |      |    |   |   |   |   |     |        |
|--------|--------------------------|------|----|---|---|---|---|-----|--------|
|        | О                        | 1    | 2  | 3 | 4 | 5 | 6 | 7   | 8      |
| 0      |                          | F2   | SP | 0 | @ | Р | ` | р   | 0      |
| 1      | INS                      | F3   | į  | 1 | Α | Q | а | q   | 0      |
| 2      | DLT                      | F4   | 11 | 2 | В | R | b | r   | 2      |
| 3      | Home                     | F5   | #  | 3 | С | S | С | s   | 3      |
| 4      | End                      | F6   | \$ | 4 | D | Т | d | t   | 4      |
| 5      | Up                       | F7   | %  | 5 | E | U | е | u   | (5)    |
| 6      | Down                     | F8   | &  | 6 | F | V | f | V   | 6      |
| 7      | Left                     | F9   | 1  | 7 | G | W | g | w   | 7      |
| 8      | BS                       | F10  | (  | 8 | Н | X | h | x   | 8      |
| 9      | HT                       | F11  | )  | 9 | ı | Υ | i | У   | 9      |
| Α      | LF                       | F12  | *  | : | J | Z | j | z   |        |
| В      | Right                    | ESC  | +  | ; | K | ] | k | {   |        |
| С      | PgUp                     | Exec | ,  | < | L | \ | I | I   |        |
| D      | CR                       | CR*  | -  | = | М | ] | m | }   |        |
| E      | PgDn                     |      |    | > | N | ^ | n | ~   |        |
| F      | F1                       |      | /  | ? | О |   | О | Dly | ENTER* |

Note: (1) @~9: Digits of numeric keypad.

(2) CR\*/ENTER\*: ENTER key on the numeric keypad.

"Bypass" Special Keyboard

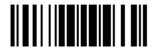

|   | 0  | 1   | 2  | 3 | 4 | 5 | 6 | 7   | 8 |
|---|----|-----|----|---|---|---|---|-----|---|
| 0 |    |     | SP | 0 | @ | Р | ` | р   |   |
| 1 |    |     | !  | 1 | Α | Q | а | q   |   |
| 2 |    |     | ·· | 2 | В | R | b | r   |   |
| 3 |    |     | #  | 3 | С | S | С | S   |   |
| 4 |    |     | \$ | 4 | D | Т | d | t   |   |
| 5 |    |     | %  | 5 | E | U | е | u   |   |
| 6 |    |     | &  | 6 | F | V | f | V   |   |
| 7 |    |     | •  | 7 | G | W | g | w   |   |
| 8 | BS |     | (  | 8 | Н | X | h | x   |   |
| 9 | HT |     | )  | 9 | I | Υ | i | у   |   |
| Α | LF |     | *  | : | J | Z | j | z   |   |
| В |    | ESC | +  | ; | K | [ | k | {   |   |
| С |    |     | ,  | < | L | \ | I | I   |   |
| D | CR |     | -  | = | M | ] | m | }   |   |
| E |    |     |    | > | N | ^ | n | ~   |   |
| F |    |     | /  | ? | О | _ | О | Dly |   |

## **KEY TYPE & STATUS**

## **KEY TYPE**

If "BT HID", "USB HID" or "Keyboard Wedge" is configured for interface, Key Type and Key Status will then become applicable.

260

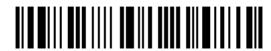

Enter Setup

\*Normal

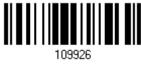

Scan Code

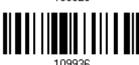

## **KEY STATUS**

Decide whether or not to change key status when "Normal Key" is selected for Key Type.

Add Shift

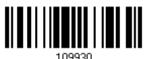

Add Left Ctrl

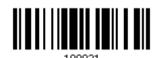

Add Right Ctrl

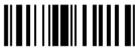

Add Left Alt

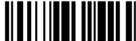

Add Right Alt

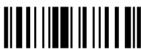

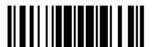

## **EXAMPLE**

#### KEY TYPE = NORMAL

For example, if you want to program the character "!" as the prefix code:

- 1. Read the "Configure Prefix" barcode.
- 2. Read the "Hexadecimal Value" barcode on page 264 for "2" and "1".
- 3. Read the "Validate" barcode to complete this setting.

#### KEY TYPE = SCAN CODE

For example, if you want to program the character "a" (= "1C" on the scan code table) as the prefix code:

- 1. Read the "Configure Prefix" barcode.
- 2. Read the "Scan Code" barcode.
- 3. Read the "Hexadecimal Value" barcode on page 264 for "1" and "C".
- 4. Read the "Validate" barcode to complete this setting.

#### KEY TYPE = NORMAL + KEY STATUS = SHIFT

For example, if you want to program the character "!" (= "Shift" + "1" on keyboard) as the prefix code:

- 1. Read the "Configure Prefix" barcode.
- 2. Read the "Add Shift" barcode.
- 3. Read the "Hexadecimal Value" barcode on page 264 for "3" and "1".
- 4. Read the "Validate" barcode to complete this setting.

#### KEY TYPE = NORMAL + KEY STATUS = CTRL

For example, if you want to program "Ctrl+A" and "Ctrl+\$" as the prefix code:

- 1. Read the "Configure Prefix" barcode.
- 2. Read the "Add Left Ctrl" barcode.
- 3. Read the "Hexadecimal Value" barcode on page 264 for "4", "1" (= "A").
- 4. Read the "Add Left Ctrl" barcode.
- 5. Read the "Hexadecimal Value" barcode on page 264 for "2", "4" (= "\$").
- 6. Read the "Validate" barcode to complete this setting.

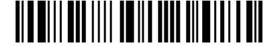

# **Appendix IV**

## **NUMERAL SYSTEMS**

## **DECIMAL SYSTEM**

## Decimal

109900

109902

109904

1,00000

1,09901

3 109903

109905

109907

100000

#### Validate the Values

Validate

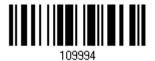

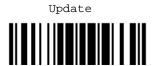

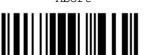

## **HEXADECIMAL SYSTEM**

#### Hexadecimal

1,09072

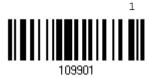

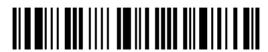

Enter Setup

## Validate the Values

Validate

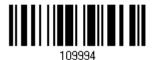

## **ASCII TABLE**

|   | 0   | 1   | 2  | 3 | 4 | 5 | 6 | 7   |  |
|---|-----|-----|----|---|---|---|---|-----|--|
| 0 |     | DLE | SP | 0 | @ | Р | ` | р   |  |
| 1 | SOH | DC1 | İ  | 1 | Α | Q | а | q   |  |
| 2 | STX | DC2 |    | 2 | В | R | b | r   |  |
| 3 | ETX | DC3 | #  | 3 | С | S | С | S   |  |
| 4 | EOT | DC4 | \$ | 4 | D | Т | d | t   |  |
| 5 | ENQ | NAK | %  | 5 | Е | U | е | u   |  |
| 6 | ACK | SYN | &  | 6 | F | V | f | V   |  |
| 7 | BEL | ETB | •  | 7 | G | W | g | w   |  |
| 8 | BS  | CAN | (  | 8 | Н | X | h | х   |  |
| 9 | HT  | EM  | )  | 9 | I | Υ | i | у   |  |
| Α | LF  | SUB | *  | : | J | Z | j | z   |  |
| В | VT  | ESC | +  | ; | K | [ | k | {   |  |
| С | FF  | FS  | ı  | < | L | \ | I | 1   |  |
| D | CR  | GS  | -  | = | М | ] | m | }   |  |
| E | so  | RS  |    | > | N | ^ | n | ~   |  |
| F | SI  | US  | /  | ? | О | _ | О | DEL |  |

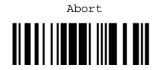

## **ENTERING PIN CODE FOR AUTHENTICATION**

### **USE PRESET PIN**

1) In the configuration mode, read the barcode below to use a preset PIN for authentication.

Use Preset PIN

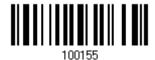

2) Read one of the barcodes to specify the PIN code, in decimal or hexadecimal. By default, the PIN code is set to "0000". Maximum 16 characters are allowed.

Enter PIN in Hexadecimal...

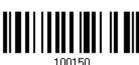

Enter PIN in Decimal...

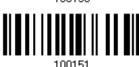

3) Read the "<u>Decimal Value</u>" barcode on page 263 or the "<u>Hexadecimal Value</u>" barcode on page 264 for the desired digits or character string.
Read the "Clear PIN Code" barcode first if you need to re-input the PIN code.

Clear PIN Code

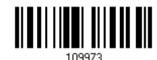

4) Read the "Validate" barcode to complete this setting.

## DISABLE AUTHENTICATION OR USE RANDOM PIN

In the configuration mode, read the barcode below to disable authentication (= No PIN) or use a random PIN for authentication.

\*No PIN or use random PIN

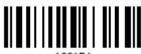

100154

266

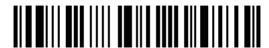

Enter Setup

Note: When using BT HID, some device driver may not support pre-defined PIN code for authentication. In this case, make sure you have the scanner set to "No PIN or use random PIN" before pairing. While pairing, the host PIN code will be displayed on the computer screen.

#### **Use Random PIN**

When the target device is set to use a random PIN for authentication, wait until the random PIN is displayed on the target device while pairing, and then input the matching PIN code on the scanner.

Note: Follow the steps below to enter the matching PIN on the scanner. There is no need to enter the configuration mode!

1. Read one of the barcodes to specify the PIN code, in decimal or hexadecimal.

Enter PIN in Hexadecimal...

100150

Enter PIN in Decimal...

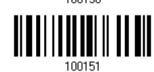

2. Read the "<u>Decimal Value</u>" barcode on page 263 or the "<u>Hexadecimal Value</u>" barcode on page 264 for the desired digits or character string.

Read the "Clear PIN Code" barcode first if you need to re-input the PIN.

Clear PIN Code

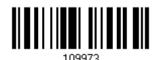

3. Read the "Validate" barcode to complete this setting.

## Reject Random PIN Request

When the random PIN is displayed on the target device while pairing, you can reject the PIN request by having the scanner read the "Validate" barcode.

Update

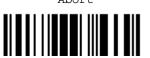

267

# Appendix V

## READING DRIVER LICENSES

The scanner is capable of reading 2D driver's licenses and other American Association of Motor Vehicle Administrators (AAMVA) compliant ID cards. For compliant 2D licensed card scanning, it decodes the information embedded in the ID cards to a formatted data. This appendix provides the setup barcodes required while ScanMaster utility provides GUI setup that is organized and easy-to-use.

Note: The configured settings are saved in flash memory for access once a driver's license is read.

## LICENSE PARSING SETUP

\*License Parse Disable

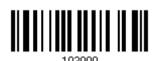

License Parse Enable

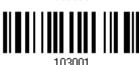

Parse Field Clear

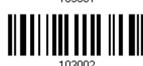

## **FILE TYPE**

You can check the file type of ANSI by scanning the barcode as below.

\*Enable

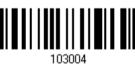

Disable

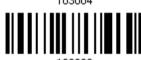

Update Abort 268

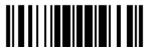

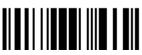

## **OUTPUT SEQUENCE SETUP**

The scanner supports arranging the sequences of license embedded data via separators and fields. In order to present data in a consistent format, some barcodes (ex. First Name, Middle Name/Initial, Last Name, Name suffix, Name Prefix, Birth Date and so on) will return data based on the calculated actual data contained in the ID barcode.

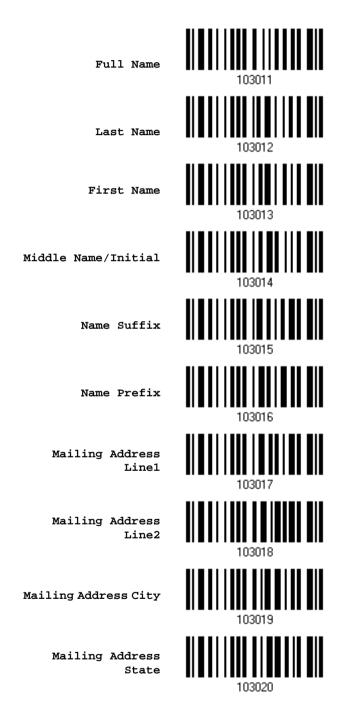

Update Abort 269

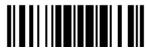

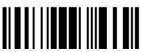

Mailing Address Postal Code Home Address Line1 Home Address Line2 Home Address City Home Address State Home Address Postal Code License ID Number License Class License Restrictions License Endorsements Height (Feet and/or Inches) Height

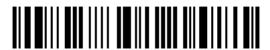

(Centimeters)

Weight (Pounds) Weight (Kilograms) Eye Color Hair Color License Expiration Date Birth Date Gender License Issue Date Issue Timestamp Number of Duplicates Medical Codes Organ Donor

Update Abort 271

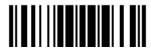

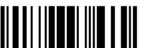

Nonresident Customer ID Social Security Number AKA Birth Date AKA Social Security Name AKA Full Name AKA Last Name AKA First Name AKA Middle Name/Initial AKA Name Suffix AKA Name Prefix

Weight Range

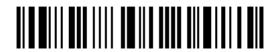

Document Discriminator Country Federal Commission Codes Place of Birth Audit Information Inventory Control Race/Ethnicity Std Vehicle Class Std Restrictions Std Endorsements Class Description Endorsement Description

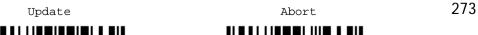

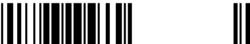

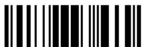

Restrictions Description

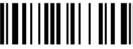

Permit Class

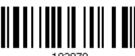

Permit Expiration Date

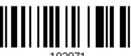

Permit ID Number

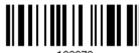

Permit Issue Date

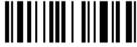

Permit Restrictions

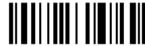

Permit endorsements

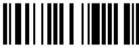

Issuer ID Number

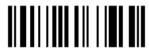

Family Name Truncation

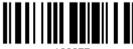

First Name Truncation

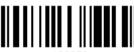

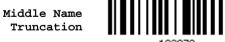

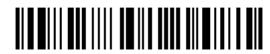

## **SEPARATORS AND FIELDS**

Define the separators that separate fields during the transmission sequence of data scanning. In addition to the built-in data elements, you can also specify up to 5 Additional Fields with 4 bytes characters. Program the transmission sequence by reading the desired fields as additional fields.

Note: Up to 5 separators can be assigned.

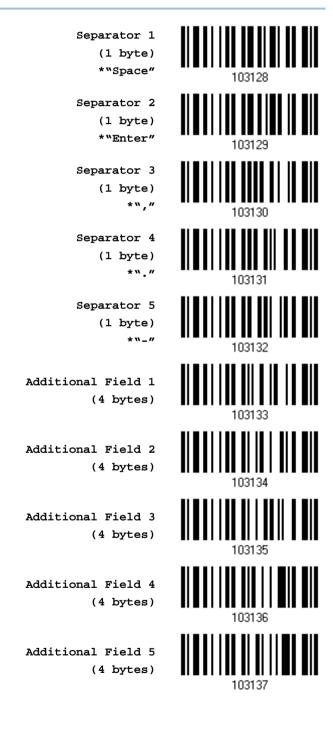

Update

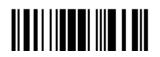

Abort

275

### **EDIT SEPARATORS**

All the driver license fields can be split with a pre-selected separator, for example, "-" as First Name-Last Name or ":" as First Name:Last Name.

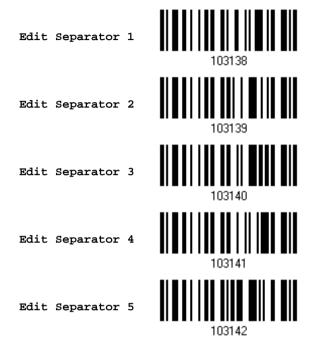

- 1) Read the barcode above to apply separator to driver license information separately, and follow steps 2~3.
- 2) Read the "<u>Hexadecimal Value</u>" barcode for the desired character string. For example, read "3" and "A" for the separator to split the data with character [:].
- 3) Read the "Validate" barcode on the same page to complete this setting.

## **EDIT FIELDS**

Up to five additional fields can be created for each editing format; each of them is numbered from Additional 1 to Additional 5 accordingly.

If "Bluetooth® HID" or "USB HID" is configured for interface, Key Type and Key Status will then become applicable. You may decide whether or not to apply Key Status when "Normal Key" is selected for Key Type.

| Key Type   |                                        | Key Status                                                                                                    |  |  |  |
|------------|----------------------------------------|----------------------------------------------------------------------------------------------------|--|--|--|
| Scan Code  | Up to 2 scan code values are allowed.  | N/A                                                                                                    |  |  |  |
| Normal Key | Up to 4 character strings are allowed. | <ul> <li>Add Shift</li> <li>Add Left Ctrl</li> <li>Add Left Alt</li> <li>Add Right Ctrl</li> <li>Add Right Alt</li> <li>Refer to Keyboard Wedge Table.</li> </ul> |  |  |  |

Edit Additional Field 1 103143

Edit Additional Field 2 103144

Edit Additional Field 3 103145

Edit Additional Field 4 103146

Edit Additional Field 5 103147

- 1) Read the barcode above to specify an additional field, one at a time.
- 2) Read the "Hexadecimal Value" barcode for the desired additional field.
- 3) Read the "Validate" barcode on the same page to complete this setting.

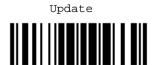

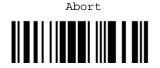

277